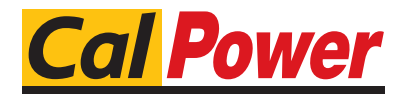

Via Acquanera, 29 22100 Como tel. 031.526.566 (r.a.) fax 031.507.984<br> **info@calpower.it** www.calpower.it  $info@cal$ ower.it

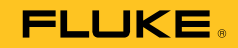

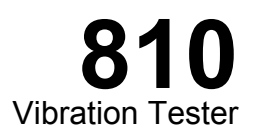

Manuale d'Uso

January 2010, Rev. 2,5/15 (Italian) © 2010-2015 Fluke Corporation. All rights reserved. Specifications are subject to change without notice. All product names are trademarks of their respective companies.

#### **GARANZIA LIMITATA & LIMITAZIONE DI RESPONSABILITÀ**

Si garantische che il Vibration Tester Fluke è privo di difetti in materiale e manodopera in utilizzo e assistenza normale per tre anni dalla data di spedizione. La stessa garanzia si applica al Tachimetro e al Sensore, ma per un anno dalla data di spedizione. La garanzia per le parti sostituite, le riparazioni e l'assistenza è di 90 giorni. La garanzia è emessa solo a beneficio dell'acquirente originale o del consumatore finale che abbia acquistato il prodotto da un rivenditore Fluke autorizzato. Non copre fusibili, pile di ricambio e qualsiasi apparecchio che, a giudizio della Fluke, sia stato adoperato in modo improprio, modificato, trascurato o danneggiato sia accidentalmente che a causa di condizioni anomale d'uso e manipolazione. La Fluke garantisce per 90 giorni che il software funzionerà sostanzialmente secondo le proprie specifiche operative e che sia stato registrato su supporti non difettosi. Non garantisce che il software sarà esente da errori o che funzionerà senza interruzioni.

I rivenditori autorizzati Fluke sono tenuti ad estendere la presente garanzia per prodotti nuovi e non ancora usati a beneficio esclusivo degli utenti finali, ma non sono autorizzati a emettere una garanzia diversa o più ampia a nome della Fluke. La garanzia è valida solo se il prodotto è stato acquistato attraverso la rete commerciale Fluke o se I'acquirente ha pagato il prezzo non scontato. La Fluke si riserva il diritto di fatturare all'acquirente i costi di importazione dei ricambi per la riparazione/sostituzione eseguita, nel caso in cui il prodotto acquistato in un Paese sia sottoposto a riparazione in un altro.

L'obbligo di garanzia è limitato, a discrezione della Fluke, al rimborso del prezzo d'acquisto, alla riparazione gratuita o alla sostituzione di un prodotto difettoso che sia inviato ad un centro assistenza autorizzato Fluke entro il periodo di garanzia.

Per usufruire dell'assistenza in garanzia, rivolgersi al più vicino centro assistenza autorizzato Fluke per ottenere informazioni sull'autorizzazione al reso. Quindi spedire il prodotto al centro di assistenza. Il prodotto deve essere accompagnato da una descrizione dei problemi riscontrati, e deve essere spedito in porto franco e con assicurazione pre-pagata. La Fluke declina ogni responsabilità per danni in transito. A seguito delle riparazioni in garanzia, il prodotto sarà restituito all'acquirente in porto franco. Se la Fluke accerta che il guasto sia stato causato da negligenza, uso improprio, contaminazione, alterazione, incidente o condizioni anomale di uso e manipolazione (comprese le sovratensioni causate dall'uso dello strumento oltre la propria portata nominale e l'usura dei componenti meccanici dovuta all'uso normale dello strumento), la Fluke presenterà una stima dei costi di riparazione e attenderà l'autorizzazione dell'utente a procedere alla riparazione. In seguito alla riparazione, il prodotto sarà restituito all'acquirente con addebito delle spese di riparazione e di spedizione.

LA PRESENTE GARANZIA È L'UNICO ED ESCLUSIVO RICORSO DISPONIBILE ALL'ACQUIRENTE ED È EMESSA IN SOSTITUZIONE DI OGNI ALTRA GARANZIA, ESPRESSA OD IMPLICITA, COMPRESA, MA NON LIMITATA AD ESSA, QUALSIASI GARANZIA IMPLICITA DI COMMERCIABILITÀ O DI IDONEITÀ PER USI PARTICOLARI. LA FLUKE DECLINA OGNI RESPONSABILITÀ PER DANNI O PERDITE PARTICOLARI, INDIRETTI, INCIDENTALI O CONSEGUENTI, COMPRESA LA PERDITA DI DATI DOVUTI A QUALSIASI CAUSA O TEORIA.

Poiché alcuni Paesi non consentono di limitare i termini di una garanzia implicita né l'esclusione o la limitazione di danni accidentali o sequenziali, le limitazioni e le esclusioni della presente garanzia possono non valere per tutti gli acquirenti. Se una clausola qualsiasi della presente garanzia non è ritenuta valida o attuabile dal tribunale o altro foro competente, tale giudizio non avrà effetto sulla validità delle altre clausole.

Fluke Corporation P.O. Box 9090 Everett, WA 98206-9090 USA

Fluke Europe B.V. P.O. Box 1186 5602 B.D. Eindhoven Olanda

## **Indice**

## Capitolo

 $\mathbf{1}$ 

**Titolo** 

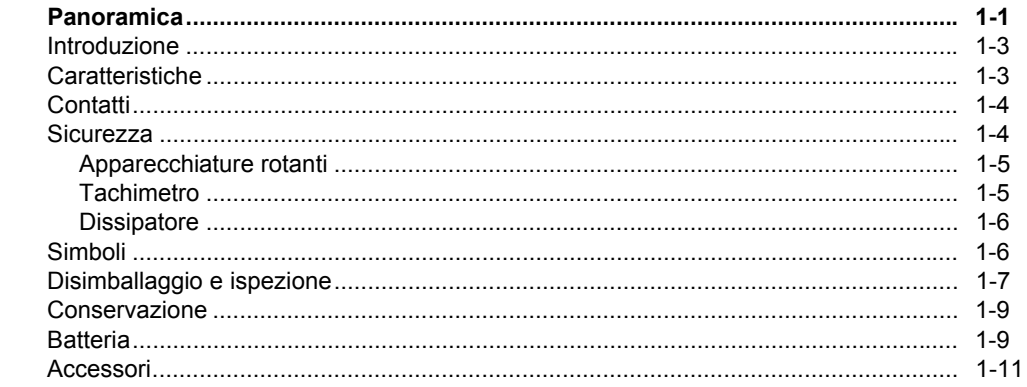

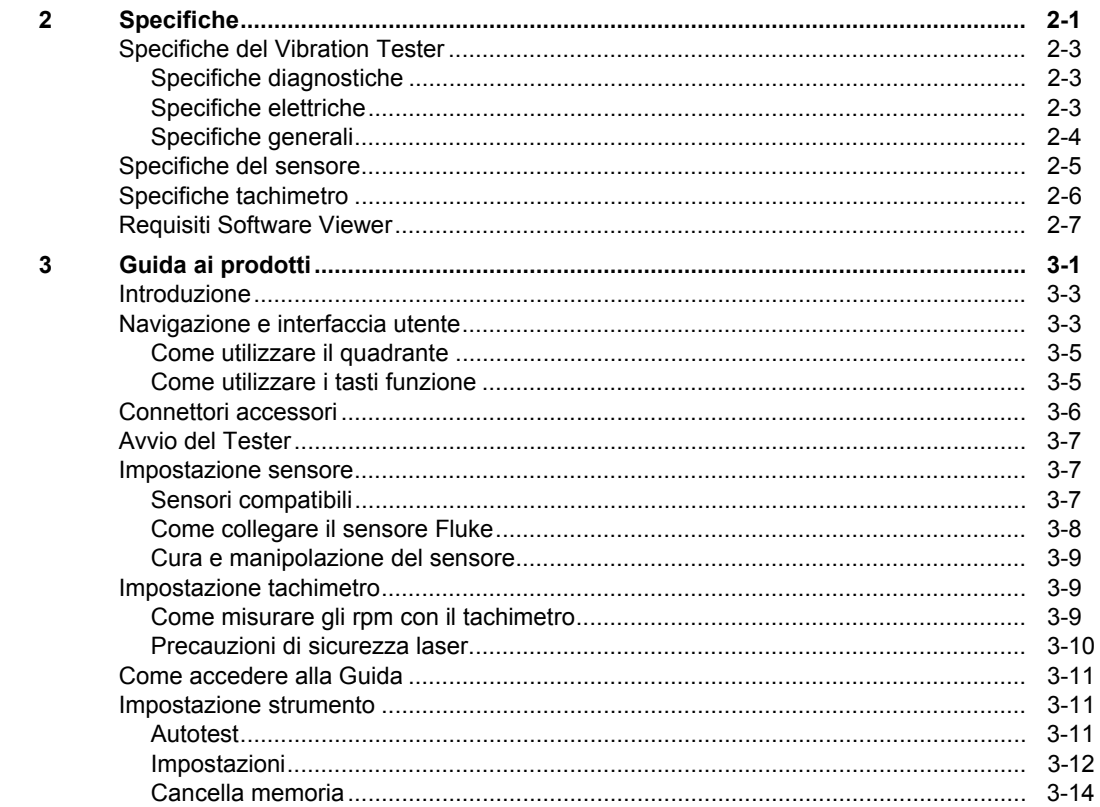

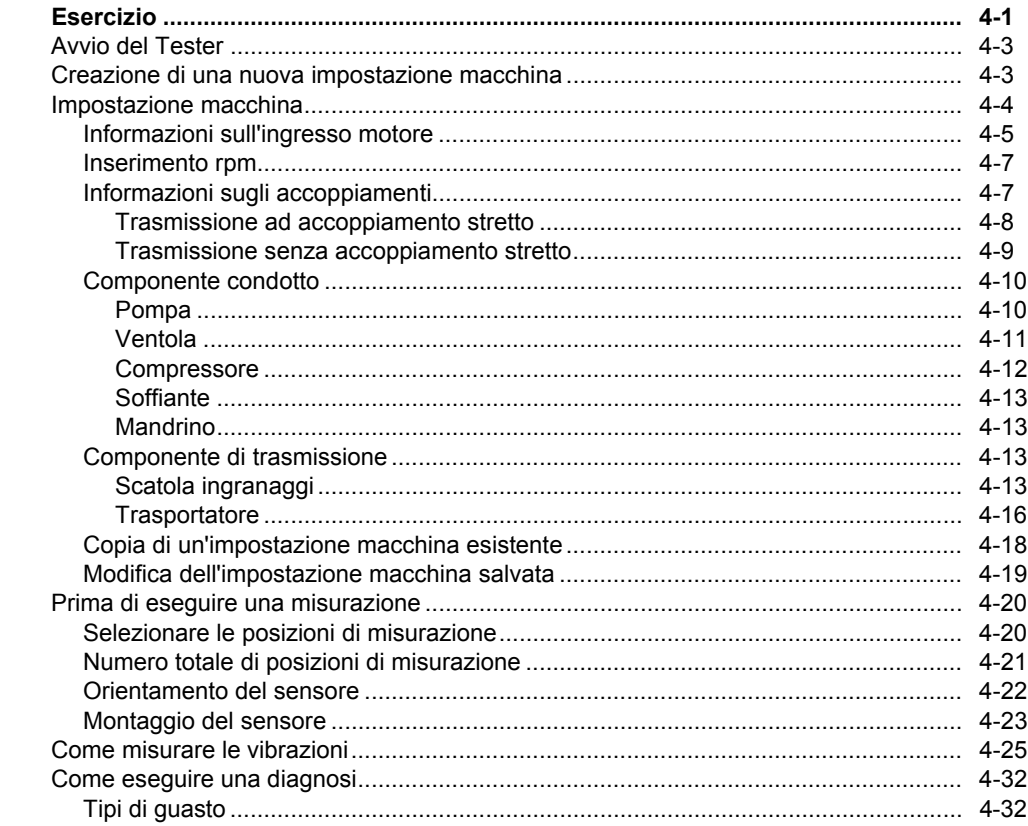

 $\overline{\mathbf{4}}$ 

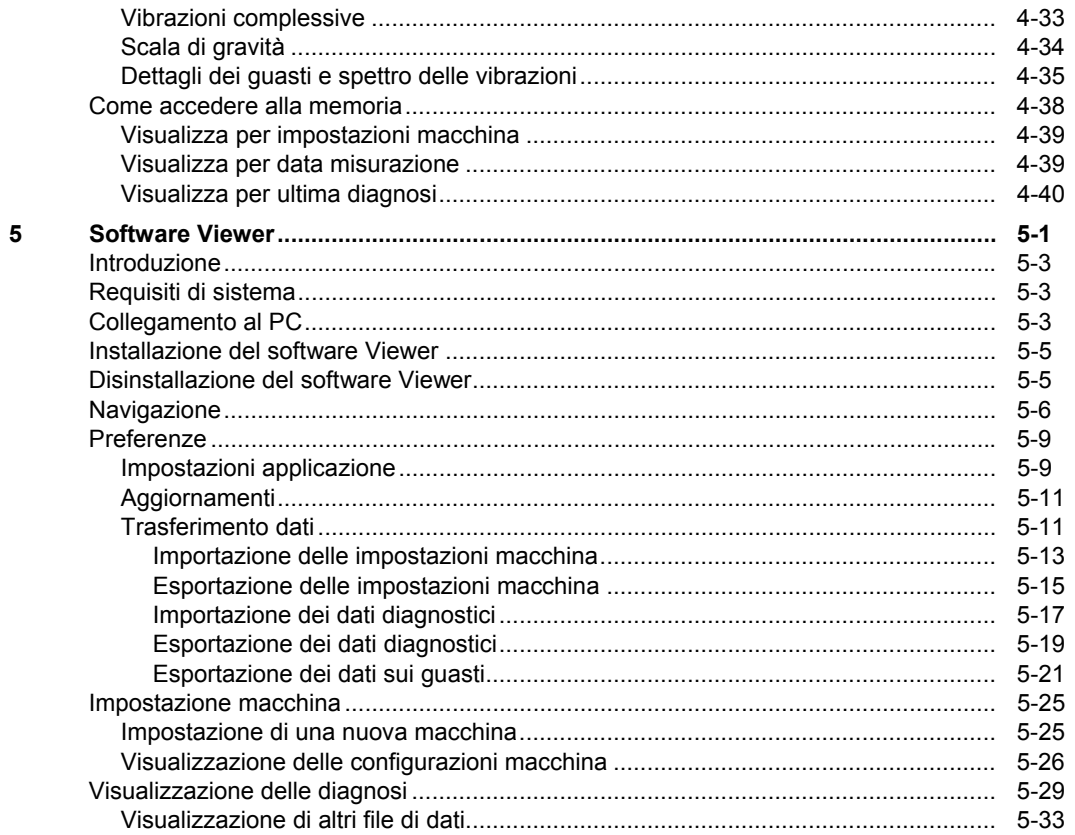

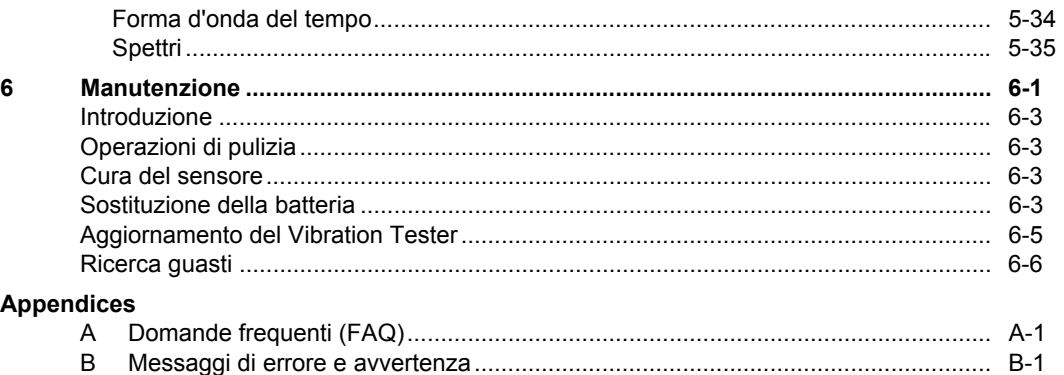

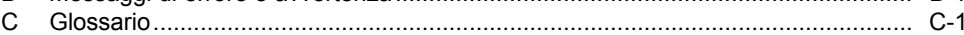

810 Manuale d'Uso

## Elenco delle tabelle

## **Tabella**

**Titolo** 

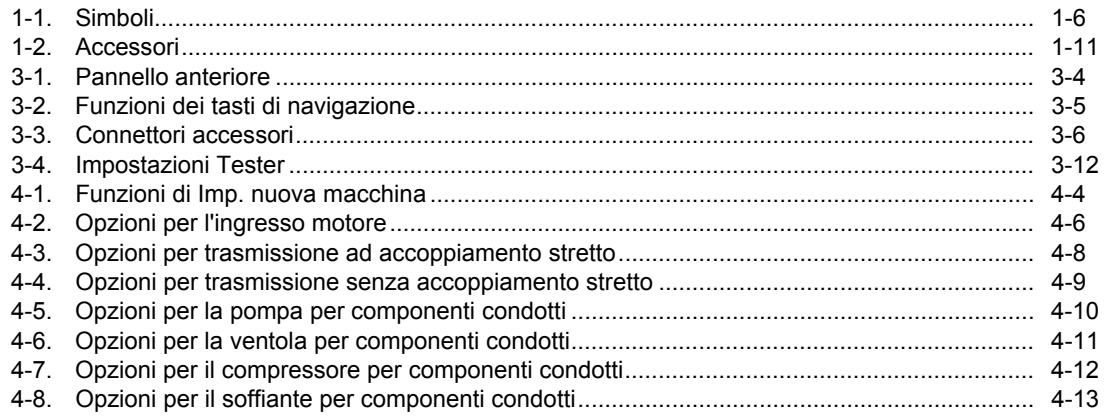

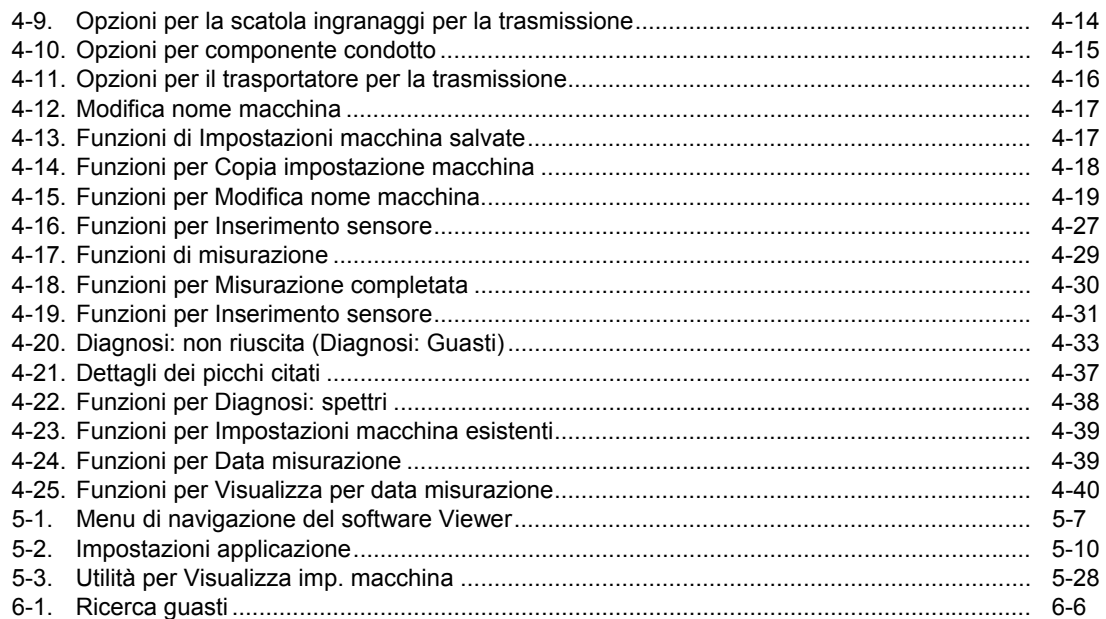

## Elenco delle figure

## **Figura**

**Titolo** 

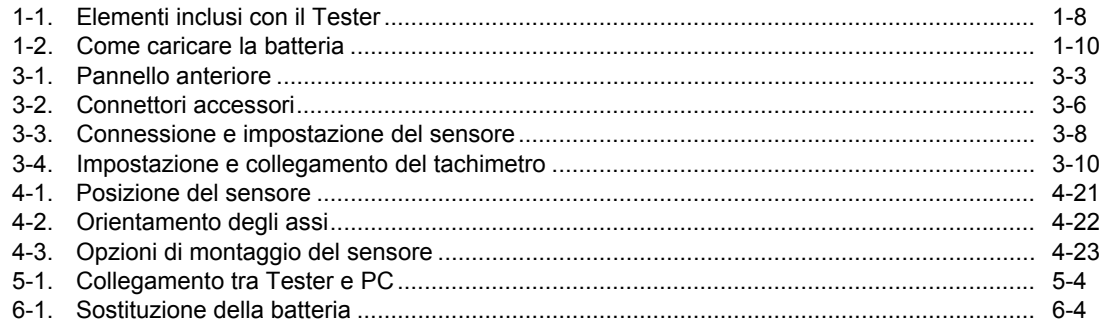

810 Manuale d'Uso

# **Capitolo 1**<br>Panoramica

## **Titolo**

<span id="page-12-0"></span>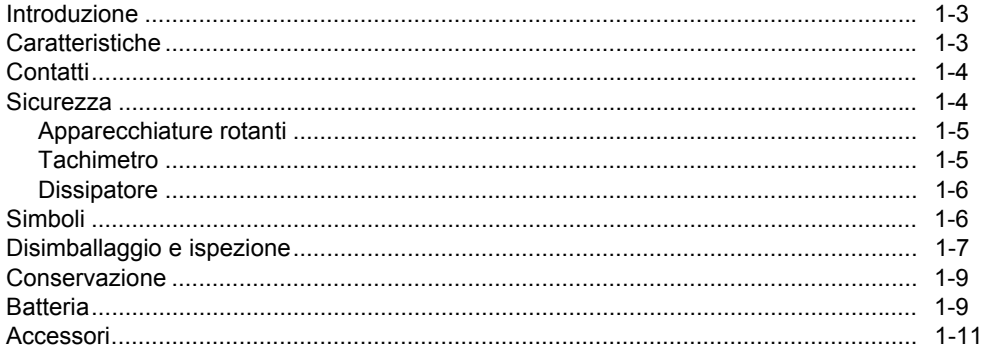

## <span id="page-14-0"></span>*Introduzione*

Il Fluke 810 Vibration Tester con tecnologia diagnostica (il Tester) consente di identificare e assegnare la priorità rapidamente ai problemi meccanici. Il Tester aiuta a prendere decisioni sulla manutenzione meccanica, come supplemento al proprio giudizio fondato sulla conoscenza della macchina. L'esperienza di un esperto dell'analisi delle vibrazioni è nelle vostre mani.

Il Tester utilizza una semplice procedura suddivisa in fasi per rilevare guasti ai macchinari alle prime misurazioni, senza avere a disposizione cronologie di misurazioni precedenti. La tecnologia diagnostica analizza la macchina e fornisce diagnosi in formato testo, livelli di gravità e raccomandazioni per eventuali riparazioni. I guasti sono identificati confrontando i dati sulle vibrazioni raccolti dal Tester con un ampio set di regole raccolte durante anni di esperienza sul campo.

Il Tester è utilizzato principalmente per la ricerca guasti delle apparecchiature, ma può essere usato anche per esaminare l'apparecchiatura prima o dopo interventi di manutenzione pianificati. La combinazione di diagnosi, gravità e raccomandazioni per eventuali riparazioni consente di prendere decisioni sulla manutenzione più informate e di risolvere per primi i problemi più gravi.

La formazione è fondamentale l'esecuzione corretta dei test di vibrazione, anche per gli esperti delle vibrazioni. Il DVD di formazione fornito con il Tester contiene video di guida ai prodotti. Fluke raccomanda di seguire il programma di autoapprendimento sul sito Web Fluke, www.fluke.com. Il sito contiene anche altri programmi, guide e video di formazione.

## **Avvertenza**

**Prima di usare questo Tester leggere la sezione "Informazioni sulla sicurezza".** 

## *Caratteristiche*

- Diagnosi integrata e luogo dei quattro guasti meccanici standard più comuni: cuscinetti, imprecisione, allineamento non corretto, asimmetria e altro (guasti non standard)
- Scala di quattro livelli di gravità: lieve, moderato, grave ed estremo
- Raccomandazioni per le riparazioni in ordine di priorità
- I dettagli diagnostici comprendono picchi citati e spettri delle vibrazioni
- Rileva i livelli di vibrazioni globali
- <span id="page-15-0"></span>• Guida rapida
- Memoria integrata da 4 GB
- Esportazione dati (tramite collegamento USB) per analisi più dettagliata
- Funzione di autotest
- Tachimetro laser per determinare con precisione il regime di marcia della macchina
- Accelerometro triassiale 100 mV/g TEDS
- Memorizzazione dati e monitoraggio con il software Viewer incluso
- Display a cristalli liquidi a colori
- Lingue: inglese, francese, tedesco, italiano, portoghese, spagnolo, giapponese, cinese semplificato, russo, turco

## *Contatti*

Per contattare Fluke, chiamare uno dei seguenti numeri di telefono:

Supporto tecnico USA: 1-800-44-FLUKE (1-800-443-5853) Calibrazione/riparazione USA: 1-888-99-FLUKE (1-888-993-5853)

Canada: 1-800-36-FLUKE (1-800-363-5853)

Europa: +31 402-675-200

Giappone: +81-3-6714-3114

Singapore: +65-6799-5566

Da tutti gli altri Paesi: +1-425-446-5500

Oppure visitare il sito Web Fluke all'indirizzo www.fluke.com

Per registrare il prodotto, visitare http://register.fluke.com.

Per visualizzare, stampare o scaricare l'ultimo aggiornamento del manuale, visitare http://us.fluke.com/usen/support/manuals.

## *Sicurezza*

In questo manuale, un messaggio di **Avvertenza** identifica condizioni e azioni pericolose che potrebbero causare lesioni personali, anche mortali. Un messaggio di **"Attenzione"** identifica condizioni e azioni che potrebbero danneggiare il Tester o le apparecchiature sottoposte a prova, oppure causare la perdita permanente di dati.

#### **Avvertenza**

<span id="page-16-0"></span>**Per prevenire lesioni personali, seguire le linee guida del Tester:** 

- **Usare solo come specificato nel presente manuale, per non compromettere la protezione offerta dallo strumento.**
- **Non usare il Tester se è danneggiato. Prima di usare il Tester, ispezionarne la custodia. Verificare che non vi siano incrinature e che non manchino parti di plastica.**
- **Prima di usare il Tester, verificare che la batteria sia ben posizionata.**
- **Non adoperare il Tester in ambienti in cui siano presenti polvere, vapore o gas esplosivi.**
- **Negli ambienti pericolosi, usare dispositivi di protezione appropriati, secondo quanto sancito dalle autorità competenti a livello locale o nazionale.**
- **Quando si lavora in ambienti pericolosi, attenersi sempre alle norme di sicurezza locali e nazionali.**

#### *Apparecchiature rotanti*

#### **Avvertenza**

**Per evitare lesioni personali:** 

- **Prestare attenzione quando ci si trova vicino ad apparecchiature rotanti.**
- **Fissare cavi e cinghie.**

#### *Tachimetro*

#### A **A** Avvertenza

**Per evitare lesioni personali o danni al tachimetro:** 

- **Non indirizzare il fascio laser verso gli occhi.**
- **Non operare in ambienti in cui siano presenti polvere, vapore o gas esplosivi.**
- **Non aprire. Il tachimetro non contiene parti riparabili dall'utente.**
- **Quando il tachimetro non è in uso, utilizzare sempre la copertura protettiva.**

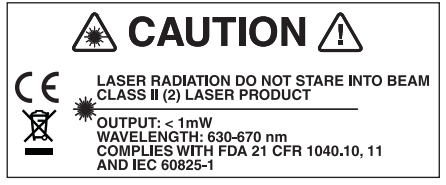

gbk15.eps

#### <span id="page-17-0"></span>*810 Manuale d'uso*

#### *Dissipatore*

#### **Attenzione**

- **Il dissipatore può risultare caldo al tatto; ciò è del tutto normale.**
- **Per evitare surriscaldamento, non coprire il dissipatore quando il Tester è acceso.**

## *Simboli*

Nella tabella 1-1 sono descritti i simboli che compaiono sul Tester e in questo manuale.

Per la certificazione per le radiofrequenze, vedere www.fluke.com.

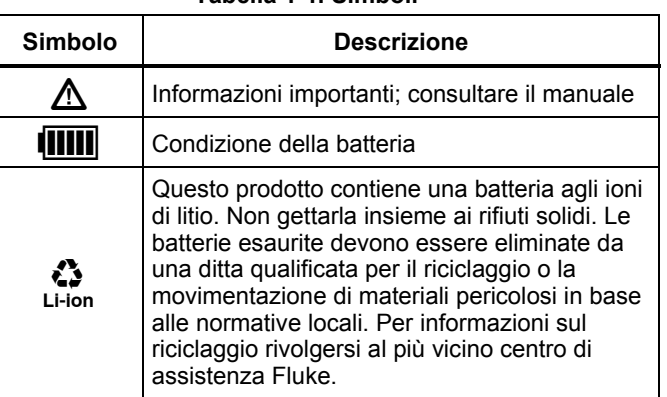

#### **Tabella 1-1. Simboli**

#### **Tabella 1-1. Simboli (cont.)**

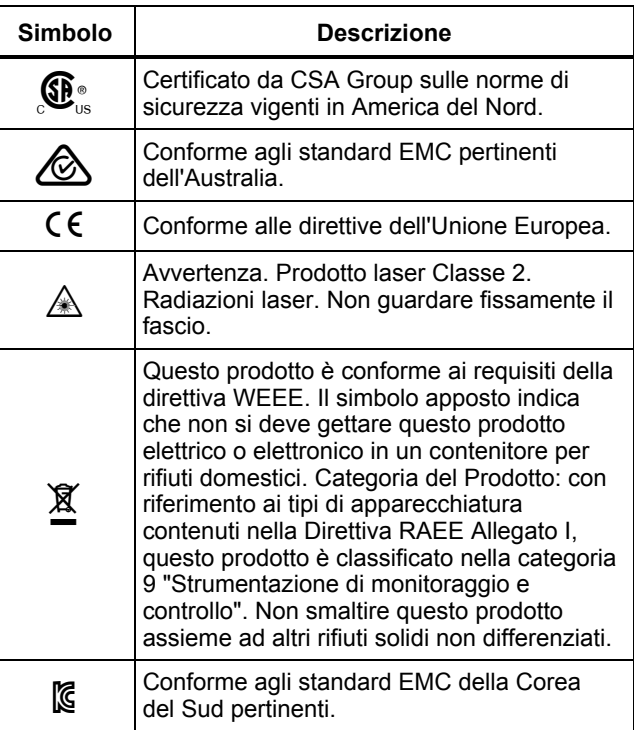

## <span id="page-18-0"></span>*Disimballaggio e ispezione*

Disimballare e ispezionare accuratamente tutti gli elementi nella Figura 1-1. Gli elementi seguenti sono inclusi nell'acquisto del Tester:

- Vibration Tester
- (2) Custodia
- (3) Smart Battery Pack
- Caricatore e adattatori Smart Battery Pack
- (5) Tracolla
- Tachimetro e taschino
- (7) Sensore
- Montaggio a magnete del sensore
- Cavo per scollegamento rapido del sensore
- Supporti di montaggio del sensore (confezione da 10)
- Adesivo
- Cavo da Mini USB a USB
- Guida di riferimento rapido
- CD-ROM software Viewer/documentazione utente
- DVD di formazione

<span id="page-19-0"></span>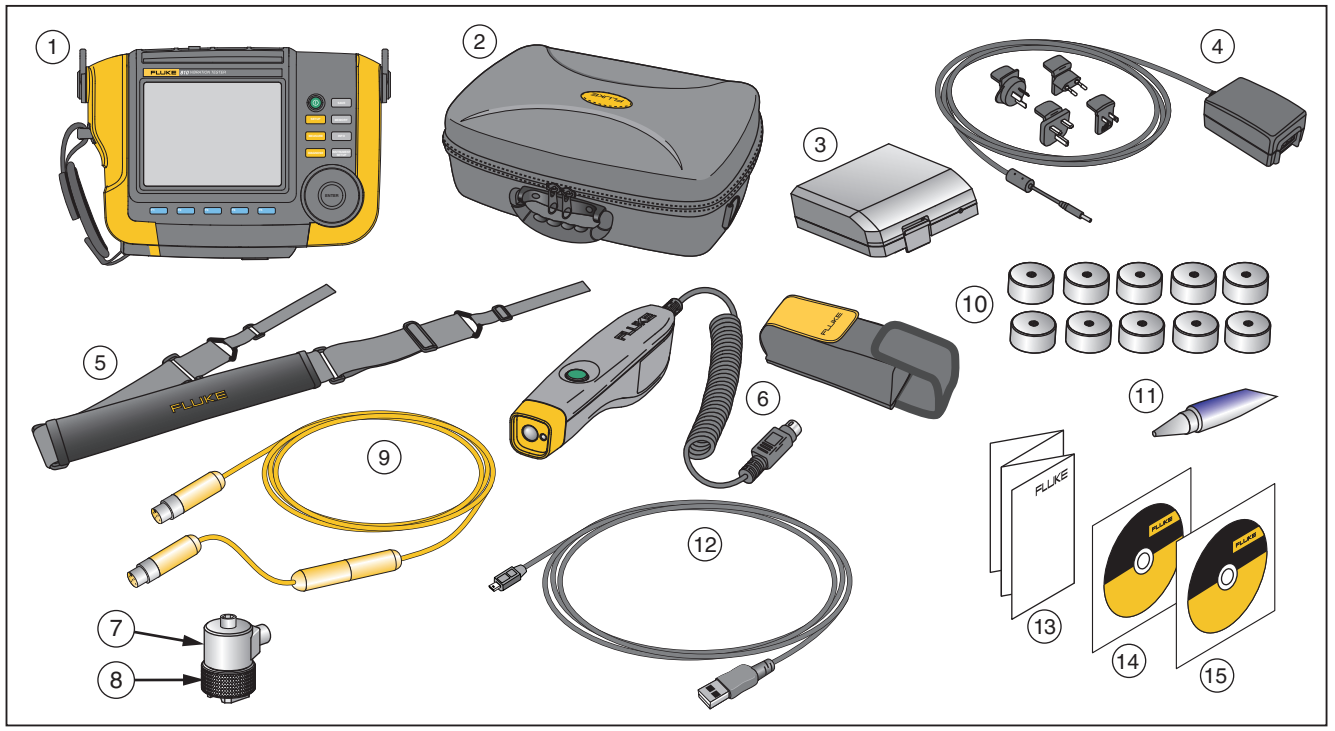

gbk10.eps

**Figura 1-1. Elementi inclusi con il Tester** 

## <span id="page-20-0"></span>*Conservazione*

Quando il Tester non è in uso, riporlo sempre nell'apposita custodia. La custodia può contenere il Tester e tutti gli accessori.

## *Batteria*

Il Tester utilizza una batteria interna ricaricabile agli ioni di litio. Dopo aver disimballato e ispezionato il Tester, caricare completamente la batteria prima del primo utilizzo. In seguito, caricare la batteria quando l'apposita icona sullo schermo indica che la batteria è scarica. Per ricaricare la batteria mentre è inserita nel Tester:

- 1. Collegare l'adattatore AC all'ingresso AC della batteria.
- 2. Collegare l'adattatore a una sorgente di alimentazione.

Oppure, per ricaricare la batteria fuori dal Tester:

- 1. Rimuovere la batteria dal Tester, come mostrato in Figura 1-2.
- 2. Collegare l'adattatore AC all'ingresso AC della batteria.
- 3. Collegare l'adattatore a una sorgente di alimentazione.

#### *Nota*

*Per ricaricare completamente la batteria sono necessarie tre ore.* 

Il colore del LED di stato della batteria indica:

**Rosso** - la batteria è collegata alla sorgente di alimentazione e in ricarica.

**Verde** - la batteria è collegata alla sorgente di alimentazione ed è completamente carica.

#### **Attenzione**

**Per evitare danni al Tester:** 

- **Usare solo l'adattatore AC fornito con il Tester.**
- **Assicurarsi che la sorgente di alimentazione esterna sia adatta per il Tester.**
- **Non lasciare inutilizzate le batterie per lunghi periodi di tempo, sia nel prodotto sia conservate altrove.**
- **Se la batteria non viene utilizzata per sei mesi, controllare lo stato di carica e ricaricare o smaltire la batteria ove appropriato.**

<span id="page-21-0"></span>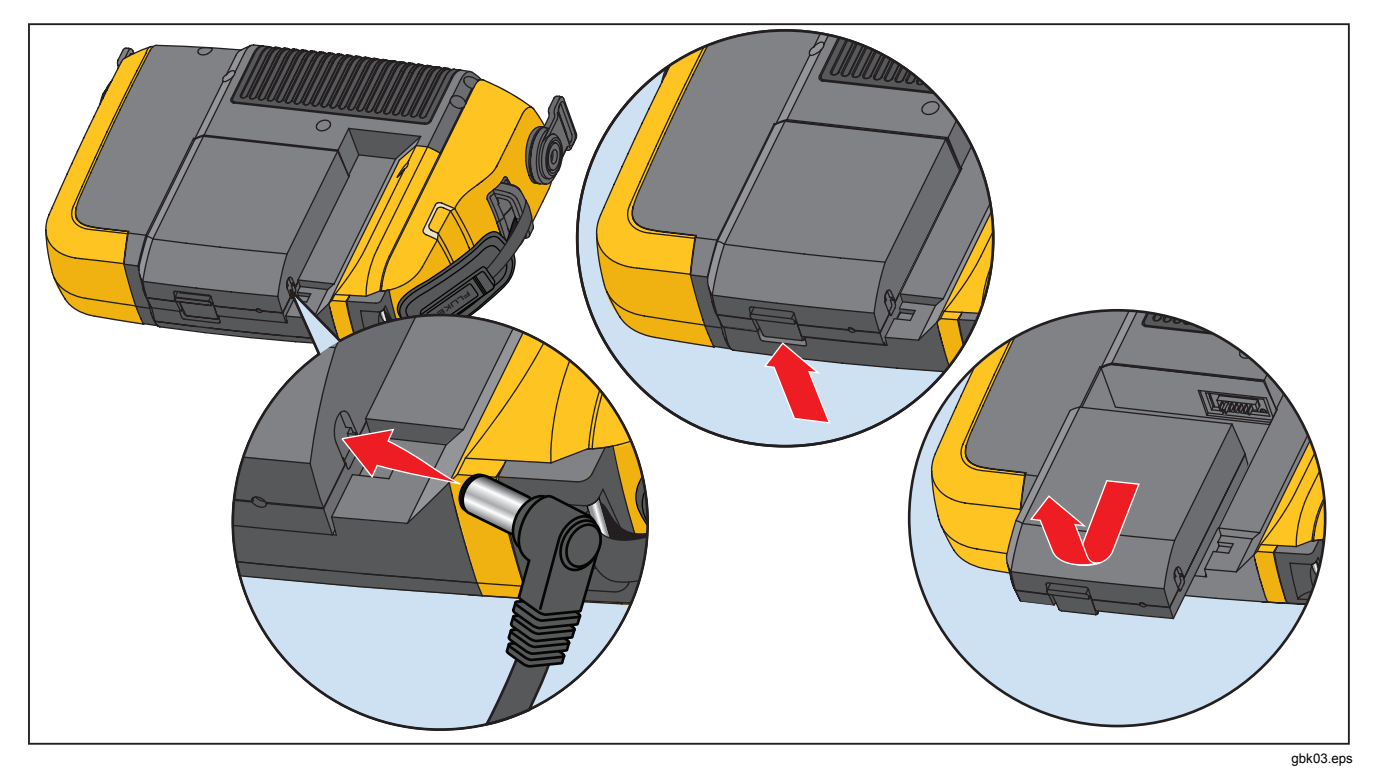

**Figura 1-2. Come caricare la batteria** 

## <span id="page-22-0"></span>*Accessori*

La tabella 1-2 elenca gli accessori disponibili e venduti separatamente dal Tester.

| <b>Modello</b> | <b>Descrizione</b>                | Numero parte |
|----------------|-----------------------------------|--------------|
| 810T           | Tachimetro                        | 3530819      |
| 810S           | Sensore                           | 3530828      |
| 810QDC         | Cavo per scollegamento rapido     | 3530837      |
| <b>SBP810</b>  | <b>Smart Battery Pack</b>         | 3530843      |
| 810SMM         | Montaggio a magnete del sensore   | 3530862      |
| 810SMP         | Supporti di montaggio del sensore | 3530855      |

**Tabella 1-2. Accessori** 

*Nota* 

*La lunghezza massima del cavo è di 6 m. Non combinare i cavi per superare la lunghezza massima del cavo: questo potrebbe produrre risultati imprevisti.* 

# **Capitolo 2**<br>Specifiche

## **Titolo**

<span id="page-24-0"></span>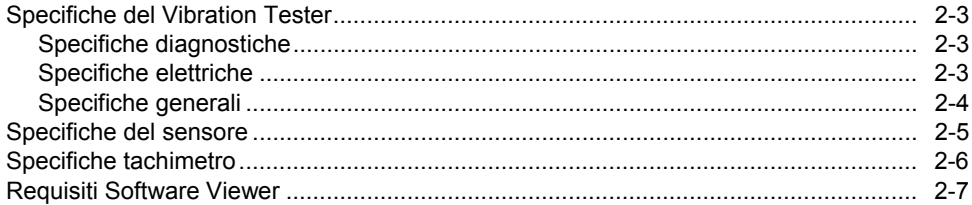

## <span id="page-26-0"></span>*Specifiche del Vibration Tester*

Le specifiche sono soggette a modifica senza preavviso.

#### *Specifiche diagnostiche*

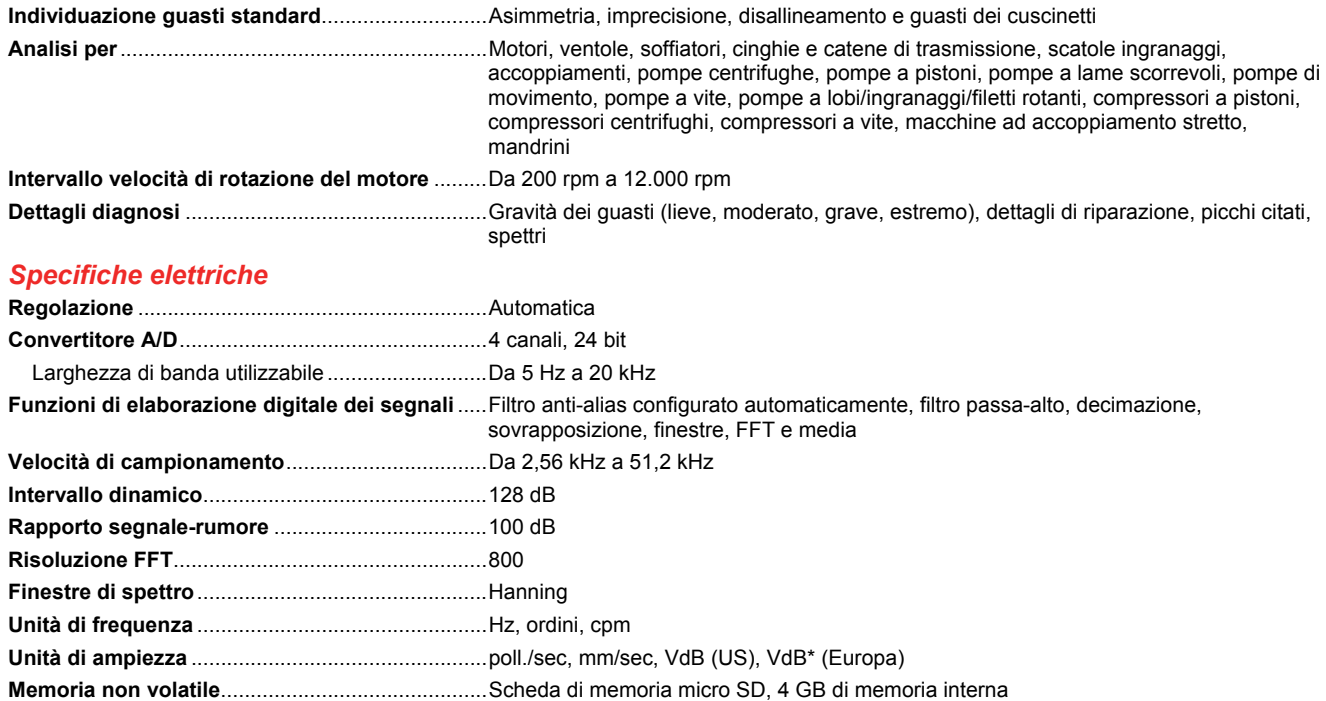

## <span id="page-27-0"></span>*Specifiche generali*

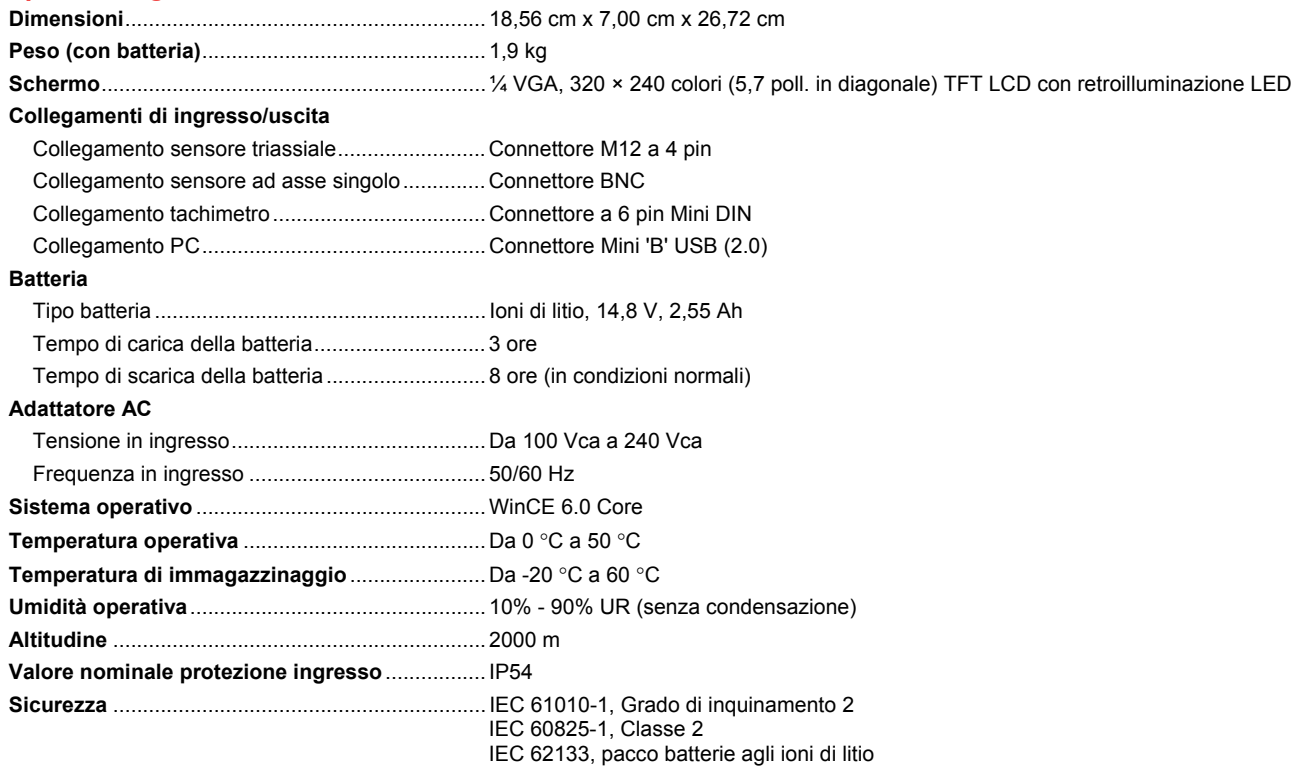

#### <span id="page-28-0"></span>**Compatibilità elettromagnetica**

Internazionale ...................................................... IEC 61326-1: Portatile; CISPR 11: Gruppo 1, Classe A

*Gruppo 1: L'attrezzatura genera intenzionalmente e/o utilizza energia con frequenza radio ad accoppiamento conduttivo, necessaria per il funzionamento interno dello strumento stesso.* 

*Classe A: L'attrezzatura è idonea all'uso in tutti gli ambienti diversi da quello domestico e nelle apparecchiature collegate direttamente a una rete di alimentazione a bassa tensione che è idonea a edifici per scopi domestici.* 

FCC ..................................................................... 47 CFR 15 capitolo B. Questo prodotto è considerato un dispositivo che non è interessato dalla clausola 15.103.

Corea (KCC) ....................................................... Apparecchiature di Classe A (broadcasting industriale e apparecchiature di comunicazione)

*Classe A: Questa apparecchiatura soddisfa i requisiti per apparecchiature industriali a onde elettromagnetiche e il venditore o l'utente deve prenderne nota. Questo apparecchio è destinato all'uso in ambienti aziendali e non deve essere usato in abitazioni private.* 

**Intervallo di calibrazione raccomandato** ............. 2 anni

## *Specifiche del sensore*

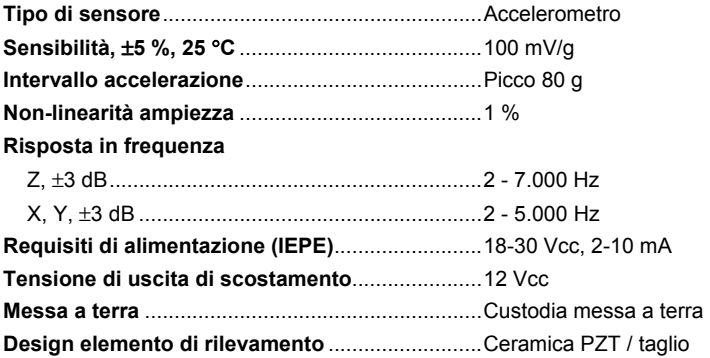

<span id="page-29-0"></span>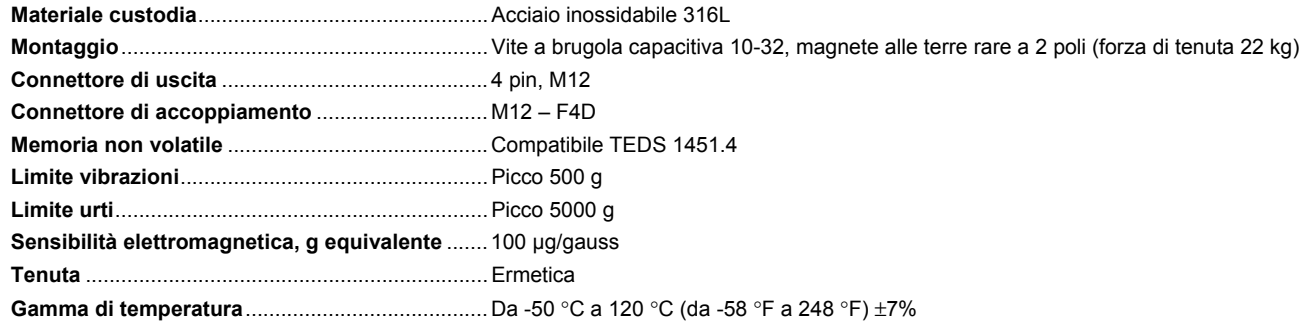

## *Specifiche tachimetro*

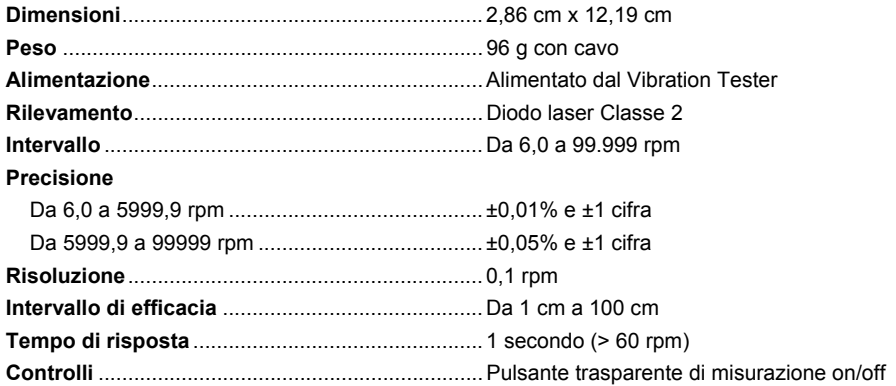

<span id="page-30-0"></span>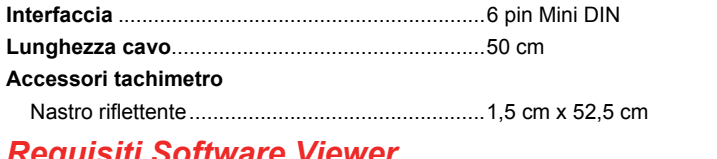

## *Requisiti Software Viewer*

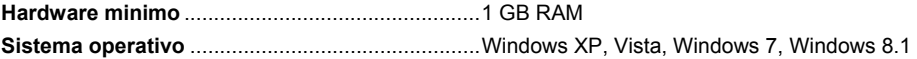

# Capitolo 3<br>Guida ai prodotti

## **Titolo**

<span id="page-32-0"></span>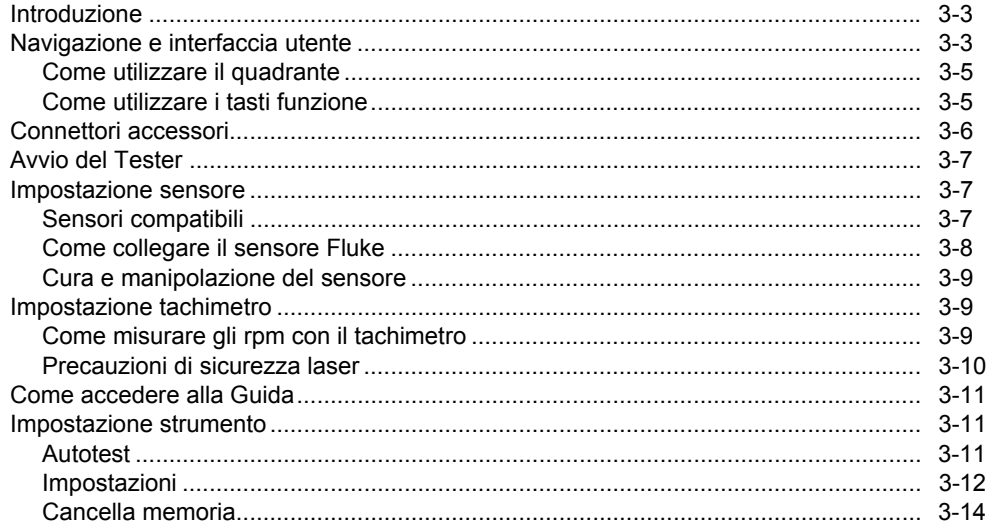

## <span id="page-34-0"></span>*Introduzione*

Questo capitolo consente di comprendere e acquisire familiarità con l'interfaccia utente, le connessioni e gli accessori.

## *Navigazione e interfaccia utente*

La figura 3-1 mostra il pannello anteriore del Vibration Tester. La tabella 3-1 elenca i controlli del pannello anteriore e le relative funzioni.

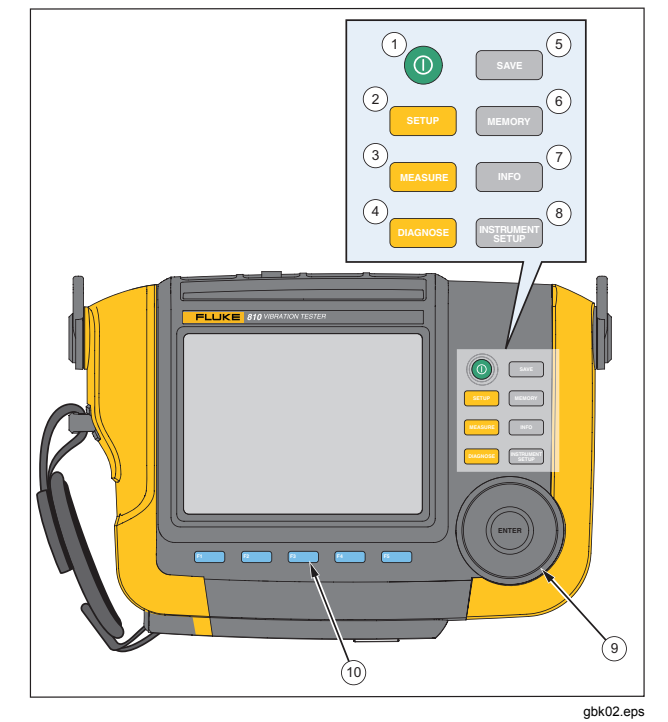

**Figura 3-1. Pannello anteriore** 

#### **Tabella 3-1. Pannello anteriore**

<span id="page-35-0"></span>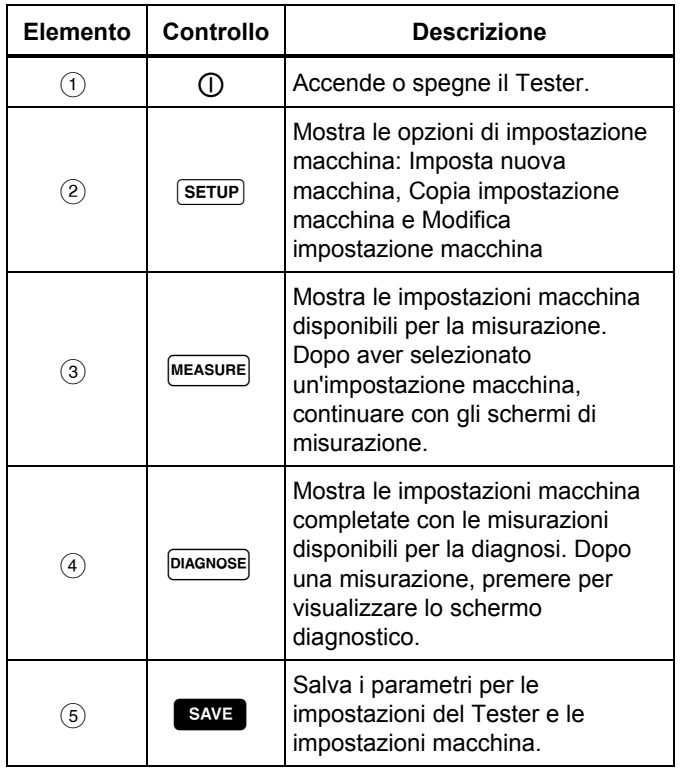

#### **Tabella 3-1. Pannello anteriore (cont.)**

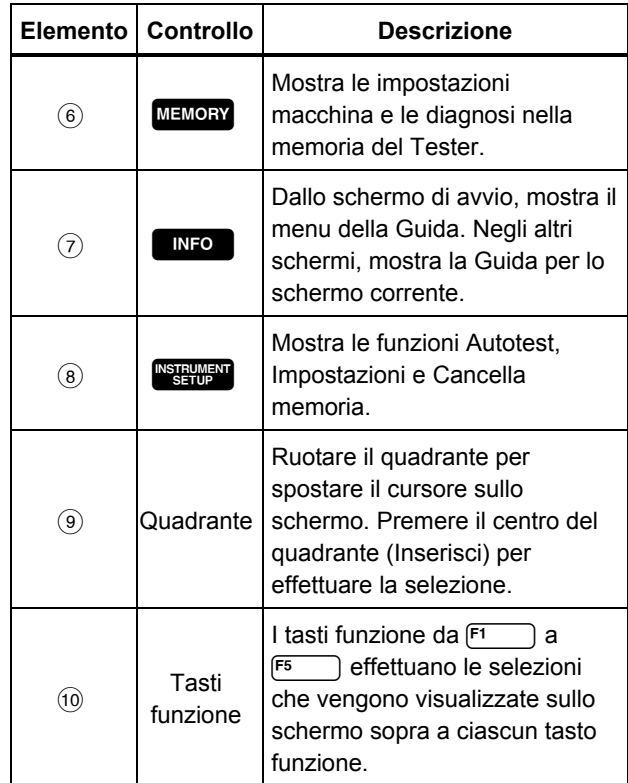
### *Come utilizzare il quadrante*

Il quadrante ha più funzioni. Ruotare il quadrante in senso orario o antiorario per spostare il cursore o evidenziare una selezione. Premere il quadrante per effettuare una selezione.

# *Come utilizzare i tasti funzione*

Nella parte inferiore del display, una riga di etichette mostra le funzioni disponibili. Premere un tasto funzione,  $da$   $F_1$  a  $F_5$ , sotto un'etichetta per avviare la relativa funzione.

La tabella 3-2 elenca i tasti funzione di navigazione e le relative funzioni.

#### *Nota*

*Se il cicalino è attivato, un suono breve indica la selezione di un pulsante valido. Un suono lungo indica la selezione di un pulsante non valido.* 

#### **Tabella 3-2. Funzioni dei tasti di navigazione**

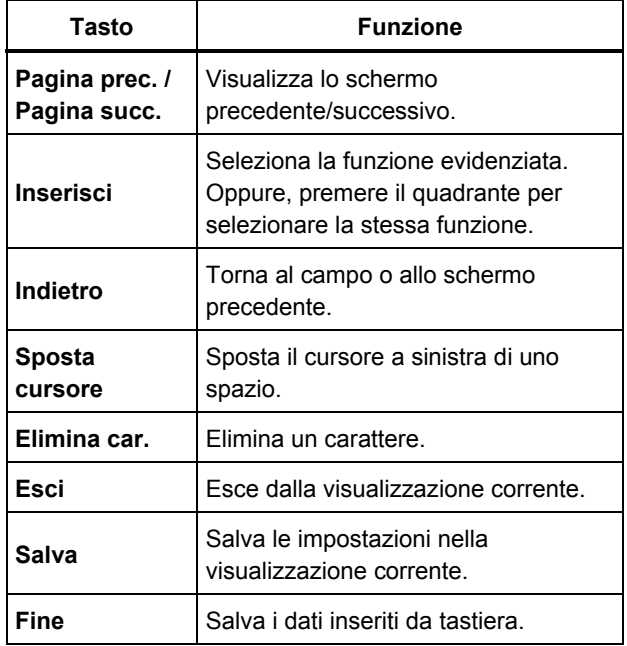

Inoltre è possibile utilizzare i pulsanti del pannello anteriore, sul lato destro del Tester, per andare direttamente a un menu di primo livello.

# *Connettori accessori*

La figura 3-2 mostra il pannello dei connettori del Tester. La tabella 3-3 contiene le descrizioni di ogni connettore del Tester.

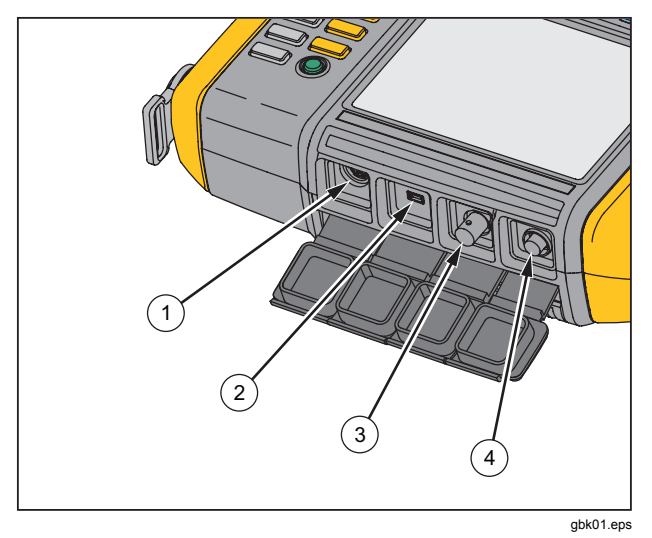

**Figura 3-2. Connettori accessori** 

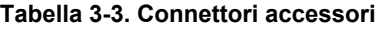

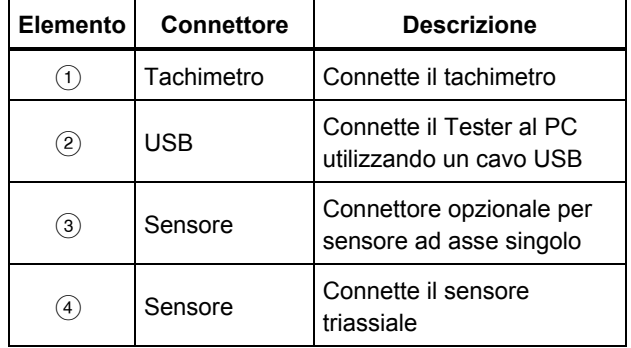

# *Avvio del Tester*

#### *Nota*

*Prima di utilizzare il Tester per la prima volta, caricare la batteria per almeno tre ore. Per le procedure di ricarica, vedere* Batteria*.* 

*Prima di utilizzare il Tester, accertarsi che la carica della batteria e lo spazio in memoria siano sufficienti.* 

Premere (1) per accendere il Tester. All'accensione, il Tester visualizza la memoria rimanente e lo stato della batteria.

L'icona di stato della batteria **IIIII** e la data e l'ora impostate appaiono sulla parte superiore del display.

Tenere premuto (I) per due secondi per spegnere il Tester.

#### *Nota*

*La prima volta che si accende il Tester, viene visualizzato lo schermo Impostazioni. È importante inserire le informazioni corrette nei campi delle impostazioni prima di avviare un test, specialmente la frequenza di linea dell'alimentazione. Per maggiori informazioni, vedere la sezione* Impostazione strumento*.* 

# *Impostazione sensore*

Il Tester utilizza un sensore triassiale con tecnologia TEDS (Transducer Electronic Data Sheets). Con questa tecnologia, il Tester può identificare e leggere automaticamente la configurazione del sensore. Questa tecnologia fornisce:

- Risultati migliorati da informazioni dettagliate sulla calibrazione
- Tempo di configurazione ridotto senza inserimento manuale dei dati
- Monitoraggio della calibrazione del sensore con memorizzazione elettronica dei dati dell'ultima calibrazione

#### *Sensori compatibili*

È fortemente consigliato l'utilizzo di un sensore triassiale Fluke con il Tester. L'utilizzo di un sensore diverso produrrà diagnosi scorrette. Il Tester è compatibile con sensori ad asse singolo.

#### **Attenzione**

**I sensori triassiali non forniti da Fluke non sono compatibili con il Tester.** 

#### *810 Manuale d'uso*

# *Come collegare il sensore Fluke*

Per collegare e impostare un sensore triassiale:

- 1. Collegare il cavo al sensore e serrare il passacavo filettato. Vedere la figura 3-3.
- 2. Collegare il cavo al Tester e serrare il passacavo filettato.

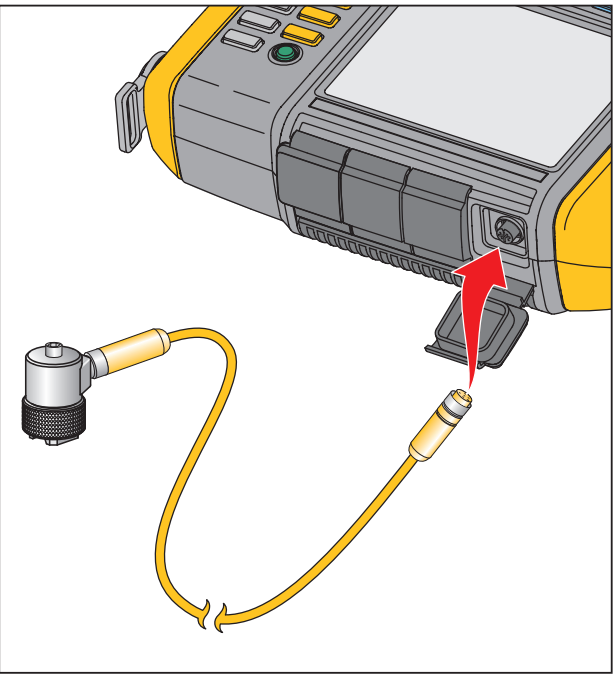

gbk07.eps

**Figura 3-3. Connessione e impostazione del sensore** 

### *Cura e manipolazione del sensore*

# **Attenzione**

- **Per evitare di danneggiare l'elemento piezoelettrico nel sensore, non farlo cadere. Un sensore danneggiato diminuisce significativamente la qualità diagnostica.**
- **Non tirare o forzare il cavo quando si collega o rimuove il sensore.**
- **Far riscaldare il sensore per 10 secondi prima di raccogliere i dati.**
- **Assicurarsi che tutti i cavi siano lontani dalle parti rotanti della macchina.**
- **Scollegare sempre il cavo del sensore dal Tester quando non viene utilizzato.**
- **Inserire sempre il sensore nel taschino morbido quando non viene utilizzato.**

# *Impostazione tachimetro*

Durante la procedura di impostazione macchina, è necessario inserire velocità/giri al minuto (rpm) della macchina rotante sotto test. Se gli rpm non sono noti, è possibile utilizzare il tachimetro laser del tipo senza contatto per misurare gli rpm.

#### *Nota*

*Fluke raccomanda di utilizzare un tachimetro per trasmissione a frequenza variabile (VFD) per determinare il regime di marcia in condizioni di carico variabile.* 

# *Come misurare gli rpm con il tachimetro*

Per eseguire una misurazione con il tachimetro:

1. Collegare il tachimetro al connettore DIN a 6 pin sul Tester. Vedere la figura 3-4.

#### **Avvertenza**

**Per evitare lesioni durante il posizionamento del nastro riflettente sulla macchina, arrestare la macchina rotante. Collegare un pezzo di nastro riflettente all'albero o a un'altra parte rotante della macchina. Riavviare la macchina e attendere il raggiungimento delle condizioni operative normali.** 

- 2. Puntare il fascio laser verso il nastro riflettente collegato.
- 3. Tenere il tachimetro fermo e stabile.

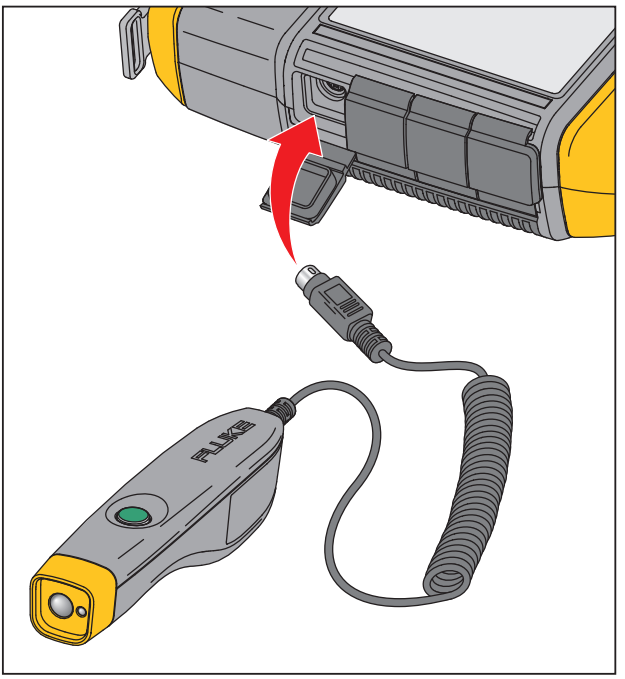

gbk06.eps

#### **Figura 3-4. Impostazione e collegamento del tachimetro**

4. Quando lo schermo di inserimento degli rpm appare sul display, il pulsante di alimentazione sul

tachimetro si illumina, a indicare che il Tester è pronto per rilevazione dei giri al minuto.

- 5. Tenere premuto il pulsante trigger del tachimetro per avviare la misurazione.
- 6. Dopo il segnale acustico, quando il valore misurato finale compare in verde sul Tester, rilasciare il pulsante trigger.

Il Tester spegne automaticamente il tachimetro.

# *Precauzioni di sicurezza laser*

A A Avvertenza

- **Il tachimetro contiene un puntatore laser di Classe 2.**
- **Per prevenire lesioni oculari, non dirigere il fascio laser verso gli occhi, né direttamente, né indirettamente tramite superfici riflettenti.**
- **Utilizzi diversi da quelli qui indicati possono provocare l'esposizione a radiazione laser pericolosa.**
- **Se non si usa il tachimetro nel modo specificato nella presente documentazione, si rischia di compromettere l'efficacia della protezione da esso offerta.**
- **Non puntare il fascio laser verso persone o animali.**

# **Attenzione**

- **Tenere il tachimetro lontano dalla portata dei bambini.**
- **Non aprire il tachimetro. Il tachimetro non contiene parti riparabili dall'utente.**
- **Quando il tachimetro non è in uso, utilizzare sempre la copertura protettiva.**

# *Come accedere alla Guida*

Il Tester è dotato di una Guida rapida. La funzione Guida consente di trovare velocemente informazioni aggiuntive durante l'impostazione del tachimetro e il rilevamento delle misurazioni. Il contenuto della Guida visualizzato dipende dall'attività selezionata. Premere **interiorale in** qualsiasi momento per visualizzare la Guida specifica per l'attività corrente. La Guida per il Tester comprende le seguenti pagine:

- **FAQ sull'installazione** (domande frequenti)
- **FAQ sulla misurazione**
- **FAQ sulla diagnosi**
- **Glossario**
- **Ricerca guasti**

# *Impostazione strumento*

**Premere** *n***<sub>1</sub>**  $\frac{1}{2}$  **o il tasto funzione <b>Impostazione strumento** (**F3**) per visualizzare le opzioni di impostazione:

- **Autotest**
- **Impostazioni**
- **Cancella memoria**

Utilizzare il quadrante per evidenziare un'opzione. Premere il quadrante o **Inserisci** (**F3**) per selezionare l'opzione.

#### *Autotest*

L'opzione **Autotest** verifica i moduli interni del Tester. Quando si seleziona l'opzione **Autotest**, il Tester esegue un modulo di test e quindi visualizza i risultati dell'autotest (superato o non superato).

Premere il tasto funzione **Fine** per tornare a Impostazione strumento.

*Nota* 

*Se l'autotest non viene superato, contattare il centro di assistenza Fluke.* 

#### **Impostazioni**

Per modificare le impostazioni del Tester nella tabella 3- 4, selezionare l'opzione **Impostazioni**. Premere **Pagina succ.** (**F2**) per spostarsi nello schermo e modificare le impostazioni aggiuntive.

#### *Nota*

*Prima di rilevare una misurazione, accertarsi che la frequenza di linea dell'alimentazione sia impostata correttamente.* 

# **Tabella 3-4. Impostazioni Tester**

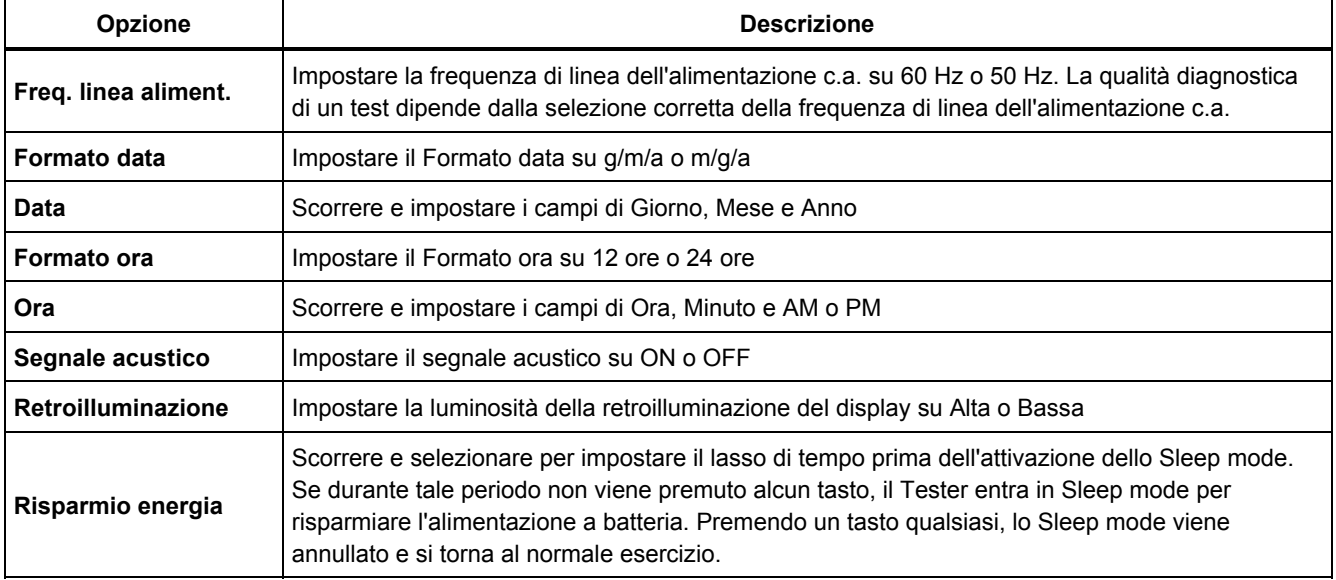

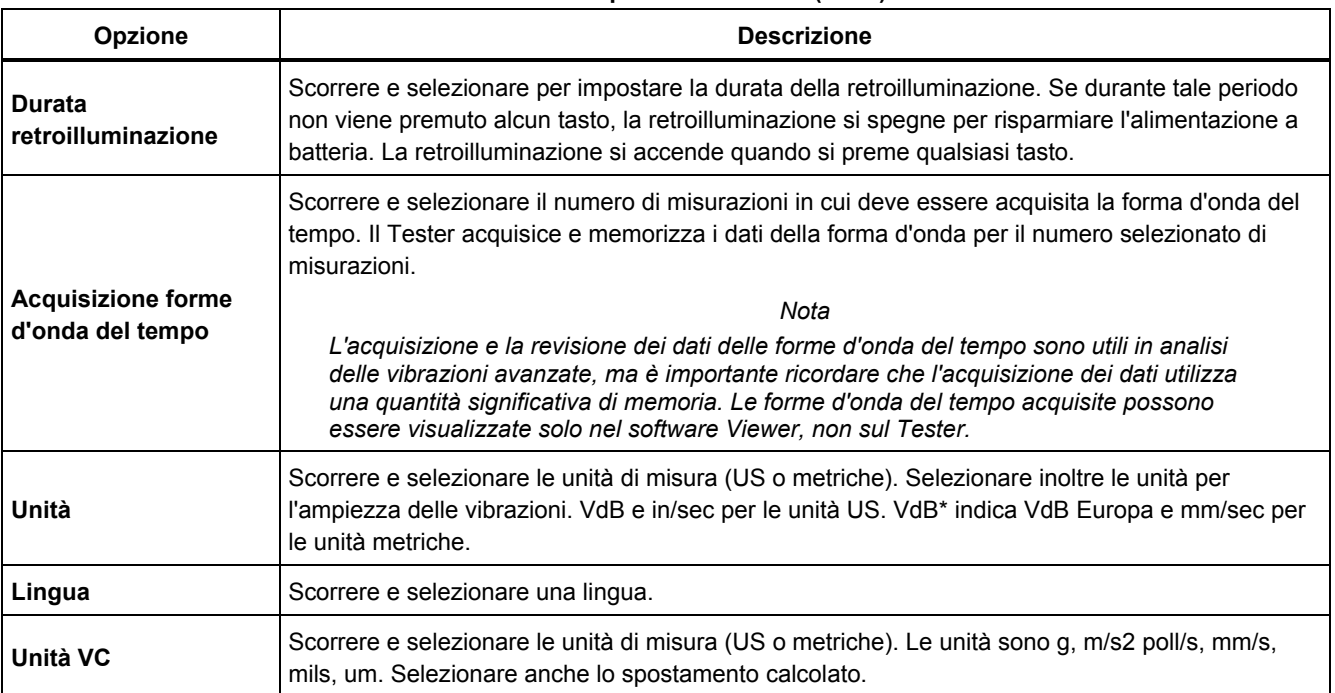

# **Tabella 3-4. Impostazioni Tester (cont.)**

# **Cancella memoria**

Selezionare l'opzione **Cancella memoria** sullo schermo Impostazione strumento per cancellare tutti i dati di diagnosi e misurazioni. Il Tester chiede se si desidera cancellare la memoria.

Se si seleziona **Sì,** viene visualizzato un altro messaggio di conferma:

Selezionare **Sì** per cancellare la memoria. Questa azione cancella tutti i dati di diagnosi e misurazioni memorizzati.

# **Capitolo 4<br>Esercizio**

# **Titolo**

# Pagina

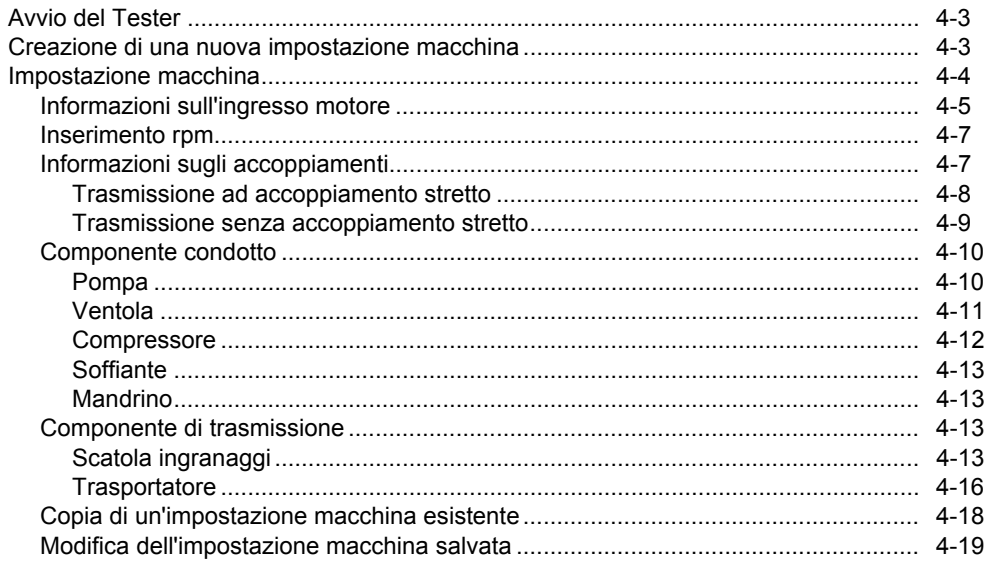

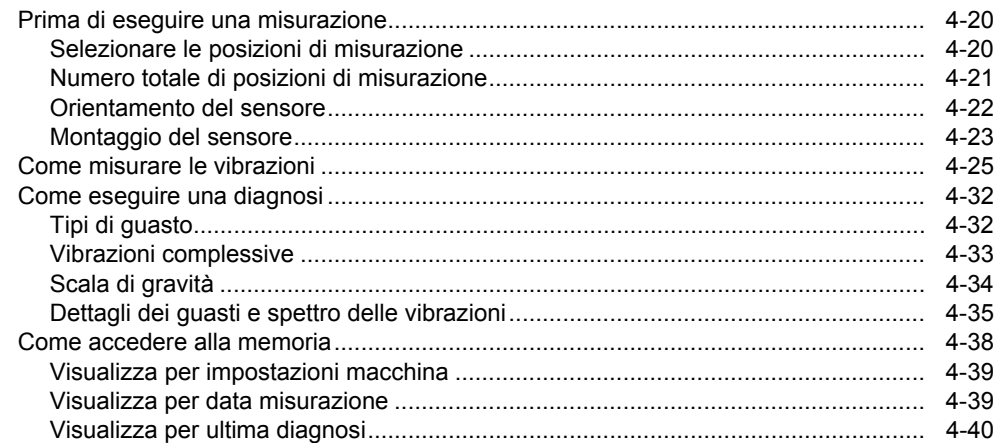

# <span id="page-48-0"></span>*Avvio del Tester*

*Nota* 

- *Prima di utilizzare il Tester per la prima volta, caricare la batteria per almeno 3 ore. Per le procedure di ricarica, vedere* Batteria*.*
- *Prima di utilizzare il Tester, accertarsi che la carica della batteria e lo spazio in memoria siano sufficienti.*

Premere ( $\cap$ ) per accendere il Tester. All'accensione, il Tester visualizza:

#### *Nota*

*La prima volta che si accende il Tester, viene visualizzato lo schermo Impostazioni. È importante inserire le informazioni corrette nei campi delle impostazioni prima di avviare un test, specialmente la frequenza di linea dell'alimentazione. Per maggiori informazioni, vedere la sezione* Impostazione strumento*.* 

# *Creazione di una nuova impostazione macchina*

Prima di registrare i dati, creare un nome dell'impostazione macchina per la macchina sottoposta a test. Per creare un nuovo nome dell'impostazione macchina:

- 1. Premere **Nuova macchina** (**F1**) sullo schermo di avvio. Oppure premere **SETUP**. Il Tester visualizza le opzioni:
	- **Imp. nuova macchina**
	- **Copia impostazione macchina**
- 2. Selezionare **Imp. nuova macchina**. Compare una tastiera alfanumerica.

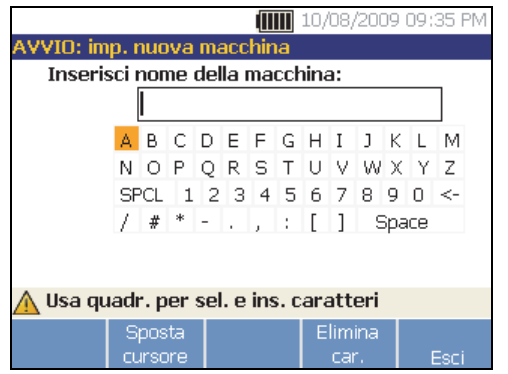

gbs41.bmp

#### <span id="page-49-0"></span>*810 Manuale d'uso*

- 3. Utilizzare il quadrante per evidenziare i caratteri.
- 4. Premere il quadrante per selezionare un carattere. È consentito un massimo di 15 caratteri.
- 5. Premere **Sposta cursore** (**F2**) per spostare il cursore nella casella di testo a sinistra di uno spazio.
- 6. Premere **Elimina car.** (F4) per rimuovere l'ultimo carattere inserito nella casella di testo.
- 7. Dopo aver immesso il nome, premere **Fine** (**F5**). Nel campo del nome compare il nuovo nome dell'impostazione macchina.

La tabella 4-1 descrive le funzioni dei tasti per lo schermo Imp. nuova macchina.

#### **Tabella 4-1. Funzioni di Imp. nuova macchina**

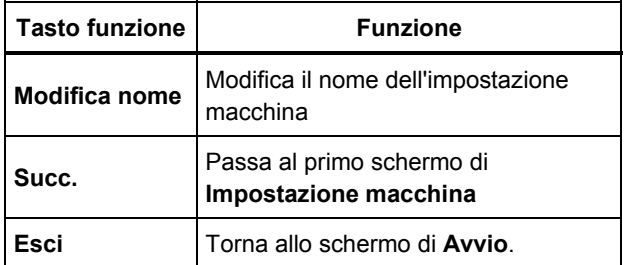

# *Impostazione macchina*

Per un'analisi e una diagnosi ottimali della macchina, il Tester deve capire il layout e i componenti della macchina. La procedura guidata Impostazione macchina guiderà l'utente con una serie di domande sul profilo della macchina. Questi valori di impostazione macchina devono essere corretti per ottenere risultati diagnostici validi.

#### *Nota*

*Tutti i dati richiesti nella procedura guidata Impostazione macchina sono necessari per generare una diagnosi, a meno che non siano indicati come "Opzionale". L'inclusione di informazioni opzionali migliora i risultati della diagnosi finale della macchina.* 

Dopo aver creato un Nome macchina, il Tester avvia la procedura guidata Impostazione macchina in cui devono essere inseriti i parametri della macchina sottoposta a test. La procedura guidata Impostazione macchina visualizza le opzioni in sequenza in base ai dati forniti dall'utente e organizza le opzioni in queste categorie:

- Ingresso motore
- Accoppiamento e trasmissione
- Componenti condotti

#### *Nota*

<span id="page-50-0"></span>*Premere per accedere alla guida del sistema per tutte le opzioni di Impostazione macchina.* 

*Nel selezionare le opzioni, il Tester visualizza un modello dell'immagine del gruppo motore corrispondente nella parte superiore del display.* 

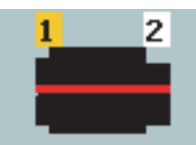

gbs115.bmp

La procedura guidata Impostazione macchina utilizza caselle combinate. Una casella combinata è una combinazione di un elenco a discesa o una casella elenco. È possibile selezionare dall'elenco di opzioni esistenti. Per eseguire una selezione:

- 1. Premere **Inserisci** per attivare la casella combinata.
- 2. Ruotare il quadrante per evidenziare opzioni diversi nella casella combinata.
- 3. Premere **Inserisci** per confermare la selezione. In base al componente selezionato, appaiono le opzioni per i dettagli del componente.

### *Informazioni sull'ingresso motore*

L'inserimento di un regime di marcia accurato (rpm) è fondamentale per ottenere una diagnosi corretta. Un regime di marcia accurato consente al motore diagnostico nel Tester di differenziare tra varie condizioni di guasto. Anche il manuale o la targhetta del motore riportano il regime di marcia.

Se un motore c.a. utilizza una trasmissione a frequenza variabile (VFD), opera sotto un carico variabile che influenza il segnale di vibrazione. È importante rilevare gli rpm corretti con un tachimetro. In alternativa, fare riferimento alla frequenza sull'etichetta del controller del motore. Per ottenere diagnosi coerenti nel corso del tempo, potrebbe essere necessario ridurre o aumentare il carico sul motore affinché corrisponda al carico delle misurazioni precedenti.

Per la misurazione delle VFD, è necessario inserire gli rpm al momento della misurazione invece di affidarsi ai valori rpm nell'impostazione macchina, a causa dei carichi variabili. Per ottenere un valore rpm accurato, utilizzare il tachimetro fornito con il Tester oppure procurarsi il valore della frequenza dal controller stesso. Per convertire il valore della frequenza in rpm, calcolare quanto segue:

#### Hz  $*$  60 = rpm

Perché il sistema diagnostico possa identificare il numero di posizioni di misurazione, è necessario immettere i valori in kilowatt (kW) o horsepower (HP).

La tabella 4-2 elenca le opzioni per l'ingresso motore.

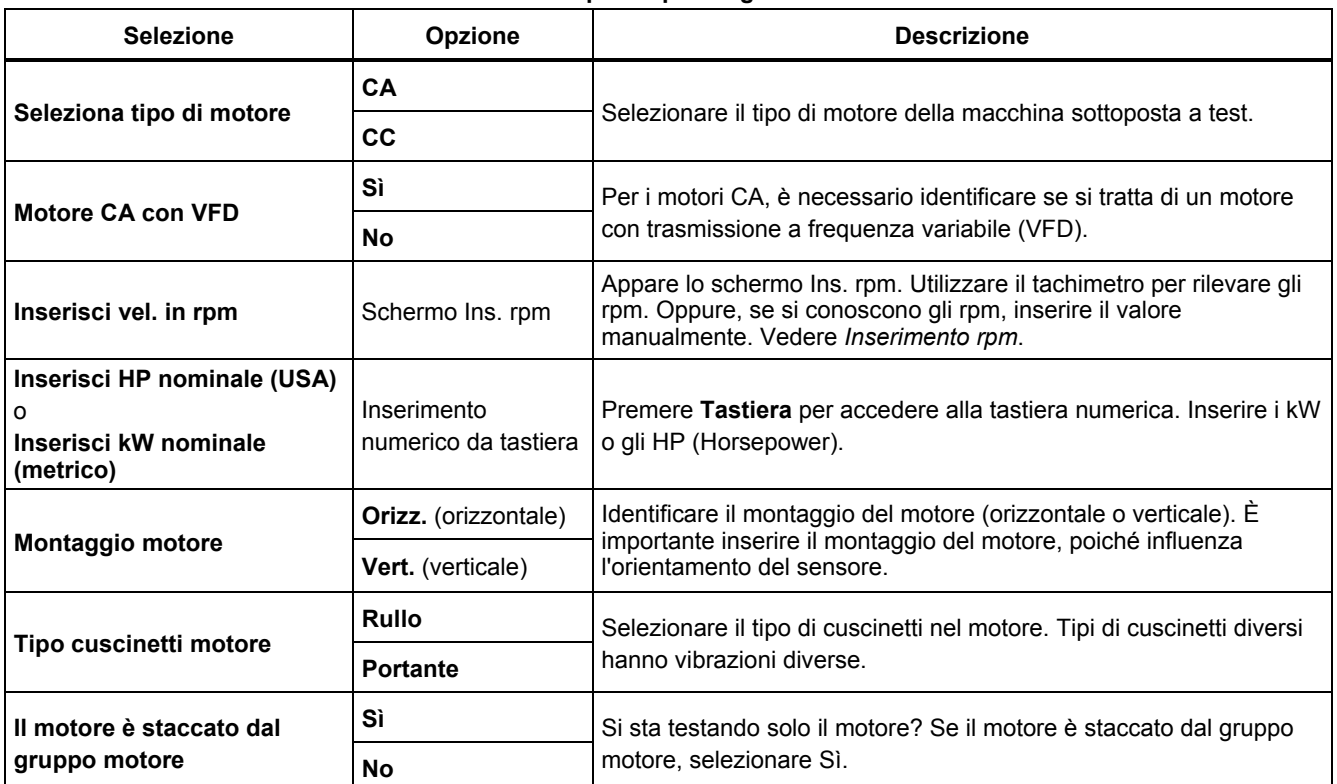

# **Tabella 4-2. Opzioni per l'ingresso motore**

#### <span id="page-52-0"></span>*Inserimento rpm*

Quando deve essere inserito un valore rpm, si apre lo schermo Ins. rpm.

Utilizzare il tachimetro per rilevare gli rpm. Consultare *Impostazione tachimetro* per impostare il tachimetro e misurare gli rpm. Dopo avere impostato il valore rpm, il Tester torna alla procedura guidata Impostazione macchina.

Per immettere manualmente il valore rpm:

1. Premere **Immissione manuale** (**F2**). Il tester visualizza una tastiera numerica.

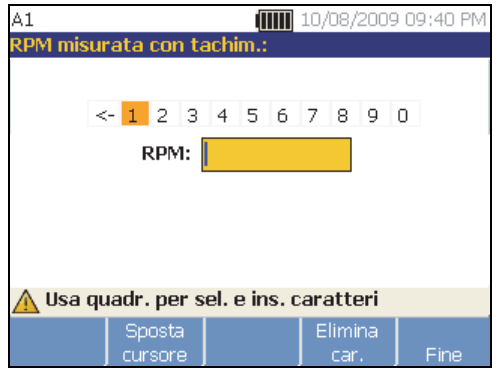

- 2. Per selezionare un carattere, utilizzare il quadrante per evidenziare il valore. Oppure, utilizzare **Sposta cursore** (**F2**) per evidenziare il valore.
- 3. Premere il quadrante per selezionare il valore.
- 4. Per cancellare un carattere, utilizzare **Elimina car**  (**F4**).
- 5. Per tornare alla procedura guidata Impostazione macchina, premere **Fine** (**F5**).

# *Informazioni sugli accoppiamenti*

Se la macchina è composta da un componente condotto accoppiato a un motore, selezionare **No** per l'opzione precedente. Le opzioni per le macchine ad accoppiamento stretto appaiono in base alla selezione effettuata.

# <span id="page-53-0"></span>*Trasmissione ad accoppiamento stretto*

La tabella 4-3 elenca le opzioni per una trasmissione ad accoppiamento stretto.

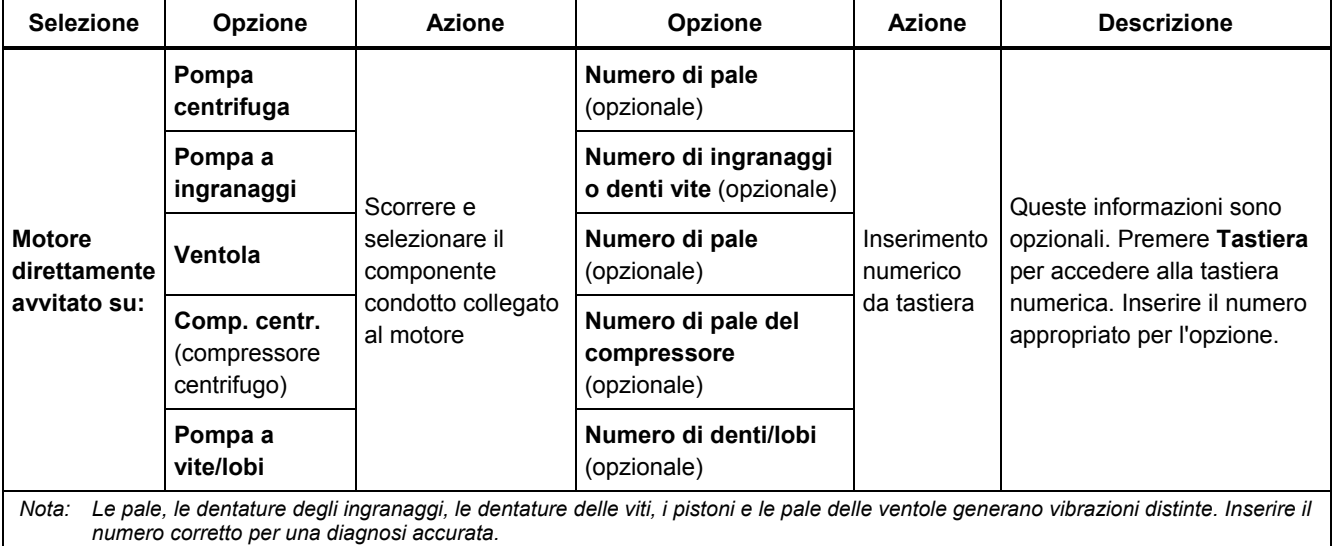

# **Tabella 4-3. Opzioni per trasmissione ad accoppiamento stretto**

#### <span id="page-54-0"></span>*Trasmissione senza accoppiamento stretto*

La tabella 4-4 elenca le opzioni per una trasmissione senza accoppiamento stretto.

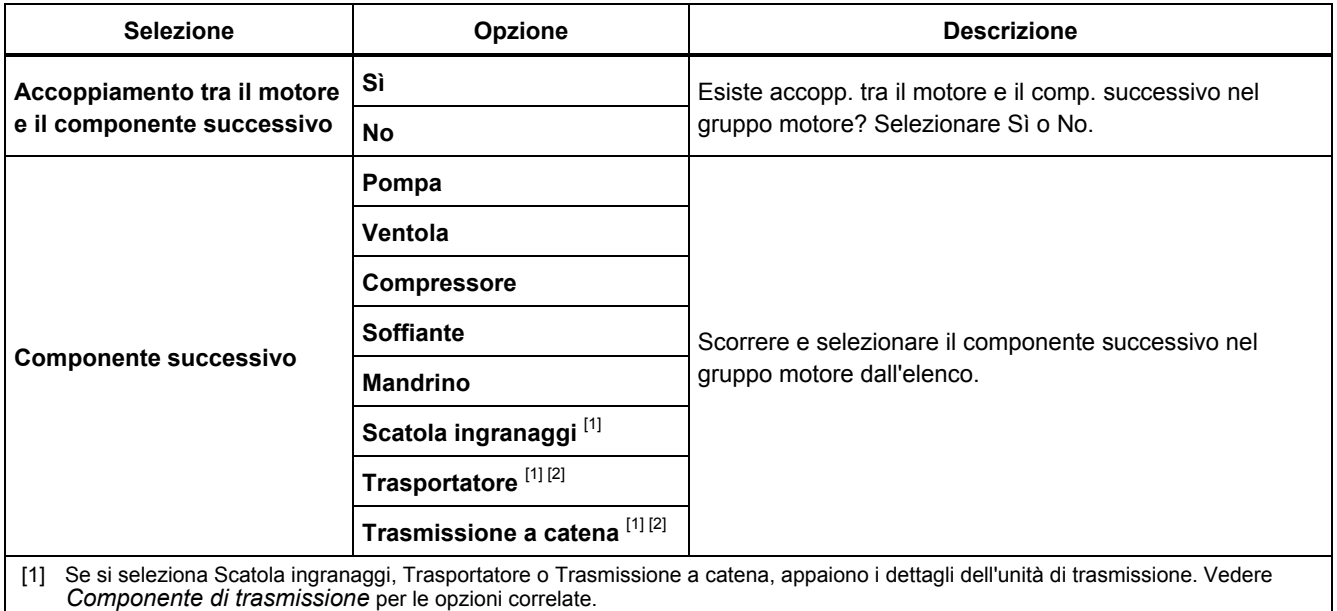

#### **Tabella 4-4. Opzioni per trasmissione senza accoppiamento stretto**

[2] Queste selezioni non sono disponibili se è presente un accoppiamento flessibile tra il motore e il componente successivo.

# <span id="page-55-0"></span>*Componente condotto*

*Pompa* 

In base al componente selezionato, appaiono le opzioni per i dettagli del componente condotto.

La tabella 4-5 elenca le opzioni per la pompa.

## **Tabella 4-5. Opzioni per la pompa per componenti condotti**

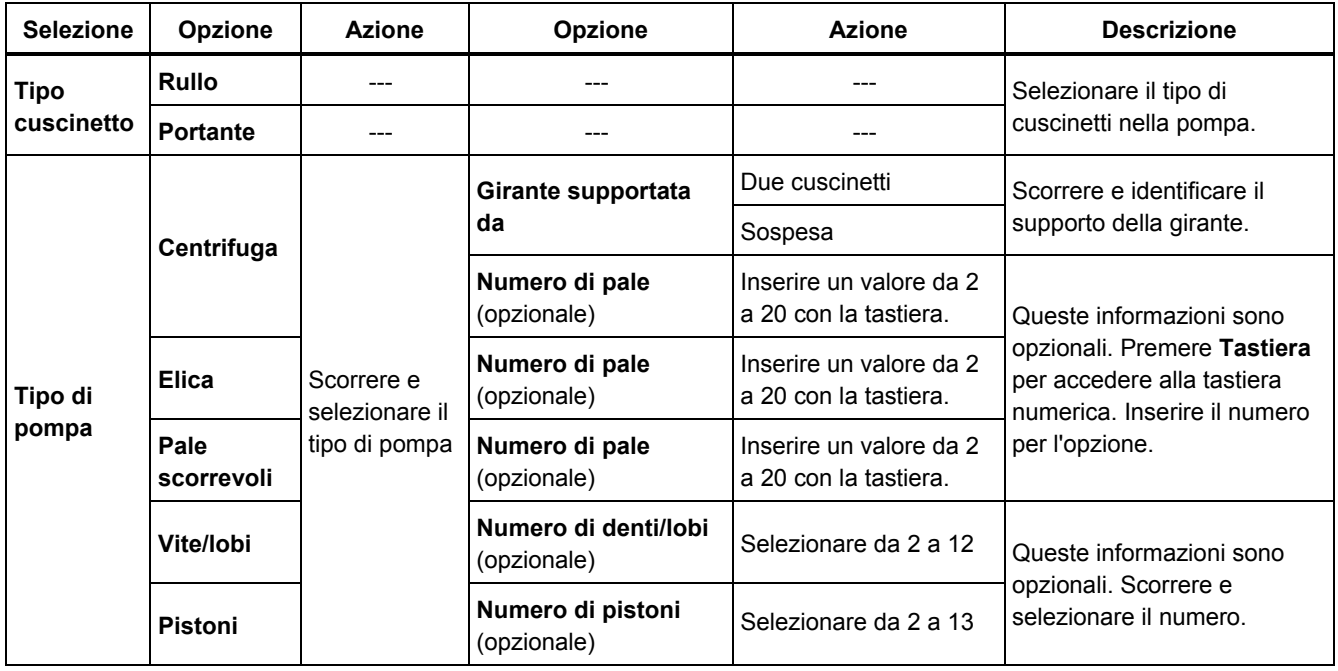

# <span id="page-56-0"></span>*Ventola*

La tabella 4-6 elenca le opzioni per la ventola.

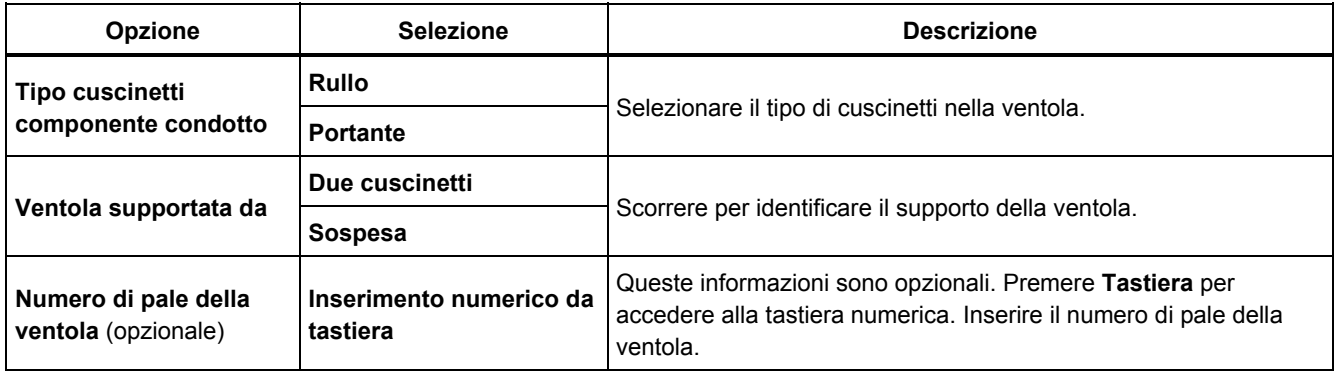

# **Tabella 4-6. Opzioni per la ventola per componenti condotti**

### <span id="page-57-0"></span>*Compressore*

La tabella 4-7 elenca le opzioni per il compressore. In base alla selezione del compressore, sono disponibili opzioni di impostazione diverse.

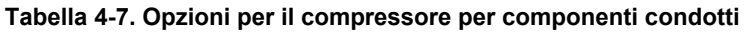

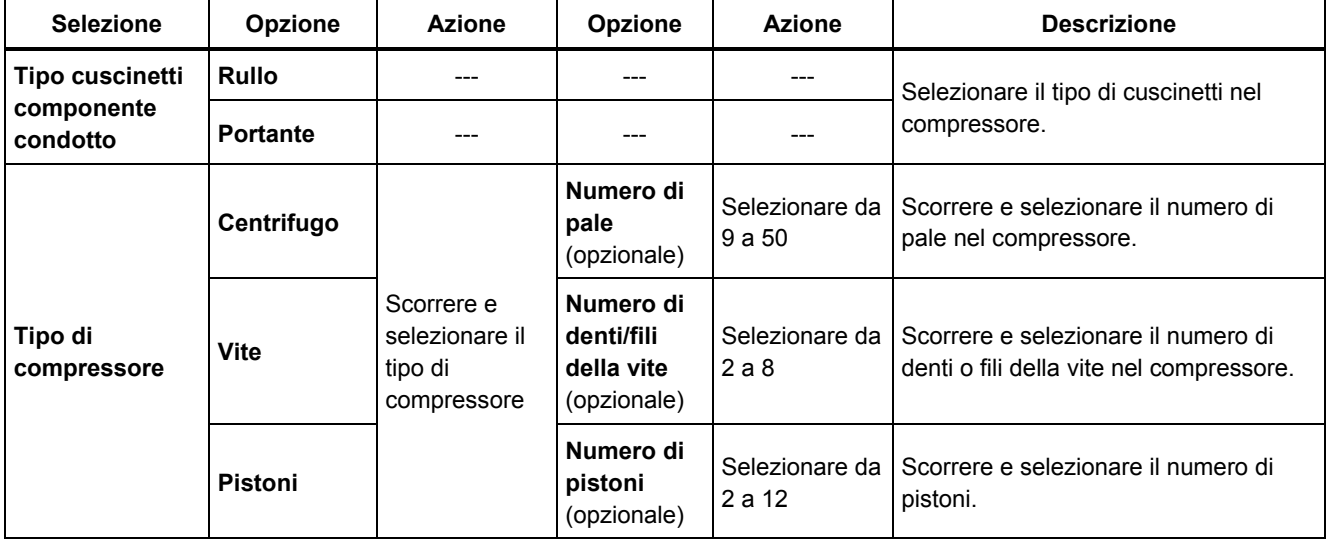

#### <span id="page-58-0"></span>*Soffiante*

La tabella 4-8 elenca le opzioni per il soffiante.

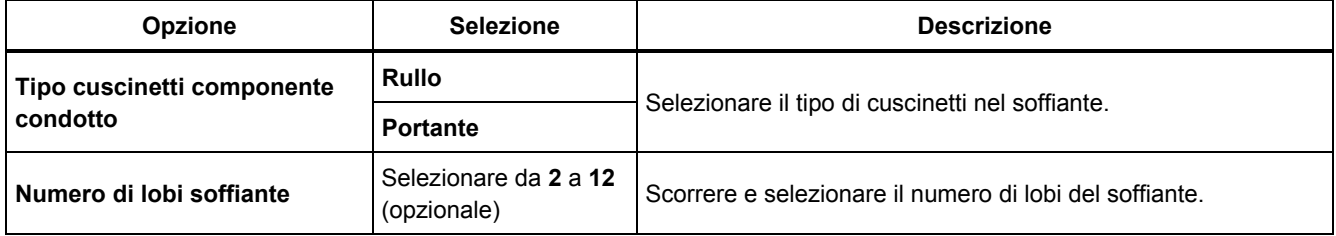

#### **Tabella 4-8. Opzioni per il soffiante per componenti condotti**

# *Mandrino*

Il Tester consente di analizzare solo alberi singoli o semplici.

# *Componente di trasmissione*

Se si seleziona **Scatola ingranaggi**, **Trasportatore** o **Trasmissione a catena,** la procedura guidata mostra le opzioni per il componente di trasmissione.

# *Scatola ingranaggi*

Per diagnosticare correttamente i guasti delle scatole ingranaggi, è importante caratterizzare i rapporti di trasmissione utilizzati. Il Tester accetterà uno di questi tre metodi: velocità dell'albero, conteggio dei denti degli ingranaggi o rapporti di trasmissione.

Se si seleziona il metodo di velocità dell'albero per scambiatori a velocità singola, è fondamentale utilizzare lo stesso metodo (manuale o tachimetro) sugli alberi di ingresso e di uscita.

La tabella 4-9 elenca le opzioni per la scatola ingranaggi. In base ai componenti noti, compaiono ulteriori opzioni per i dettagli.

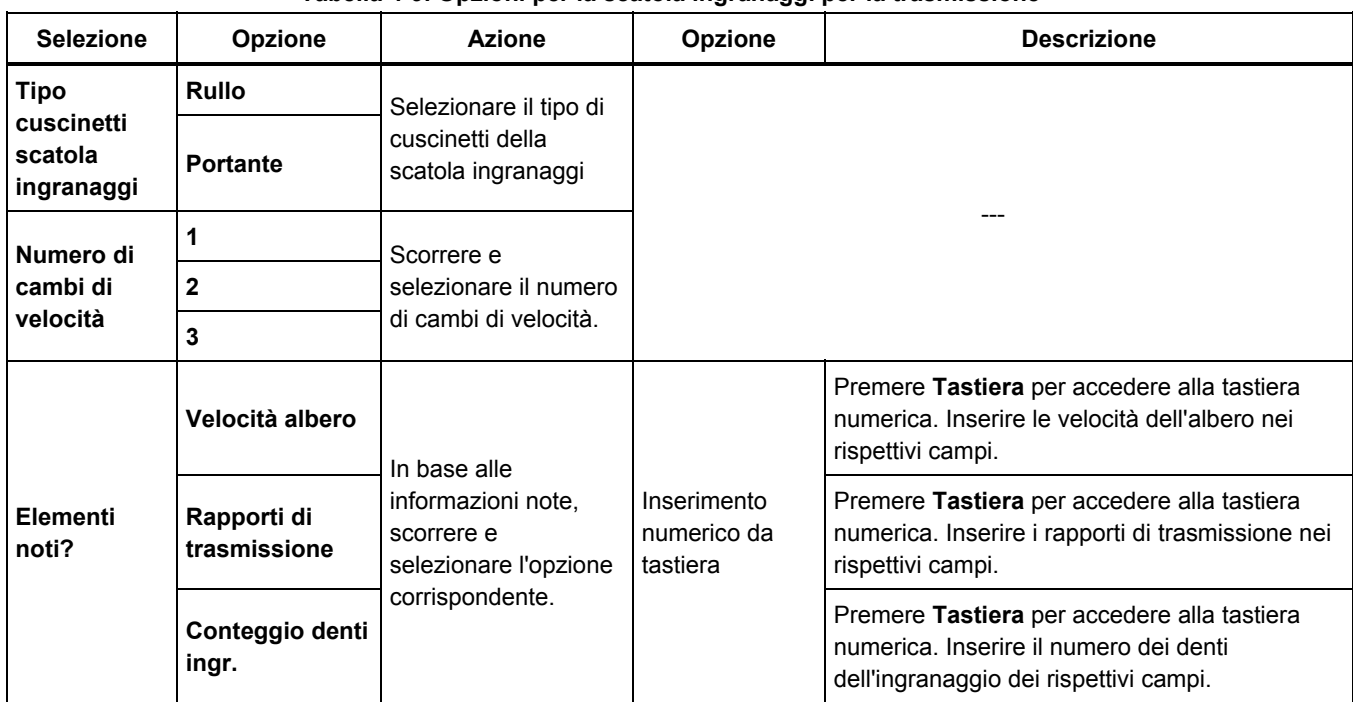

**Tabella 4-9. Opzioni per la scatola ingranaggi per la trasmissione** 

Quindi, sullo schermo del Tester vengono mostrate le opzioni per i componenti condotti. Vedere la tabella 4-10.

# **Tabella 4-10. Opzioni per componente condotto**

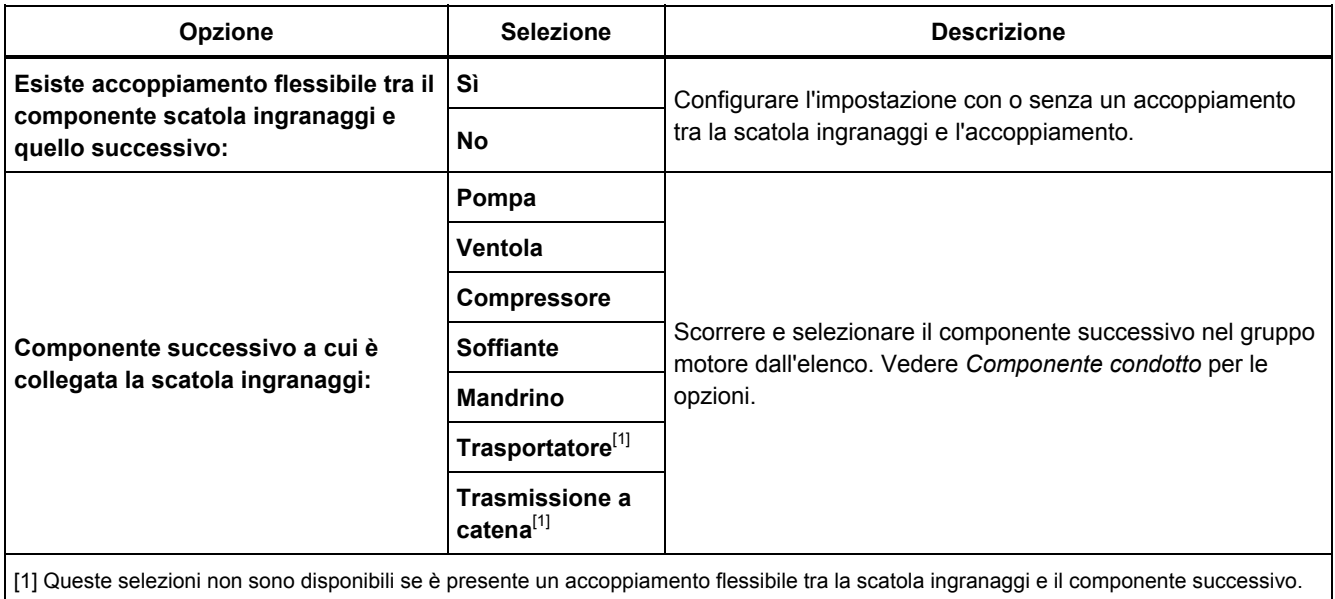

#### <span id="page-61-0"></span>*Trasportatore*

Procurarsi il valore RPM utilizzando il tachimetro laser è il metodo preferito per determinare il regime di marcia. Tuttavia, il valore rpm di uscita può essere ottenuto usando semplici calcoli aritmetici.

Per una semplice riduzione dei sistemi a due pulegge, utilizzare la formula seguente e risolvere per ottenere gli rpm della puleggia azionata:

Diametro, puleggia condotta RPM, puleggia motrice Diametro, puleggia condotta <sub>=</sub> RPM, puleggia motrice<br>Diametro, puleggia motrice = RPM, puleggia condotta La tabella 4-11 elenca le opzioni per i componenti trasportatore.

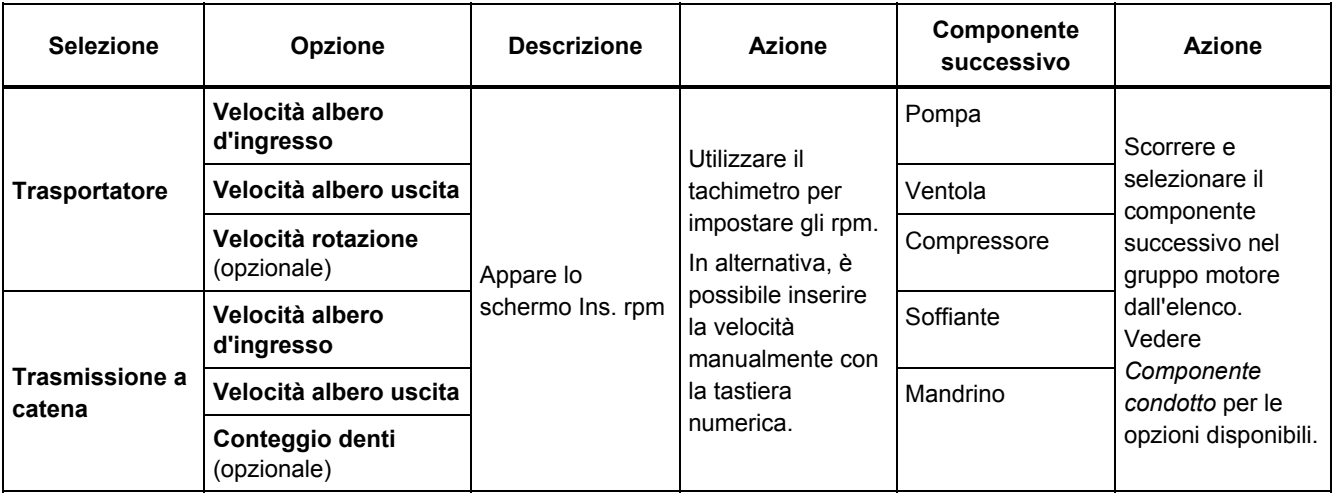

#### **Tabella 4-11. Opzioni per il trasportatore per la trasmissione**

Dopo aver inserito tutte le informazioni sulla macchina, appare lo schermo Modifica nome macchina. La tabella 4-12 elenca i tasti funzione per lo schermo Modifica nome macchina.

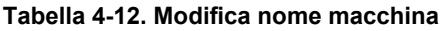

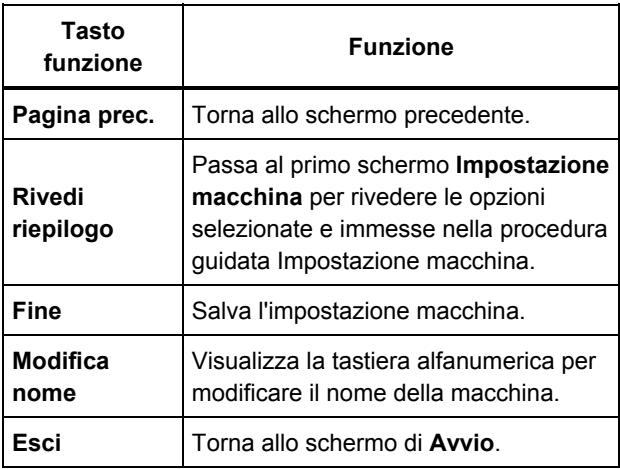

Quando si salva l'impostazione macchina, il Tester mostra lo schermo Impostazioni macchina salvate per indicare che il salvataggio è avvenuto. La tabella 4-13 elenca i tasti funzione per lo schermo Impostazioni macchina salvate.

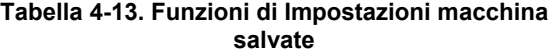

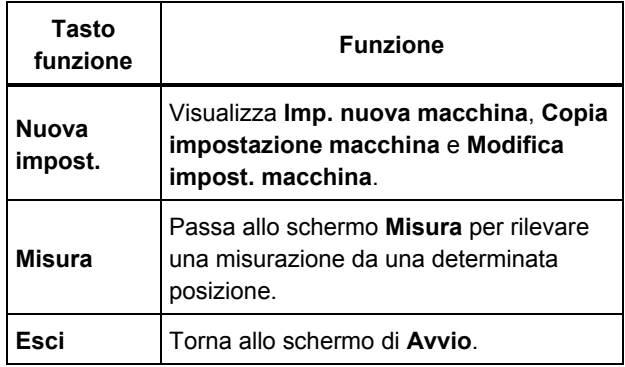

# <span id="page-63-0"></span>*Copia di un'impostazione macchina esistente*

Quando si devono testare più macchine identiche tra loro, è possibile creare una sola impostazione macchina e farne più copie, ciascuna con un Nome impostazione macchina unico.

- 1. Premere **SETUP** per visualizzare le opzioni dello schermo Imp. nuova macchina:
	- **Imp. nuova macchina**
	- **Copia impostazione macchina**
	- **Modifica impost. macchina**

Oppure, premere **Nuova macchina** (**F1**) nello schermo di avvio per visualizzare le opzioni dello schermo Imp. nuova macchina.

- 2. Selezionare **Copia impostazione macchina**. Lo schermo successivo elenca le impostazioni macchina esistenti.
- 3. Utilizzare il quadrante per scorrere nelle impostazioni macchina esistenti.
- 4. Premere **Copia** (**F3**). Appare la tastiera alfanumerica.
- 5. Inserire il nome della nuova macchina e premere **Fine** (**F5**). Il nuovo nome appare sullo schermo.
- 6. Premere **Succ.** (**F4**) per copiare l'impostazione macchina.

Il Tester mostra lo schermo Copia impostazione macchina. La tabella 4-14 elenca i tasti funzione per lo schermo Copia impostazione macchina.

#### **Tabella 4-14. Funzioni per Copia impostazione macchina**

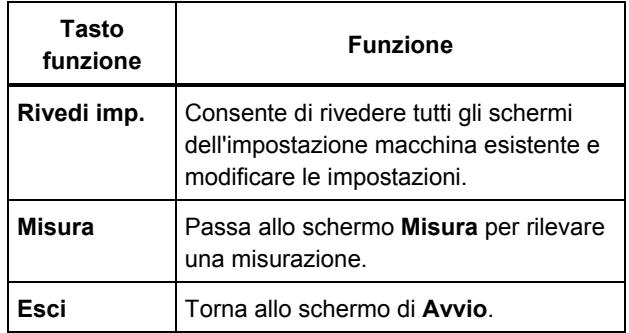

# <span id="page-64-0"></span>*Modifica dell'impostazione macchina salvata*

Per modificare un'impostazione macchina:

- 1. Premere **SETUP** per visualizzare le opzioni dello schermo Imp. nuova macchina:
	- **Imp. nuova macchina**
	- **Copia impostazione macchina**
	- **Modifica impost. macchina**
- 2. Selezionare l'opzione **Modifica impost. macchina**. Lo schermo mostra un elenco delle impostazioni macchina salvate.
- 3. In alternativa, premere **Macchine salvate** nello schermo di avvio per visualizzare le impostazioni macchina salvate.
- 4. Utilizzare il quadrante per selezionare un'impostazione macchina.
- 5. Quando l'impostazione macchina è evidenziata, premere **Modifica imp.** (**F3**). Appare lo schermo Impostazione macchina, dove è possibile modificare le impostazioni.
- 6. L'operazione di modifica è simile alla creazione iniziale di un'impostazione macchina. Fare riferimento alla sezione *Impostazione macchina* per ulteriori informazioni sulle opzioni di impostazione macchina.

Dopo aver modificato le impostazioni della macchina, appare lo schermo Modifica nome macchina.

La tabella 4-15 elenca i tasti funzione per lo schermo Modifica nome macchina.

#### **Tabella 4-15. Funzioni per Modifica nome macchina**

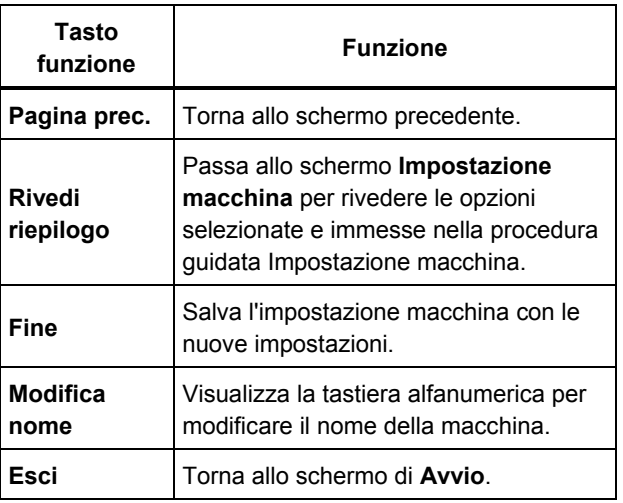

#### *Nota*

*È possibile creare un'impostazione macchina e trasferirla da e al Tester con il software Viewer. Per maggiori informazioni vedere il Capitolo 5,*  Software Viewer*.* 

# <span id="page-65-0"></span>*Prima di eseguire una misurazione*

L'orientamento del sensore è fondamentale per garantire dati ripetibili e diagnosi coerenti nel corso del tempo. Dopo aver montato il sensore sulla macchina da testare e aver creato un'impostazione macchina, il Tester è pronto per eseguire la misurazione.

# **Attenzione**

#### **Per evitare danni al Tester, non eseguire una misurazione mentre si è connessi a una sorgente di alimentazione c.a.**

# *Selezionare le posizioni di misurazione*

La posizione di misurazione ottimale è il più vicino possibile ai cuscinetti della macchina. Una superficie metallica solida tra il cuscinetto e il sensore è l'ideale. La superficie metallica trasmette efficacemente i segnali di vibrazione emessi dai cuscinetti. Non posizionare il sensore sulle cuffie dei cuscinetti, sugli alloggiamenti delle ventole, sulle protezioni metalliche, su materiali non metallici e altri giunti metallo-metallo, poiché possono distorcere significativamente i segnali di vibrazione.

Suggerimenti per la posizione di misurazione:

- Per una diagnosi coerente nel corso del tempo, è importante misurare con gli stessi parametri. È necessario posizionare il sensore triassiale nello stesso orientamento e nella stessa posizione sulla macchina.
- Non rilevare misurazioni dei cuscinetti da fondamenta o da una base fabbricata.
- Non scambiare le posizioni delle guarnizioni per una posizione di misurazione dei cuscinetti sulle pompe.
- Ove possibile, fissare il sensore a una superficie metallica, piana e pulita. Strati spessi di vernice, grasso, olio o altri materiali ridurranno sia la forza di tenuta del magnete sia la risposta ad alta frequenza del sensore.
- Evitare di montare il sensore su aree con superfici sottili, come protezioni delle ventole e alette di raffreddamento.
- Quando possibile, il cavo di collegamento del sensore deve essere posizionato parallelamente o perpendicolarmente all'albero motore.
- Per le macchine ad accoppiamento stretto in cui il motore è collegato direttamente al componente azionato, eseguire tutte le misurazioni dal motore. Se il motore è < 30 kW, eseguire la misurazione dall'estremità condotta del motore. Se il motore è > 30 kW, eseguire la misurazione dall'estremità condotta del motore e dall'estremità libera.

# **Avvertenza**

**Per evitare lesioni personali, non trascurare mai la sicurezza nel posizionare o montare il sensore. Tenere sempre in considerazione la combinazione migliore di posizioni e tecniche di montaggio consentite dalla sicurezza personale.** 

# <span id="page-66-0"></span>*Numero totale di posizioni di misurazione*

Le posizioni di misurazione sono correlate alle posizioni dei cuscinetti e la loro sequenza segue il flusso di energia partendo dall'estremità libera del motore fino alla fine del gruppo motore.

Rilevare le misurazioni nello stesso ordine, cominciando dall'estremità libera del motore. Vedere la figura 4-1.

Fluke consiglia di effettuare due misurazioni per ogni componente del gruppo motore (a meno che la distanza tra i cuscinetti sia inferiore a 1 m). Per una qualità diagnostica ottimale, eseguire ogni misurazione nella posizione del cuscinetto quando possibile.

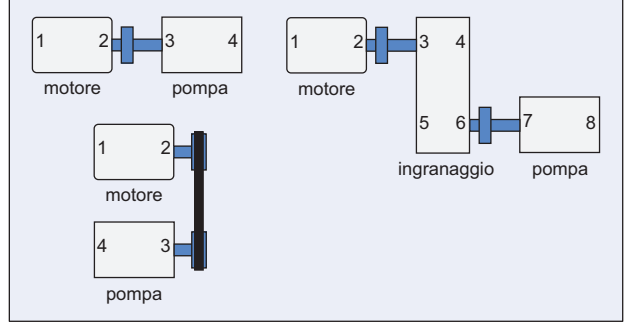

gbs09.eps

#### **Figura 4-1. Posizione del sensore**

#### *Nota*

*Iniziare la numerazione dall'estremità libera del motore. Numerare i cuscinetti seguendo la direzione del flusso di energia.* 

#### <span id="page-67-0"></span>*Orientamento del sensore*

Un orientamento coerente del sensore è fondamentale per garantire dati ripetibili e diagnosi coerenti nel corso del tempo. Il Tester utilizza un sensore triassiale che unisce tre trasduttori in un unico alloggiamento. Questi tre trasduttori misurano contemporaneamente i dati di vibrazione da tre assi o direzioni:

- Assiale (A)
- Radiale (R)
- Tangenziale (T)

Gli assi sono orientati relativamente all'albero del gruppo motore e variano in base all'orientamento orizzontale o verticale del gruppo motore. Vedere la figura 4-2.

#### *Nota*

*Se non si definisce correttamente l'orientamento del sensore nell'interfaccia utente, il motore diagnostico non è in grado di associare i segnali di vibrazione agli assi corretti. Ne consegue una falsa diagnosi del Tester.* 

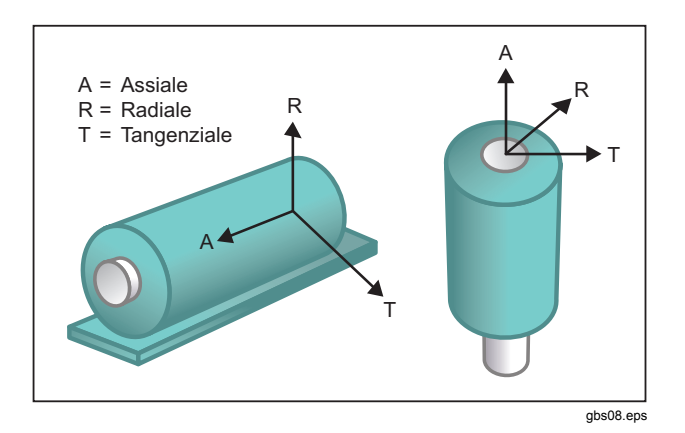

#### **Figura 4-2. Orientamento degli assi**

Il Tester utilizza l'albero di trasmissione della macchina come punto di riferimento comune. L'orientamento del cavo del sensore deve essere parallelo o perpendicolare all'albero di trasmissione.

# <span id="page-68-0"></span>*Montaggio del sensore*

Le diagnosi del Tester dipendono molto dalla qualità del segnale di vibrazione ricevuto dalla macchina testata. Il metodo utilizzato per montare il sensore sulla macchina influenza direttamente la qualità, la precisione e l'intervallo del segnale (vedere la figura 4-3).

In generale, i montaggi permanenti (ad esempio perni o adesivi) restituiscono i risultati migliori. Sono le opzioni migliori per macchine che:

- operano a velocità e frequenze elevate
- hanno un'unità di trasmissione con regime superiore a 6000 rpm (per esempio, pompe per vuoto)
- comprendono con uno scambiatore di velocità (scatola ingranaggi) che genera una velocità dell'albero di uscita superiore più di cinque volte alla velocità dell'albero di ingresso
- comprendono uno scambiatore di velocità integrato (per esempio, compressori centrifughi)

I montaggi permanenti consentono dati più coerenti in caso di monitoraggio delle condizioni della macchina nel tempo. I vantaggi e gli svantaggi dei montaggi permanenti sono i seguenti.

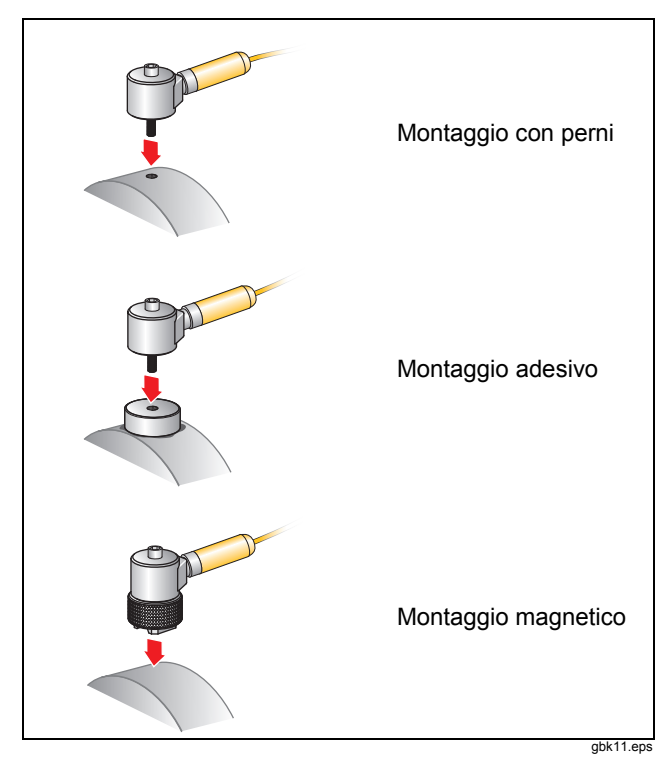

**Figura 4-3. Opzioni di montaggio del sensore** 

#### Montaggio con perni

Il montaggio con perni è tipico delle applicazioni permanenti. Viene praticato un foro in una sezione piana dell'involucro della macchina e il perno del sensore viene avvitato nel foro.

**Vantaggi**: risposta di frequenza più elevata, dati altamente ripetibili nel tempo. Migliore qualità diagnostica.

**Svantaggi**: meno pratico per la ricerca guasti "a vista" a causa del tempo necessario per avvitare/svitare il sensore dalla macchina; spesso è difficile praticare un foro nella posizione di misurazione desiderata.

#### Montaggio con supporti adesivi

Tipico delle applicazioni permanenti. Un sottile strato di materiale adesivo viene applicato sul lato inferiore del supporto di montaggio e posizionato su una sezione piana dell'involucro della macchina. Il perno del sensore viene avvitato nel foro del supporto di montaggio.

**Vantaggi**: risposta di frequenza elevata, prossima a quella di un montaggio con perni, senza dover praticare un foro; dati altamente ripetibili nel tempo. Dopo il montaggio con perni, migliore qualità diagnostica.

**Svantaggi**: meno pratico per la ricerca guasti "a vista" a causa del tempo necessario per avvitare/svitare il sensore dal supporto di montaggio.

I vantaggi e gli svantaggi dei montaggi temporanei sono i seguenti.

### Montaggio magnetico

Il montaggio magnetico utilizza un magnete a 2 poli (per superfici arrotondate) o un magnete piatto fissato al sensore. Se le misurazioni vengono rilevate ogni volta *esattamente* nella stessa posizione, è possibile raccogliere dati ripetibili nel tempo. I montaggi magnetici consentono generalmente misurazioni più comode e veloci, ma possono implicare una minore precisione.

**Vantaggi**: metodo più comodo e veloce per la ricerca guasti "a vista".

**Svantaggi**: la qualità diagnostica è inferiore a quella dei montaggi con perni o supporti adesivi.

# **Attenzione**

**Quando si utilizza un sensore montato magneticamente, prestare attenzione nel fissarlo alla superficie di test. Il magnete è molto forte e potrebbe attirare il sensore mentre viene tenuto in mano, facendolo urtare contro la superficie di test. Un impatto eccessivo potrebbe danneggiare il sensore. Tenere saldamente il sensore e farlo scorrere con cura sulla superficie di test per ridurre al minimo il potenziale di impatto.** 

# <span id="page-70-0"></span>*Come misurare le vibrazioni*

Si raccomanda di misurare le vibrazioni quando la macchina opera in uno stato costante e a una temperatura operativa normale. Fluke consiglia di effettuare due misurazioni per ogni componente del gruppo motore (a meno che la distanza tra i cuscinetti sia inferiore a 1 m). Per una qualità diagnostica ottimale, eseguire ogni misurazione nella posizione del cuscinetto quando possibile.

Più misurazioni aumentano la qualità diagnostica. È necessario testare tutti i componenti, ma non necessariamente tutte le possibili posizioni del sensore su ogni componente. Le vibrazioni si trasmettono facilmente nella macchina e saranno rilevate da ogni posizione.

Per misurare le vibrazioni della macchina con il Tester:

- 1. Premere MEASURE . Lo schermo mostra le impostazioni macchina salvate e pronte per la misurazione.
- 2. Ruotare il quadrante per evidenziare un'impostazione macchina e premere il quadrante o **Inserisci** (**F3**) per selezionare l'impostazione salvata.

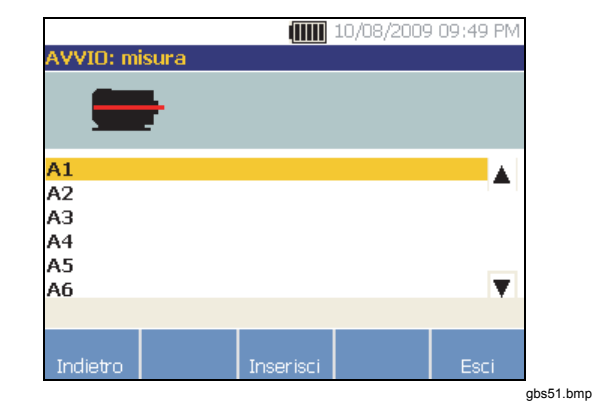

Il Tester rileva e configura automaticamente le impostazioni per il sensore a meno che la trasmissione includa una trasmissione a frequenza variabile (VFD) o un motore a corrente continua. Se è presente una VFD o un motore a corrente continua, è necessario verificare gli rpm nello schermo Ins. rpm che compare a questo punto.

- 3. Scegliere un metodo per immettere gli rpm:
	- Ripetere la rilevazione dei giri al minuto.
	- Inserire manualmente gli rpm.
	- Premere **Salta** per saltare lo schermo Ins. rpm.

Il Tester configura le impostazioni e rileva il sensore.

#### *Nota*

*Poiché il regime di marcia corrente è molto importante per una diagnosi corretta, è opportuno utilizzare un tachimetro sui controller del motore VFD. In alternativa, fare riferimento alla frequenza sull'etichetta del controller del motore prima di eseguire una misurazione.* 

Se viene rilevato un sensore ad asse singolo, il Tester chiede la sensibilità del sensore.

- 4. Per inserire il valore di sensibilità del sensore, premere **Tastiera** (**F4**) e inserire il valore.
- 5. Premere **Continua**.

Una volta che il sensore è stato selezionato, un nuovo schermo mostra le opzioni:

- **Nuovi orientamenti / posizioni**
- **Usa ultimi orientamenti / posizioni**

#### *Nota*

*La prima volta che si rileva una misurazione, disegnare o verniciare una linea sulla macchina per indicare la posizione di misurazione del sensore. Utilizzare una freccia per indicare l'orientamento del sensore. Se si rilevano le misurazioni esattamente nelle stesse posizioni e con gli stessi orientamenti dei sensori, è possibile premere Usa ultimi orientamenti / posizioni. Ciò consentirà di saltare gli schermi di posizione e orientamento e porterà direttamente allo schermo di raccolta dati.* 

6. Selezionare **Nuovi orientamenti / posizioni**. Appare lo schermo Inserimento sensore.

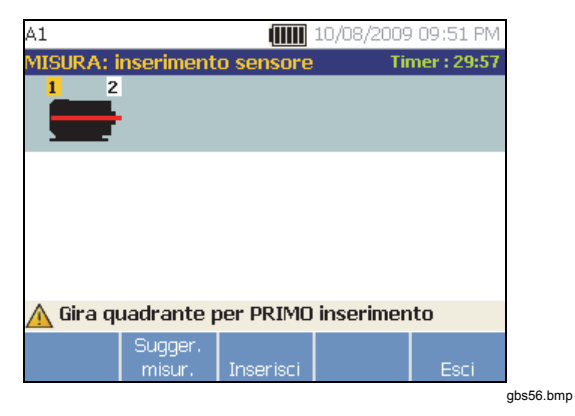

7. Ruotare il quadrante per selezionare la posizione per il posizionamento del primo sensore. Le posizioni sono mostrate sopra l'immagine del gruppo motore. Il tempo disponibile per rilevare le misurazioni compare nell'angolo superiore destro dello schermo.
#### *Nota*

*La vibrazione di un gruppo motore può variare in base al carico e alla temperatura ambiente del motore. È necessario completare la misurazione entro 30 minuti. In caso contrario, appare il messaggio "Timeout misurazione", che riporta alla selezione dell'orientamento e della posizione del sensore.* 

8. Premere **Inserisci** (**F3**) per selezionare la posizione. Il Tester mostra che il sensore è posizionato.

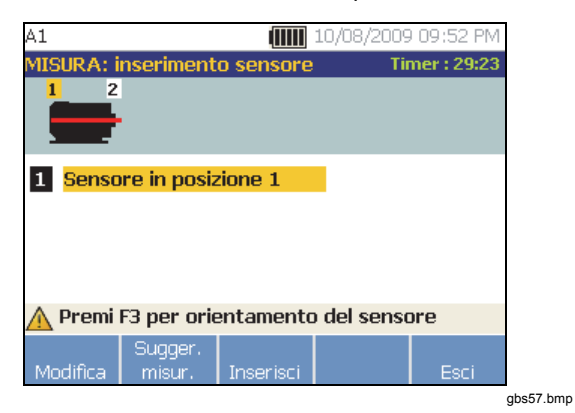

La tabella 4-16 riporta le funzioni dei tasti per lo schermo Inserimento sensore.

#### **Tabella 4-16. Funzioni per Inserimento sensore**

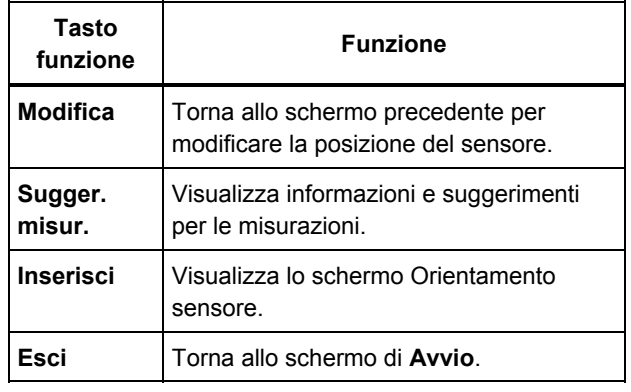

9. Premere Inserisci (F3) per selezionare l'orientamento del sensore.

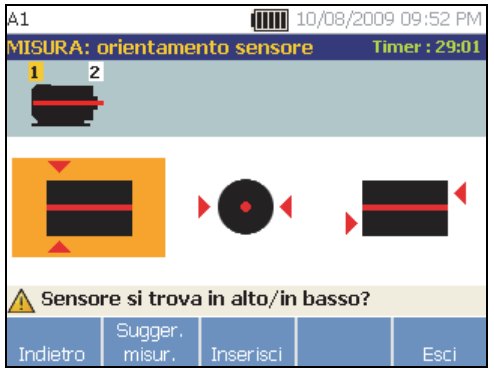

gbs58.bmp

- 10. Usare il quadrante per selezionare la corretta posizione del sensore nella posizione scelta:
	- Per montaggi orizzontali selezionare: **In alto/in basso**, **Sul lato** o **All'estremità**
	- Per montaggi verticali selezionare: **Davanti/dietro**, **Sul lato** o **all'estremità**. La prima volta che si effettua una misurazione, identificare il lato del motore che costituisce la parte anteriore. Fare un segno sul motore per mostrare la parte anteriore e posteriore del motore per le future misurazioni.

In base alla selezione dell'orientamento del sensore, compare un altro schermo.

Il Tester utilizza l'albero di trasmissione (rappresentato da una linea rossa spessa sullo schermo) come riferimento principale. Orientare il sensore relativamente all'albero di trasmissione utilizzando il cavo del sensore nel punto in cui fuoriesce da quest'ultimo, indicando al Tester se il cavo è parallelo o perpendicolare all'albero.

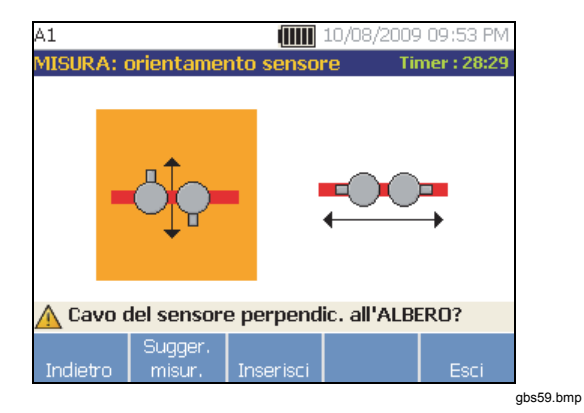

11. Utilizzare il quadrante per selezionare l'allineamento del cavo del sensore relativo all'albero di trasmissione della macchina. La linea rossa (o il punto) sul grafico dello schermo rappresenta l'albero di trasmissione. Dopo avere selezionato l'orientamento, appare lo schermo di misurazione.

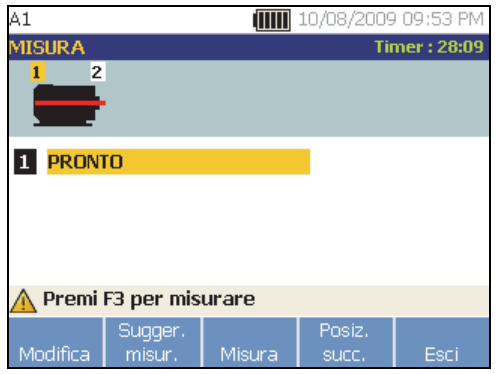

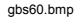

#### *Nota*

*La vibrazione di un gruppo motore può variare in base al carico e alla temperatura ambiente del motore. È necessario completare la misurazione entro 30 minuti. In caso contrario, appare il messaggio "Timeout misurazione", che riporta alla selezione dell'orientamento e della posizione del sensore.* 

La tabella 4-17 riporta le funzioni dei tasti per lo schermo Funzioni di misurazione.

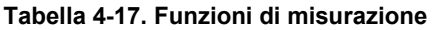

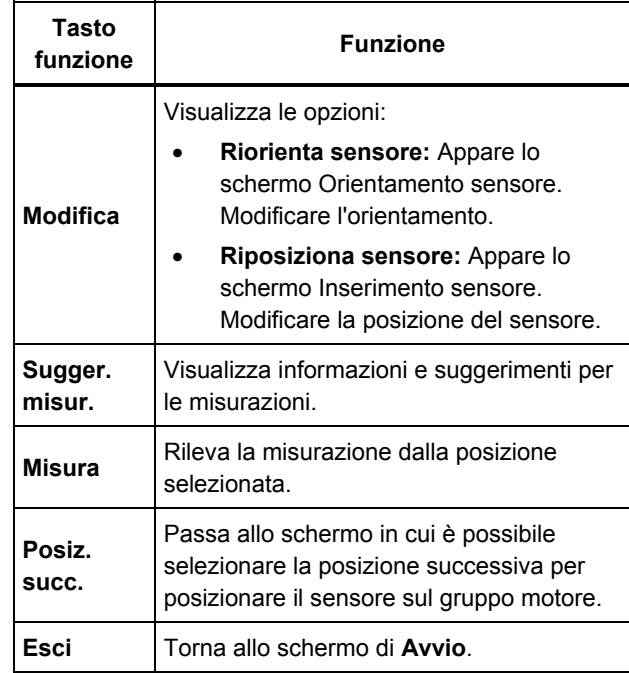

12. Premere **Misura** (**F3**) per misurare dalla posizione selezionata. Il Tester verifica il collegamento del cavo del sensore. Se il collegamento è corretto, il Tester misura la macchina sotto test. Al termine della misurazione appare lo schermo Misurazione completata.

La tabella 4-18 riporta le funzioni dei tasti per lo schermo Misurazione completata.

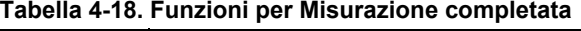

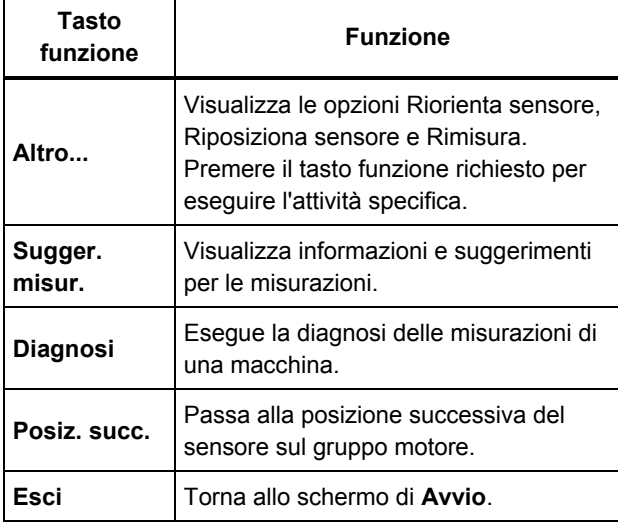

13. Se si stanno rilevando misurazioni su più posizioni, premere **Posiz. succ.** (**F4**). Appare lo schermo Inserimento sensore per un secondo posizionamento.

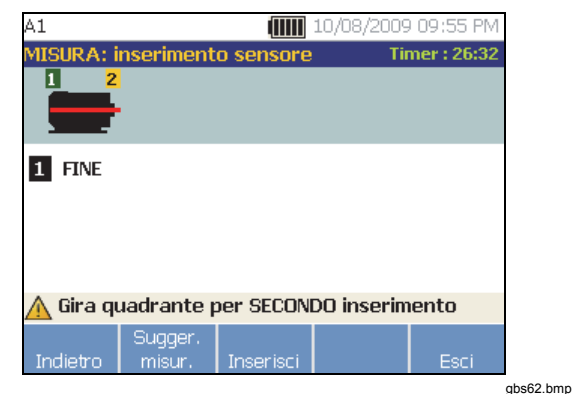

- 14. Ruotare il quadrante per selezionare la posizione per il posizionamento successivo.
- 15. Premere **Inserisci** (**F3**) o utilizzare il quadrante per selezionare l'orientamento del sensore. Appare lo schermo Orientamento sensore.
- 16. Selezionare il posizionamento del sensore.
- 17. Nello schermo successivo, selezionare l'orientamento del sensore.

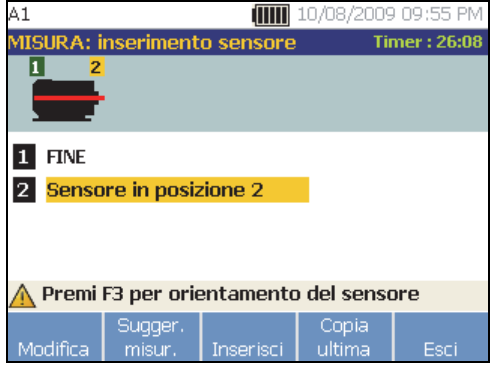

gbs63.bmp

La tabella 4-19 riporta le funzioni dei tasti per Inserimento sensore.

#### **Tabella 4-19. Funzioni per Inserimento sensore**

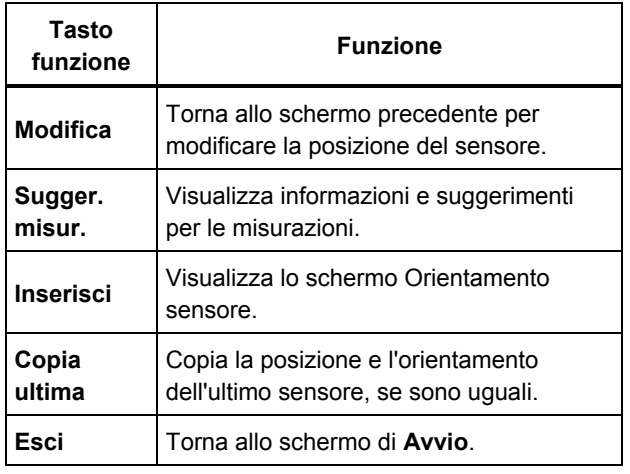

18. Premere **MEASURE** per rilevare la misurazione.

# *Come eseguire una diagnosi*

Una volta completata l'impostazione macchina e raccolti i dati delle misurazioni, il motore diagnostico analizza i dati con un set di potenti algoritmi. Inoltre identifica condizioni anomale e guasti meccanici non risolti della macchina.

# *Tipi di guasto*

Il Tester può identificare quattro dei più comuni problemi meccanici:

- Guasti dei cuscinetti
- Disallineamento
- **Asimmetria**
- **Imprecisione**

Oltre a questi quattro guasti di base, il motore diagnostico può identificare altri guasti meccanici (guasti non standard). Tuttavia, non può fornire dettagli sul tipo di guasto, ma solo sulla sua gravità.

Per diagnosticare una macchina dopo aver rilevato una misurazione:

1. Rilevare una misurazione. Una volta completata la misurazione, il Tester visualizza lo schermo Misurazione completata e chiede di diagnosticare le misurazioni.

Vedere la tabella 4-18 per l'elenco delle funzioni dei tasti per lo schermo Misurazione completata.

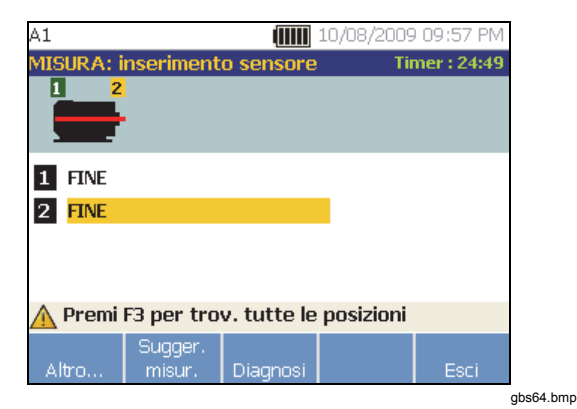

2. Premere **Diagnosi** (**F3**). Oppure, premere il quadrante per avviare la diagnosi. Il Tester analizzare i dati di misurazione e visualizza i risultati diagnostici.

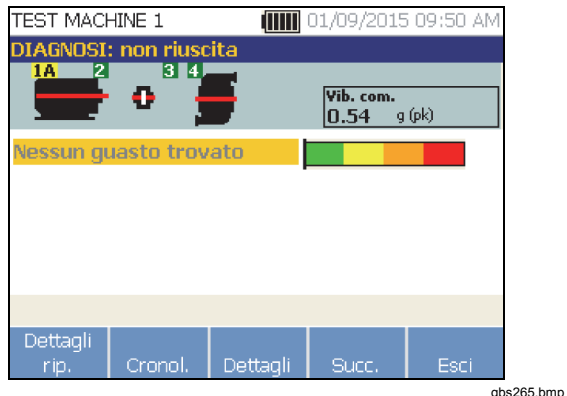

La tabella 4-20 riporta le funzioni dei tasti per lo schermo Diagnosi: non riuscita (Diagnosi: Guasti).

#### **Tabella 4-20. Diagnosi: non riuscita (Diagnosi: Guasti)**

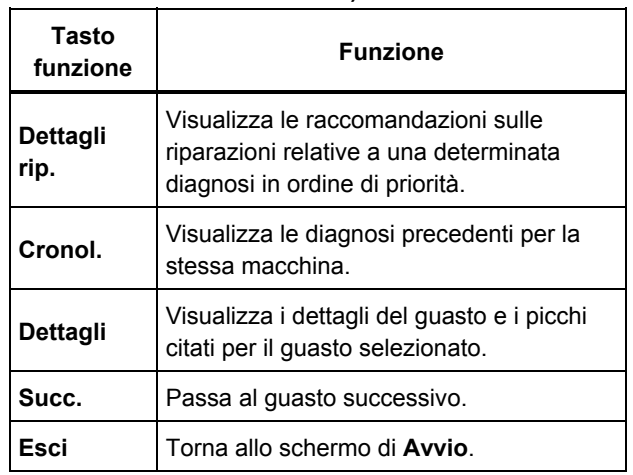

## *Vibrazioni complessive*

La misurazione delle vibrazioni complessive è visualizzata in alto a destra sullo schermo diagnostico.

## *Scala di gravità*

La scala indica la gravità di una particolare condizione di guasto della macchina.

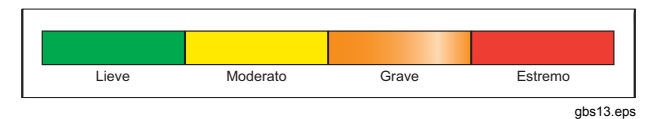

#### *Nota*

*La scala di gravità non deve essere associata al tempo rimanente prima che si verifichi un guasto.* 

La scala di gravità si basa sull'intensità del guasto della macchina al momento della misurazione. Non è un indicatore del tempo rimanente prima che si verifichi un guasto alla macchina. Con il mutare delle condizioni la gravità può cambiare e anche sembrare più lieve (ad esempio subito dopo la lubrificazione). Tuttavia, nel corso del tempo, le condizioni peggioreranno con il normale logorio tecnico della macchina.

## *Nota*

*Il tempo prima che si verifichi un guasto varia in base al tipo di apparecchiatura, all'età, al carico della macchina, alle condizioni ambientali e ad altre variabili.* 

Seguire le azioni raccomandate per ogni livello di gravità per evitare che si verifichi un guasto. In generale, la scala può essere interpretata come segue:

- **Lieve** Non si raccomanda alcuna azione di riparazione. Monitorare la macchina e ripetere il test dopo averla sottoposta alla manutenzione regolare pianificata per verificare che la manutenzione sia stata eseguita correttamente.
- **Moderato** (Mesi, fino a un anno) In futuro potrebbe essere necessaria un'azione di riparazione. È possibile si verifichi un guasto alla macchina, quindi è bene pianificare di conseguenza. Aumentare la frequenza dei test delle vibrazioni su questa apparecchiatura e verificare la disponibilità di pezzi di ricambio.
	- Grave (Settimane) Potrebbe essere necessaria un'azione di riparazione prima del prossimo periodo di inattività pianificato. Possono essere presenti altre prove fisiche del guasto in termini di rumore e temperature elevate dei cuscinetti. Testare nuovamente la macchina entro un breve periodo per confermare i risultati. Limitare il tempo di attività della macchina, ove possibile, e determinare una tendenza di progressione del guasto per evitare danni ad altri componenti.

• **Estremo** (Giorni) – Prendere in considerazione la possibilità di arrestare l'apparecchiatura ed eseguire **subito** le azioni di riparazione per evitare guasti irreversibili. Probabilmente saranno presenti altre prove fisiche del guasto in termini di rumore, temperature maggiori dei cuscinetti o movimento visibile. Testare nuovamente la macchina entro un breve periodo per confermare i risultati.

Per monitorare la condizione e l'usura della macchina nel corso del tempo, scaricare le informazioni diagnostiche sul software Viewer e monitorare la gravità di ogni guasto. Consultare la sezione *Software Viewer* per ulteriori dettagli.

Se la diagnosi mostra guasti estremi ma non è presente alcuna indicazione visiva o termica del guasto, rivedere *Impostazione macchina* e *Come misurare le vibrazioni*. Verificare che le informazioni sulla macchina e le misurazioni siano corrette. Diversi fattori possono causare la raccolta di dati non corretti e diagnosi inaccurate:

- Ingresso velocità non corretto
- Impostazione macchina non corretta
- Transienti termici
- Posizioni di misurazione non corrette
- Rilevamento di misurazioni da una macchina che cicla o aumenta/diminuisce il carico

## *Dettagli dei guasti e spettro delle vibrazioni*

Il Tester raccoglie i dati sul movimento di vibrazione e compila queste informazioni nel dominio del tempo. Quindi, il Tester le trasforma in un grafico del dominio di frequenza (spettro), in cui l'ampiezza del segnale di vibrazione è rappresentata relativamente alla frequenza o agli rpm della macchina.

I guasti meccanici sono rilevati a determinati regimi di marcia o frequenza negli spettri. Gli algoritmi identificano, o "citano", i picchi di ampiezza della vibrazione anomali (picchi citati) negli spettri di vibrazione e quindi diagnosticano il guasto meccanico e la sua gravità.

Per le macchine in cui il Tester non ha rilevato anomalie, lo schermo dei dettagli mostra i dati dello spettro ma non i picchi citati.

Per visualizzare le informazioni sul guasto:

1. Nell'elenco dei guasti, utilizzare il quadrante per evidenziare il guasto.

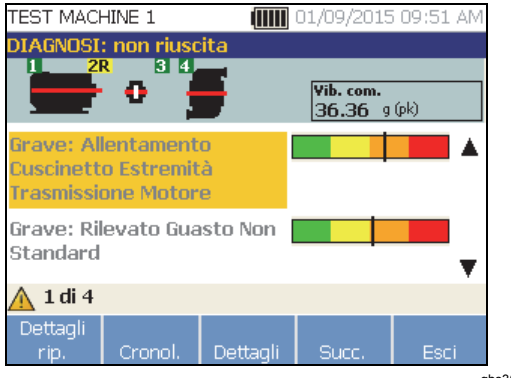

gbs365.bmp

2. Premere **Dettagli** (**F3**). Il Tester visualizza una tabella di picchi citati per il guasto selezionato. Ogni guasto è associato ad almeno un picco citato.

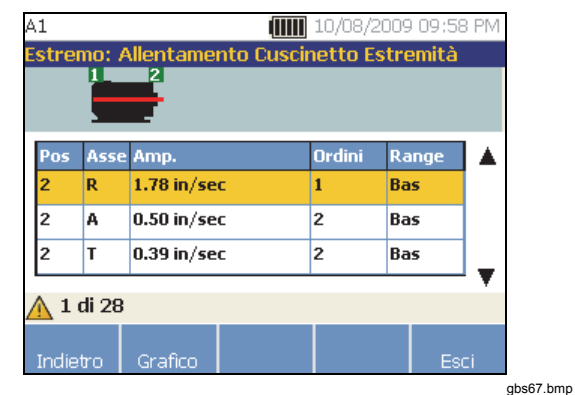

La tabella 4-21 elenca i dettagli disponibili nella tabella dei picchi citati.

#### **Tabella 4-21. Dettagli dei picchi citati**

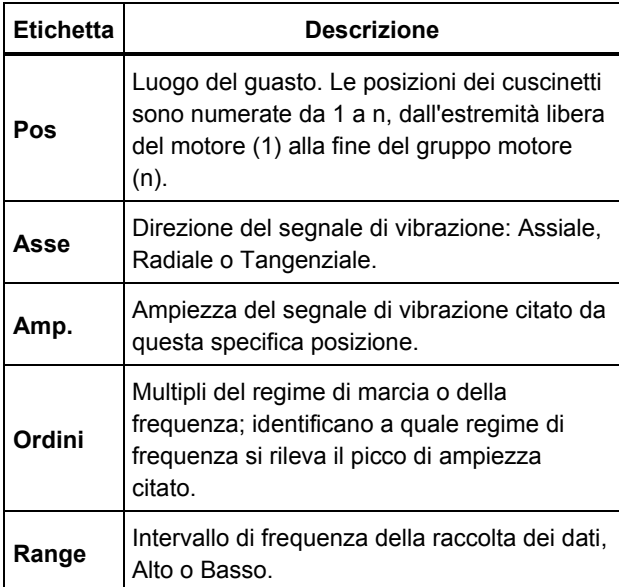

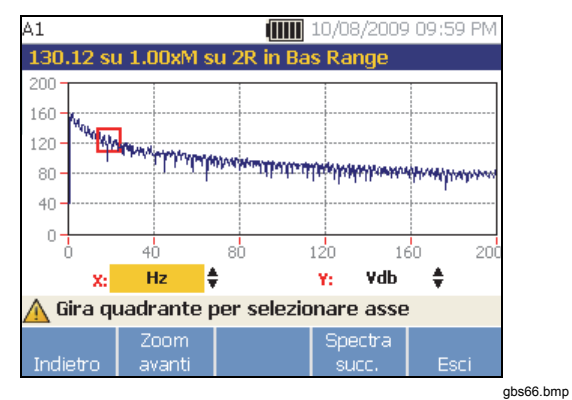

La tabella 4-22 elenca le funzioni dei tasti per lo schermo Diagnosi: spettri.

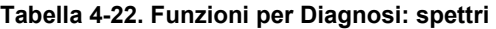

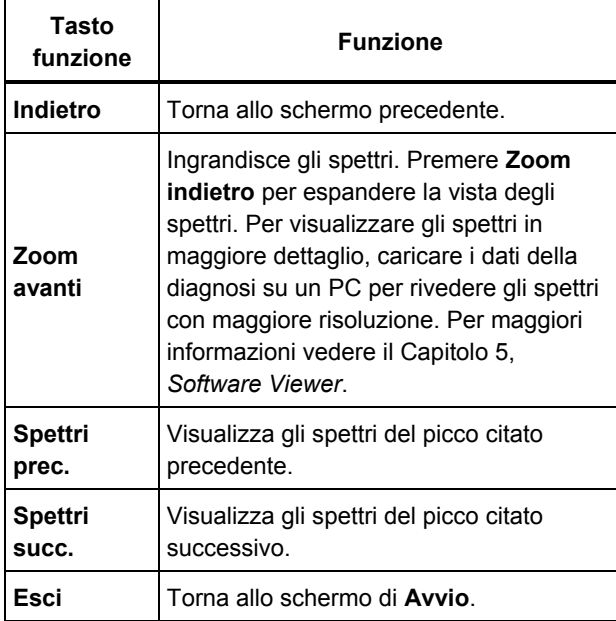

# *Come accedere alla memoria*

È possibile ordinare i record in memoria per poter trovare più facilmente un record specifico.

- 1. Premere **MEMORY**. Sono disponibili le seguenti opzioni:
	- **Visual. per imp. macchina**
	- **Visual. per data misuraz.**
	- **Visual. per ultima diagn.**
- 2. Usare il quadrante per scorrere e selezionare l'opzione richiesta.
- 3. Premere **Inserisci** (**F3**) per selezionare l'opzione.

# *Visualizza per impostazioni macchina*

Selezionare **Visual. per imp. macchina** per visualizzare i record ordinati per impostazione macchina. Usare il quadrante per evidenziare una specifica impostazione macchina e premere **Visual.** (**F4**) per vedere i record corrispondenti.

La tabella 4-23 riporta i tasti funzione per lo schermo Imp. macchina esist.

#### **Tabella 4-23. Funzioni per Impostazioni macchina esistenti**

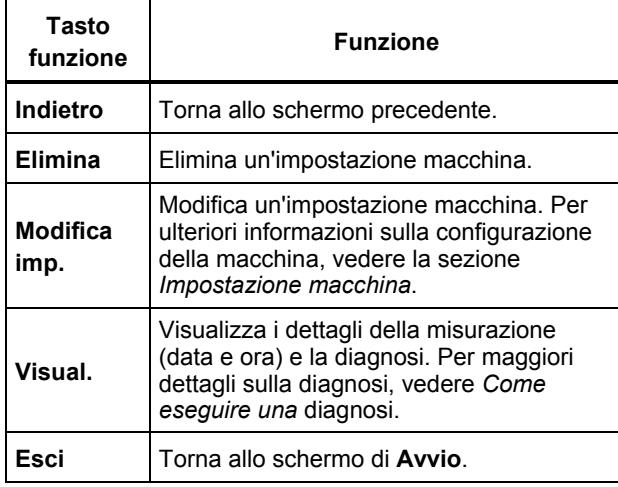

## *Visualizza per data misurazione*

Selezionare **Visual. per data misuraz.** per visualizzare i record in base alla data registrata.

1. Usare il quadrante per selezionare una data e premere **Visual**. (**F4**) per vedere le macchine misurate in tale data.

La tabella 4-24 riporta le funzioni dei tasti per lo schermo Data misurazione.

#### **Tabella 4-24. Funzioni per Data misurazione**

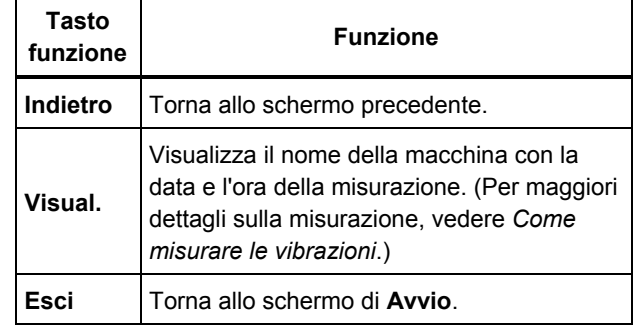

2. Scorrere e selezionare la macchina con data e ora. Il Tester visualizza tutti i record relativi a tale data.

La tabella 4-25 riporta le funzioni dei tasti per lo schermo Visual. per data e ora di misurazione.

#### **Tabella 4-25. Funzioni per Visualizza per data misurazione**

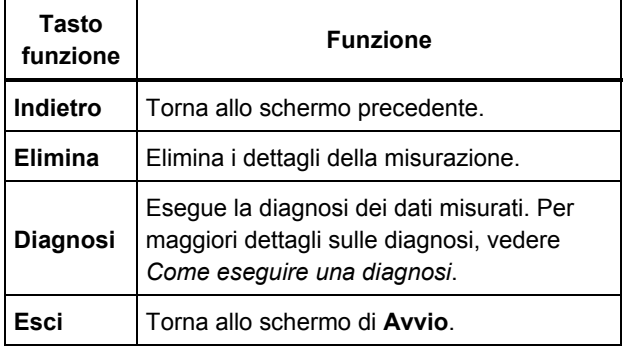

# *Visualizza per ultima diagnosi*

Selezionare **Visual. per ultima diagn.** per visualizzare l'ultima diagnosi registrata dal Tester.

Vedere la tabella 4-20 per un elenco delle funzioni dei tasti per lo schermo Diagnosi: non riuscita (Diagnosi: Guasti).

# Capitolo 5<br>Software Viewer

# **Titolo**

# Pagina

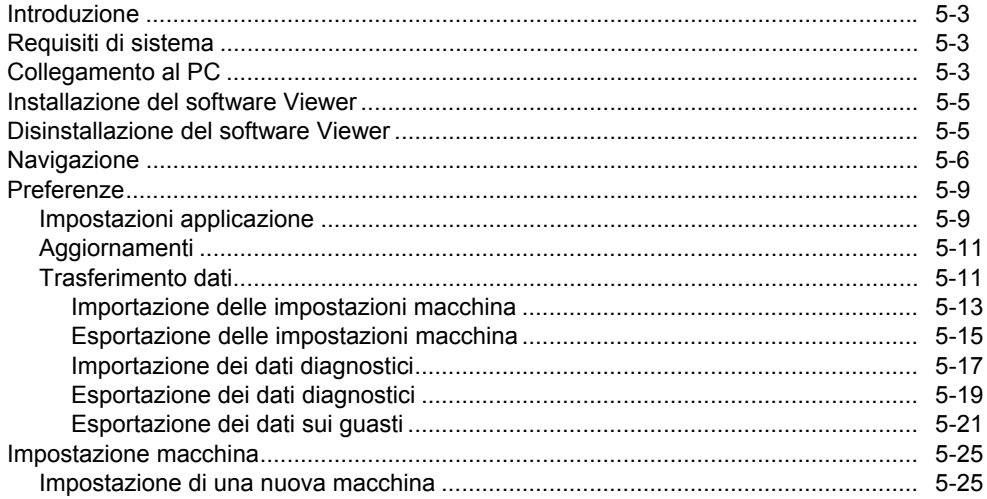

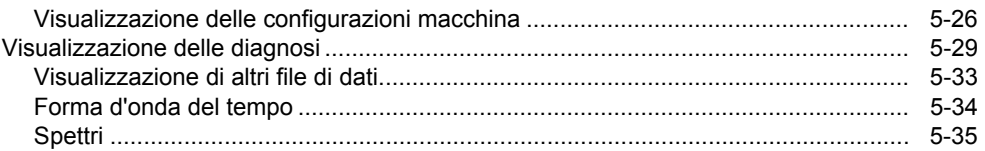

# <span id="page-88-0"></span>*Introduzione*

Il Vibration Tester include il software Viewer, che consente di eseguire attività da un computer. Con le funzioni di base del software è possibile:

- importare/esportare un'impostazione macchina dal Tester
- impostare una nuova macchina
- creare una copia di un'impostazione macchina
- modificare un'impostazione macchina
- consultare grafici di picchi citati, spettri di vibrazioni e forme d'onda del tempo
- ingrandire e ridurre le visualizzazioni dei dati
- eseguire un backup dei dati delle diagnosi di una macchina misurata
- importare e consultare l'immagine termografica di una macchina

Inoltre, è possibile configurare le impostazioni macchina con il software ed esportarle sul Tester. Questa procedura per l'impostazione macchina è molto simile alla procedura guidata Impostazione macchina sul Tester. Per un'analisi esterna dei dati di errore, è possibile esportare i dati dei guasti, delle impostazioni macchina e delle diagnosi per inviarli a un consulente per i test delle vibrazioni.

# *Requisiti di sistema*

I requisiti minimi di sistema del PC per utilizzare il software Viewer sono i seguenti:

- Sistema operativo: Microsoft Windows 2000, Windows XP, Windows Vista, Windows 7 o Windows 8.1
- Minimo 1 GB di RAM
- Una porta USB
- Unità CD-ROM

# *Collegamento al PC*

Per collegare il computer al Tester:

- 1. Accendere il computer e il Tester.
- 2. Collegare il cavo USB alle porte USB del computer e del Tester, come illustrato nella figura 5-1. Le estremità Tipo A e Mini-B del cavo sono identificate da appositi contrassegni.
- 3. Installare il software di supporto e il software Viewer (se non è già installato). Vedere *Installazione del software Viewer*.

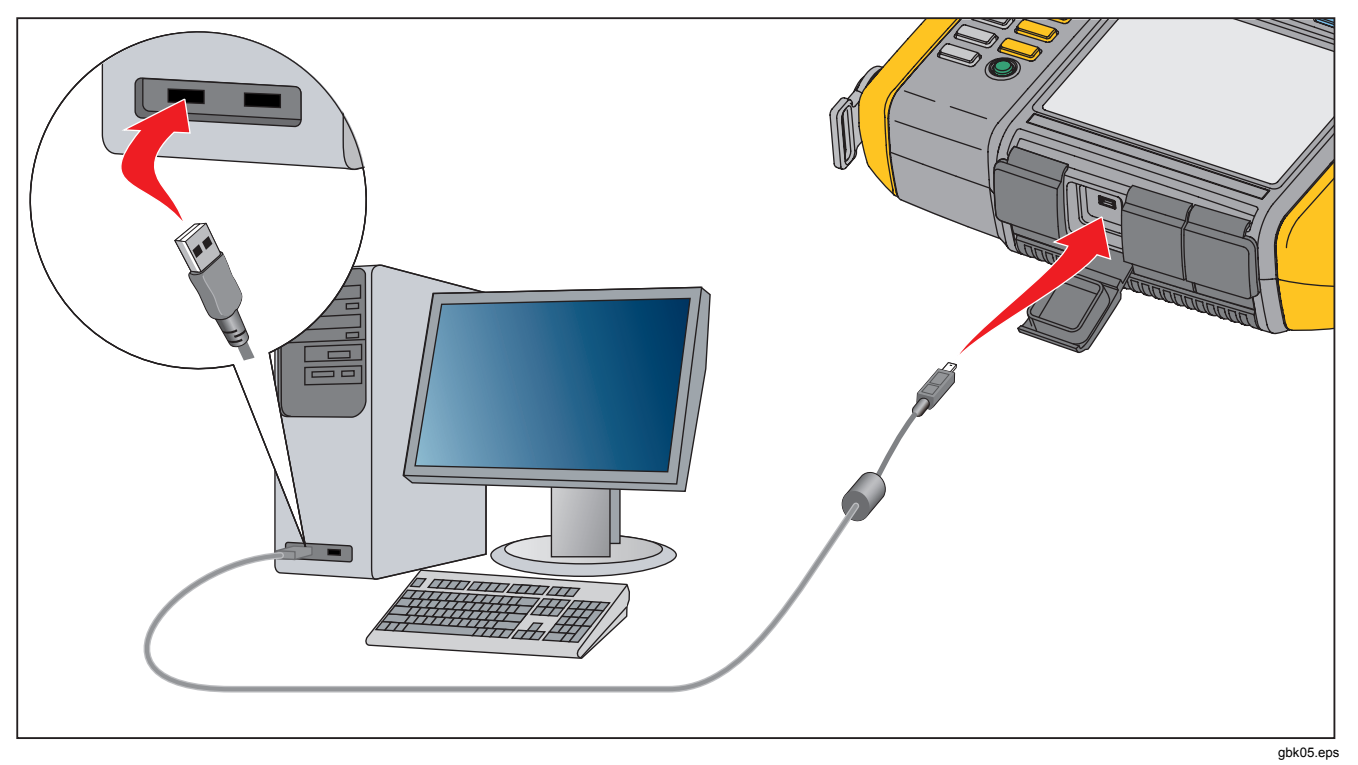

**Figura 5-1. Collegamento tra Tester e PC**

# <span id="page-90-0"></span>*Installazione del software Viewer*

Per installare il software Viewer:

- 1. Avviare il computer.
- 2. Inserire il CD-ROM del software Viewer/documentazione utente nell'unità CD-ROM. La procedura di installazione si avvia automaticamente e visualizza un elenco di requisiti software che devono essere installati prima del software Viewer.

#### *Nota*

*Se l'installazione non si avvia automaticamente, sfogliare il CD-ROM e fare doppio clic su Setup.exe per avviare l'installazione.* 

La procedura guidata di InstallShield estrae i componenti del software Viewer e sullo schermo compare la finestra di installazione del software Viewer.

3. Fare clic su **Installa** per avviare l'installazione e seguire le istruzioni visualizzate sullo schermo. È possibile accettare le impostazioni predefinite di installazione.

Al termine, nel menu Start compare la voce Software Viewer e sul desktop viene visualizzata un'icona di collegamento.

# *Disinstallazione del software Viewer*

Per disinstallare il software Viewer:

- 1. Selezionare **Start > Programmi > Fluke 810**.
- 2. Fare clic su **Disinstalla software Viewer**.

Per disinstallare Microsoft .Net Framework 2.0, Microsoft .Net Framework 3.5 SP1, Microsoft SQL Server 2005 Express, Microsoft SQL Server Compact 3.5 SP1 e ActiveSync 4.5:

- 1. Scegliere un metodo:
	- Per Windows XP, fare clic su **Start > Pannello di Controllo > Installazione applicazioni**.
	- Per Windows Vista e versioni successive, selezionare **Start > Pannello di controllo > Programmi > Disinstalla un programma**.
- 2. Selezionare il software da disinstallare.
- 3. Fare clic su **Disinstalla**.
- 4. Seguire le istruzioni su schermo per disinstallare il software.

# <span id="page-91-0"></span>*Navigazione*

Per avviare il software Viewer:

- 1. Avviare il computer.
- 2. Fare clic su **Start** sulla barra delle applicazioni.
- 3. Fare clic su **Programmi**.
- 4. Fare clic su **Fluke 810** e poi su **Software Viewer**. In alternativa, fare clic sull'icona **Software Viewer** sul desktop.

Viene visualizzato lo schermo di avvio.

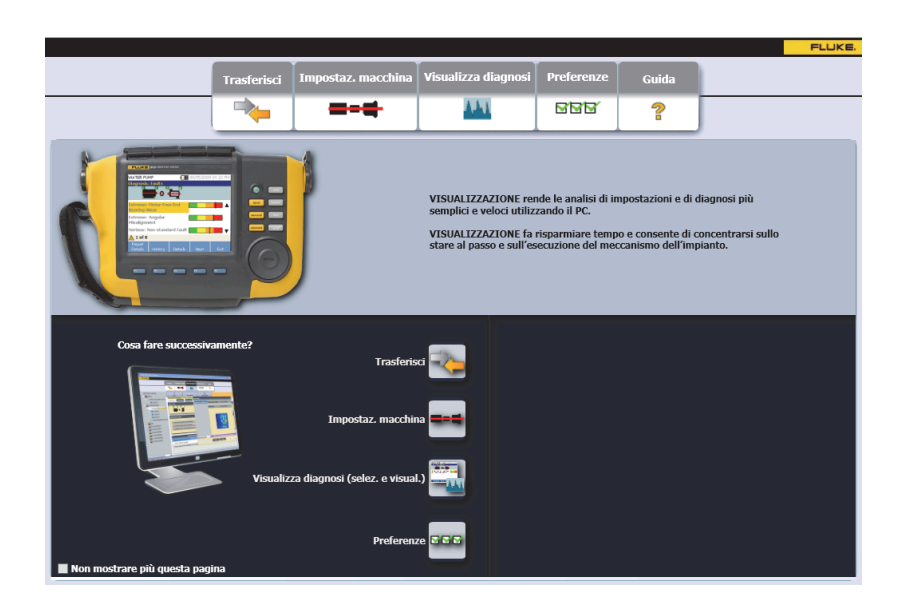

gbs85.bmp

La tabella 5-1 riporta le opzioni del menu per il software Viewer con le relative descrizioni.

| Opzione del menu   | <b>Descrizione</b>                                                                                                    |
|--------------------|----------------------------------------------------------------------------------------------------|
| Trasferisci        | Scaricare i dati delle impostazioni macchina dal Tester al computer<br>٠<br>Caricare i dati delle impostazioni macchina dal computer al Tester<br>٠<br>Scaricare i dati delle diagnosi dal Tester al computer<br>٠<br>Importare o esportare i dati diagnostici<br>٠<br>Esportare i dati dei guasti in un file PDF o Excel<br>٠ |
| Impostaz. macchina | Impostare una nuova macchina<br>٠<br>Visualizzare un'impostazione macchina<br>٠<br>Creare una copia di un'impostazione macchina<br>٠<br>Modificare un'impostazione macchina<br>$\bullet$<br>Rimuovere un'impostazione macchina<br>$\bullet$<br>Esportare un'impostazione macchina in un file PDF                               |

**Tabella 5-1. Menu di navigazione del software Viewer** 

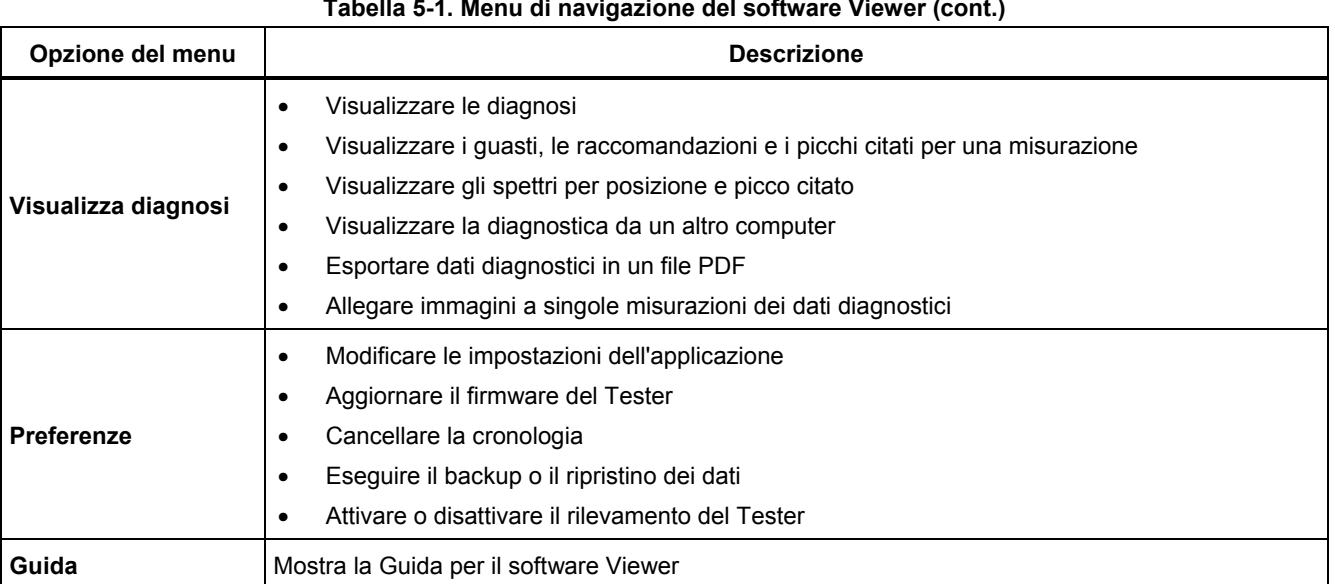

#### **Tabella 5-1. Menu di navigazione del software Viewer (cont.)**

# <span id="page-94-0"></span>*Preferenze*

Fare clic sul menu **Preferenze** per aprire i sottomenu.

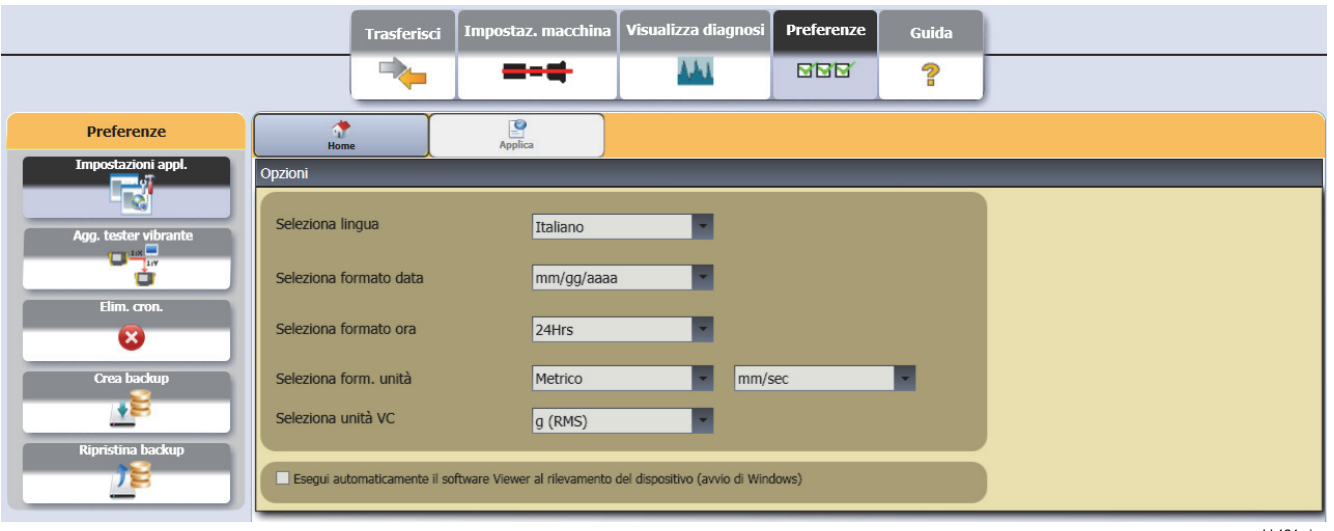

gbk121c.jpg

## *Impostazioni applicazione*

Le impostazioni applicazioni consentono di modificare la lingua di visualizzazione, il formato data e il formato ora. Per aprire il riquadro Impostazioni applicazione, fare clic su **Impostazioni appl**.

Sul lato destro della finestra viene visualizzato il pannello Impostazioni applicazione. Per impostazione predefinita, quando si fa clic su menu **Preferenze** viene visualizzato il pannello Impostazioni applicazione.

La tabella 5-2 elenca le impostazioni dell'applicazione.

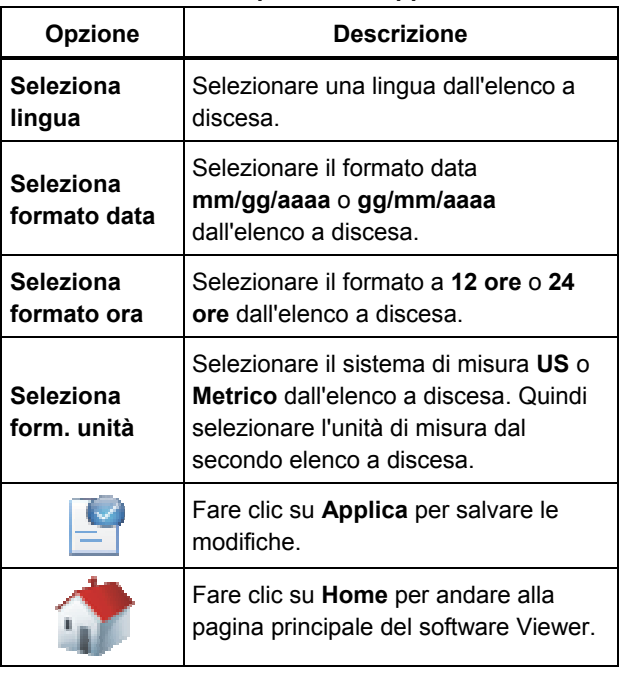

#### **Tabella 5-2. Impostazioni applicazione**

## <span id="page-96-0"></span>*Aggiornamenti*

Periodicamente si rendono disponibili aggiornamenti per il Tester. Contattare Fluke per verificare la disponibilità degli aggiornamenti. Se l'acquisto del Tester è stato registrato, Fluke invierà automaticamente avvisi sugli aggiornamenti. Per istruzioni complete su come eseguire un aggiornamento, vedere *Manutenzione*.

## *Trasferimento dati*

L'interfaccia del software Viewer consente di trasferire facilmente i dati e i file tra il Tester e un computer. È possibile:

- importare le impostazioni macchina dal Tester al software Viewer
- esportare le impostazioni macchina dal software Viewer al Tester
- importare i dati diagnostici dal Tester al software Viewer per una migliore visualizzazione dei dati
- esportare i dati diagnostici
- esportare i dati dei guasti in un file PDF o Excel

#### *Nota*

*Per vedere le opzioni del menu Trasferisci è necessario collegare il Tester a un computer. Il campo Connettività Tester mostra lo stato del collegamento e il percorso del file. Consultare "Collegamento al PC" per istruzioni su come collegare il Tester a un computer.* 

Per trasferire i dati, fare clic su **Trasferisci**. Vengono visualizzati lo schermo Trasferisci e i relativi sottomenu.

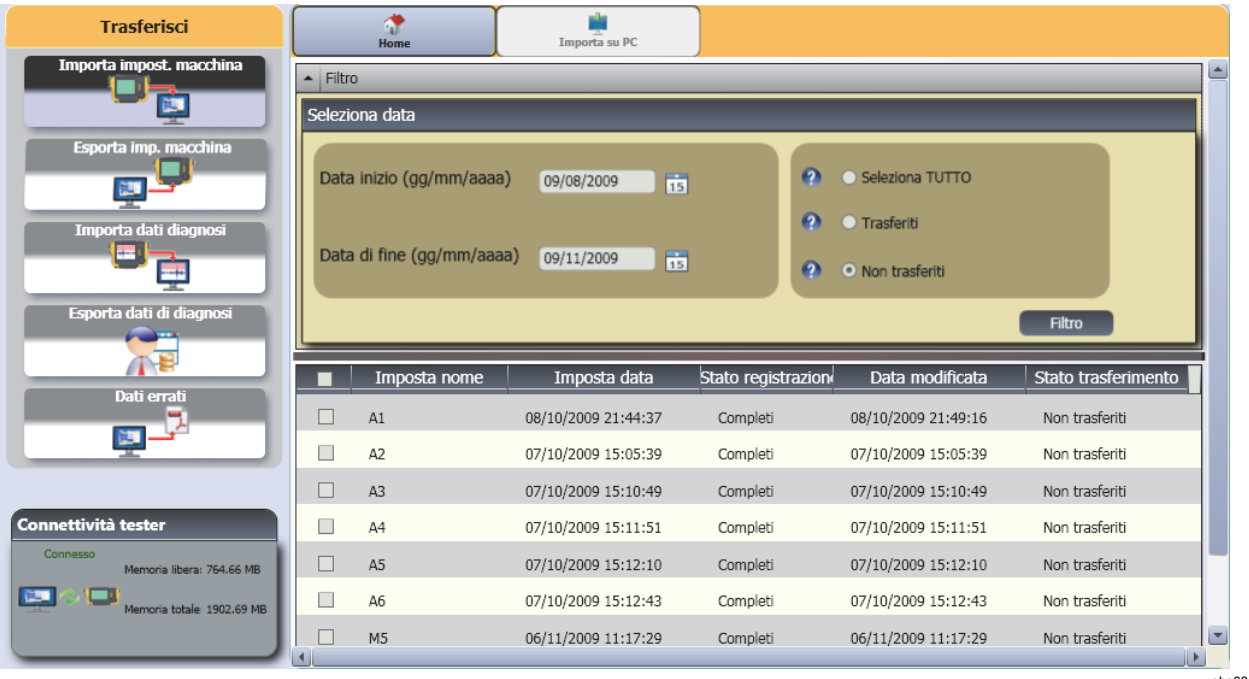

gbs88.bmp

## <span id="page-98-0"></span>*Importazione delle impostazioni macchina*

Il sottomenu **Importa impost. macchina** consente di importare le impostazioni macchina dal Tester al software Viewer.

Per importare le impostazioni macchina:

- 1. Fare clic su **Importa impost. macchina**. Sul lato destro della finestra viene visualizzato il pannello Importa impost. macchina. L'opzione Importa impost. macchina è selezionata per impostazione predefinita quando si fa clic sul menu Trasferisci.
- 2. Nel campo Seleziona data, inserire Data inizio e Data di fine. In alternativa, fare clic su  $15$  e poi fare clic sulla data nel calendario.
- 3. Scegliere un filtro:
	- **Seleziona TUTTO** per visualizzare tutte le impostazioni macchina contenute nel Tester.
	- **Trasferiti** per visualizzare le impostazioni macchina già trasferite dal Tester al software Viewer.
	- **Non trasferiti** per visualizzare le impostazioni macchina non ancora trasferite dal Tester al software Viewer.

4. Fare clic su **Filtro**. Nella finestra vengono visualizzate le impostazioni macchina in base al filtro selezionato. Per ogni record, nella finestra vengono inoltre visualizzati nome e data dell'impostazione, stato del record (completo o incompleto), data di modifica e stato di trasferimento (trasferito o non trasferito al computer).

#### *Nota*

*Fare clic sull'intestazione dell'elenco per ordinare gli elementi per data in ordine ascendente o discendente.* 

5. Fare clic sulla casella di controllo prima del nome dell'impostazione per selezionare un'impostazione macchina.

#### *Nota*

*Non è possibile selezionare un'impostazione macchina dopo averla trasferita.* 

- 6. Fare clic su per importare le impostazioni macchina nel software Viewer. Al termine dell'importazione, viene visualizzato un prompt.
- 7. Fare clic su **OK**.

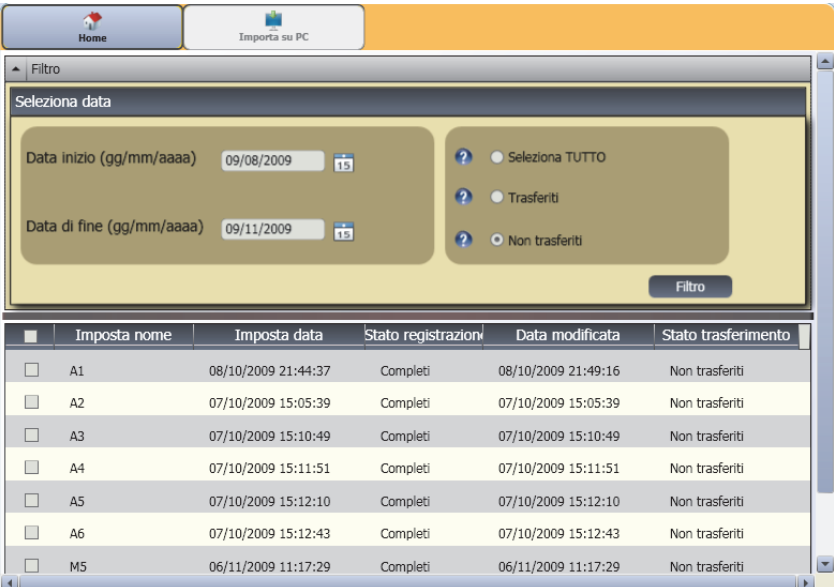

gbs89.bmp

## <span id="page-100-0"></span>*Esportazione delle impostazioni macchina*

Il sottomenu **Esporta imp. macchina** consente di esportare le impostazioni macchina dal software Viewer al Tester.

Per esportare le impostazioni macchina dal software Viewer:

1. Fare clic su **Esporta imp. macchina**. Sul lato destro della finestra viene visualizzato il pannello Esporta imp. macchina.

Il campo ID Tester mostra l'ID del Tester collegato. Se l'Impostazione macchina è stata creata nel software Viewer, viene visualizzata anche la voce **PC desktop**.

2. Selezionare **PC desktop**.

#### *Nota*

*Se si seleziona l'ID Tester e il filtro "Non trasferiti", le impostazioni macchina non trasferite da tale Tester al software Viewer vengono visualizzate nell'elenco delle impostazioni.* 

3. Nel campo Seleziona data, inserire **Data inizio** e

**Data di fine**. In alternativa, fare clic su **15** e poi fare clic sulla data nel calendario.

- 4. Scegliere un filtro:
	- **Seleziona TUTTO** per visualizzare tutte le impostazioni macchina nel database del software Viewer.
- **Trasferiti** per visualizzare le impostazioni macchina già trasferite dal software Viewer al Tester.
- **Non trasferiti** per visualizzare le impostazioni macchina non ancora trasferite dal Tester al software Viewer.
- 5. Fare clic su **Filtro**. Nella finestra vengono visualizzate le impostazioni macchina in base al filtro selezionato. Per ogni record, nella finestra vengono inoltre visualizzati nome e data dell'impostazione, stato del record (completo o incompleto), data di modifica e stato dell'impostazione macchina (presente o meno nel Tester).

#### *Nota*

*Fare clic sull'intestazione dell'elenco per ordinare gli elementi per data in ordine ascendente o discendente.* 

- 6. Fare clic sulla casella di controllo prima del nome per scegliere un'impostazione macchina.
- 7. Fare clic su per esportare le impostazioni macchina nel Tester. Al termine dell'esportazione, viene visualizzato un prompt.
- 8. Fare clic su **OK**.

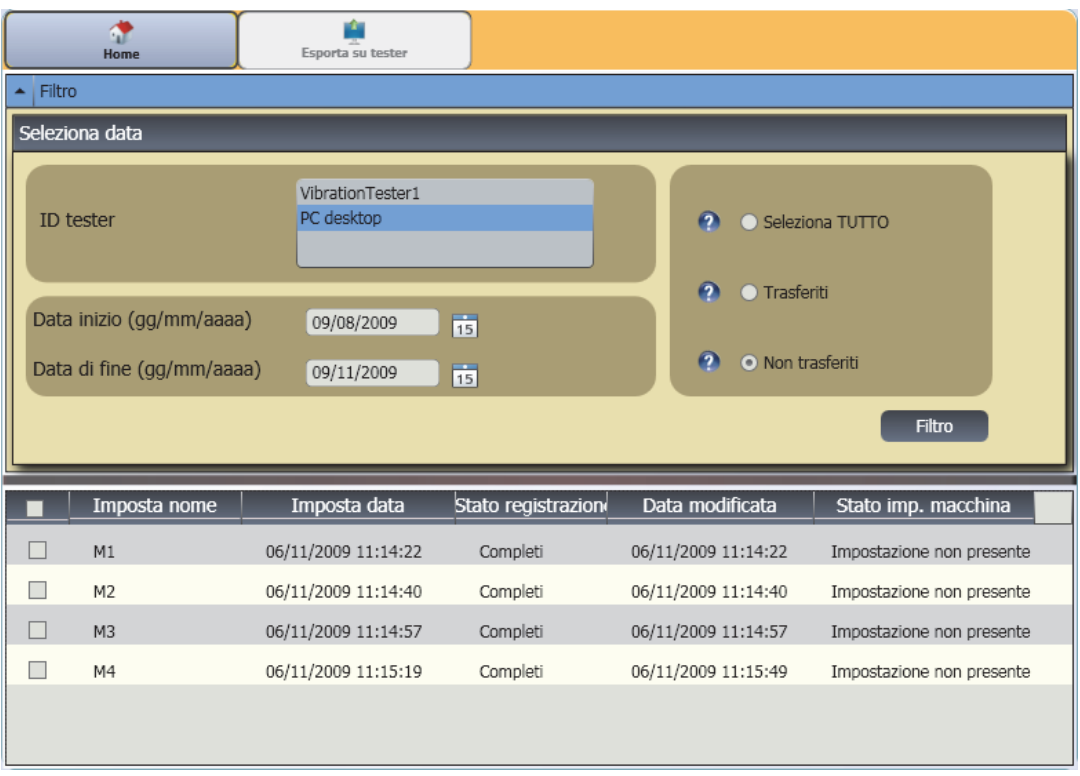

gbs91.bmp

#### <span id="page-102-0"></span>*Importazione dei dati diagnostici*

È possibile importare i dati diagnostici delle macchine dal Tester al software Viewer per una migliore visualizzazione dei dati. Ad esempio, è possibile ingrandire i dati degli spettri per vedere maggiori dettagli.

Per importare i dati delle diagnosi:

- 1. Fare clic su **Importa dati diagnosi**. Sul lato destro della finestra viene visualizzato il pannello Importa dati diagnosi.
- 2. Nel campo Seleziona data, inserire **Data inizio** e **Data di fine**. In alternativa, fare clic su **15** e poi fare clic sulla data nel calendario.
- 3. Scegliere un filtro:
	- **Seleziona TUTTO** per visualizzare tutti i dettagli delle diagnosi delle impostazioni macchina misurate nel database del software Viewer.
	- **Trasferiti** per visualizzare i dettagli delle diagnosi delle impostazioni macchina misurate già trasferiti dal Tester al software Viewer.
- **Non trasferiti** per visualizzare i dettagli delle diagnosi delle impostazioni macchina misurate non ancora trasferiti dal Tester al software Viewer.
- 4. Fare clic su **Filtro**. Nella finestra vengono visualizzate le impostazioni macchina in base al filtro selezionato. Per ogni record, nella finestra vengono inoltre visualizzati nome dell'impostazione, ID e data della misurazione e stato di trasferimento (trasferito o meno su PC).

#### *Nota*

*Fare clic sull'intestazione dell'elenco per ordinare gli elementi per data in ordine ascendente o discendente.* 

- 5. Fare clic sulla casella di controllo prima del nome dell'impostazione per selezionare un'impostazione macchina.
- 6. Fare clic su per importare i dati diagnostici dal Tester al software Viewer. Al termine dell'importazione, viene visualizzato un prompt.
- 7. Fare clic su **OK**.

## *Nota*

*I dati diagnostici importati dal Tester sono in sola lettura. Non è possibile eseguire la diagnosi di una macchina con il software Viewer.* 

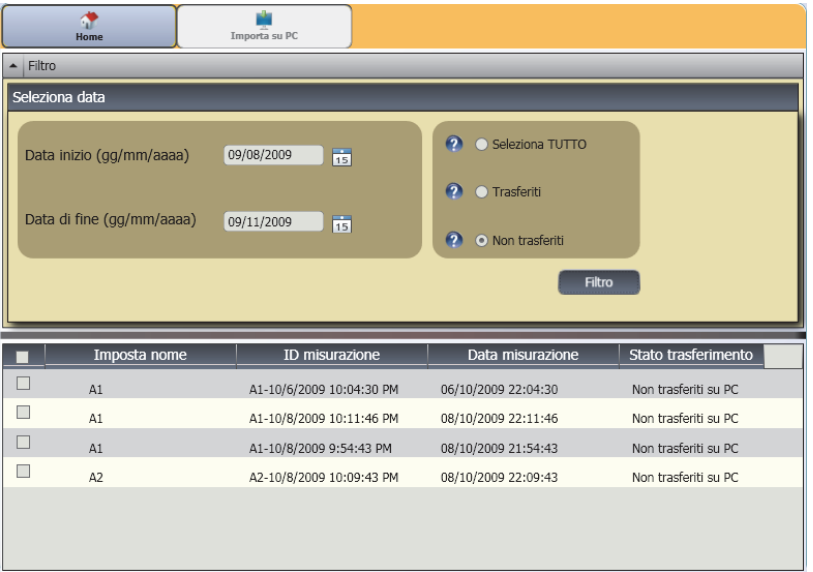

gbs93.bmp

## <span id="page-104-0"></span>*Esportazione dei dati diagnostici*

Il sottomenu **Esporta dati di diagnosi** consente di esportare i dati diagnostici nel computer. È poi possibile inviare il file esportato a un consulente per un'analisi aggiuntiva. Per eseguire il backup dei dati delle diagnosi:

1. Fare clic su **Esporta dati di diagnosi**. Sul lato destro della finestra viene visualizzato il pannello Esporta dati di diagnosi. L'elenco del pannello comprende nome dell'impostazione, numero di serie del Tester e data della misurazione.

#### *Nota*

*Fare clic sull'intestazione dell'elenco per ordinare gli elementi per data in ordine ascendente o discendente.* 

- 2. Nel campo Seleziona data, inserire **Data inizio** e **Data di fine**. In alternativa, fare clic su **15** e poi fare clic sulla data nel calendario.
- 3. Fare clic sulla casella di controllo prima del nome dell'impostazione per selezionare i dati.
- 4. Fare clic su **. Si** Si apre una finestra dalla quale selezionare la cartella di destinazione.
- 5. Selezionare la cartella. In alternativa, fare clic su Crea nuova cartella per creare una cartella con un nuovo nome. Il sistema richiede chiede se si desidera includere i file immagine.
- 6. Fare clic su **Sì** per includere i file immagine o su **No**  per ridurre la dimensione dei file. Al termine dell'esportazione, il sistema visualizza un prompt.
- 7. Fare clic su **OK**.

Nella cartella di destinazione, i dati sono salvati nel formato **file di database .mdf**. Vedere *Visualizzazione di altri file* di dati per istruzioni su come aprire i file di database .mdf.

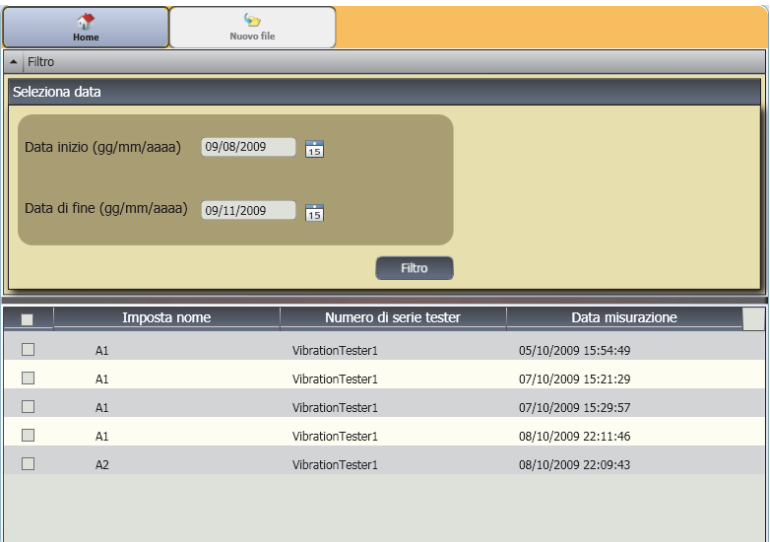

gbs95.bmp

# <span id="page-106-0"></span>*Esportazione dei dati sui guasti*

È possibile esportare il punteggio di gravità per ogni guasto e visualizzare i file in formato **PDF** o **Excel**. Questi formati sono facili da leggere, inviare a una stampante o inviare per e-mail. Inoltre, è possibile monitorare i dati in Excel per vedere i guasti nel tempo.

#### *Nota*

*Per leggere i file PDF, sul computer deve essere installato il software Adobe Reader. Se non è già installato, scaricare il software Adobe Reader dal sito http://www.adobe.com.* 

Per convertire i dati dei guasti in formato **PDF** o **Excel**:

- 1. Fare clic su **Dati errati**. Sul lato destro della finestra viene visualizzato il pannello Dati errati.
- 2. Per filtrare i dati nel campo Filtra per ID Tester/ID macchina:
	- Selezionare gli specifici tester da **ID Tester**.
	- Selezionare le macchine da **ID macchina**. È possibile esportare più macchine.
	- Selezionare le misurazioni per data da **ID misurazione**. È possibile esportare più misurazioni.
	- Selezionare le date di inizio e di fine.

I guasti selezionati in base all'ID compaiono nell'elenco in fondo allo schermo.

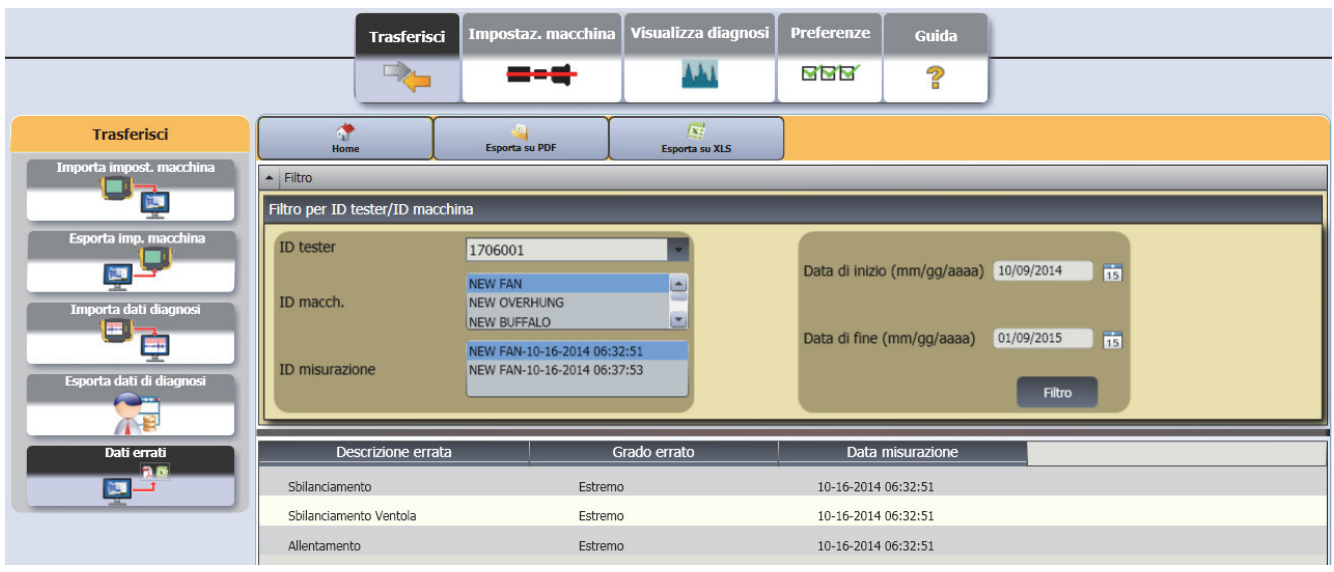

gbs122.bmp
- 3. Per salvare in formato PDF:
	- a. Fare clic su  $\mathbb{R}$ .
	- b. Selezionare un percorso e salvare il file PDF.
- 4. Per salvare in un foglio di calcolo Excel:
	- a. Fare clic su  $\mathbb{R}^4$ .
	- b. Selezionare la posizione e salvare il file Excel.
	- c. È possibile esportare più macchine e date, quindi tagliare e incollare le celle in un grafico di Excel personalizzato per mostrare le tendenze nel tempo.

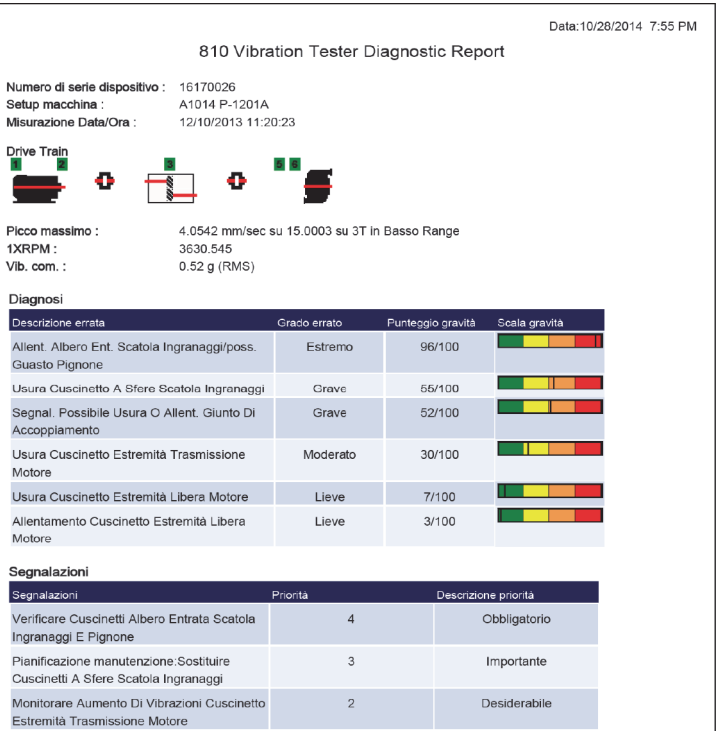

gbs126.bmp

## *Impostazione macchina*

Il software Viewer consente di configurare le impostazioni macchina sul PC e poi esportarle sul Tester. La sequenza di impostazione nel software Viewer è molto simile a quella del Tester.

#### *Nota*

*Consultare "Esercizio" per istruzioni complete sull'impostazione macchina.* 

#### *Impostazione di una nuova macchina*

Il software Viewer consente di creare una nuova Impostazione macchina. La procedura guidata Impostazione macchina guiderà l'utente nella configurazione di tutti i parametri necessari per impostare un test delle vibrazioni. Nel corso dell'impostazione, è importante disporre dei dati corretti per ogni parametro. I campi dell'impostazione cambiano a seconda dei dati immessi.

Per impostare una nuova macchina:

1. Fare clic su **Impostaz. macchina > Imposta nuova macchina**. Sul lato destro della finestra viene visualizzato il pannello Impostaz. macchina.

Nel campo Drive Train, un'immagine campione mostra l'avanzamento dell'impostazione macchina a mano a mano che si inseriscono parametri diversi.

- 2. Inserire il nome della macchina nel campo Nome macchina.
- 3. Fare clic su un tipo di motore, CA o CC. In base alla selezione cambiano i campi visualizzati in seguito.

#### *Nota*

*Consultare "Esercizio" per istruzioni complete sull'impostazione macchina.* 

- 4. Fare clic su Successivo per passare da un parametro all'altro.
- 5. Fare clic su **Fine** o **per salvare l'impostazione** macchina. Al termine dell'impostazione, viene visualizzato un prompt.

#### *Nota*

*Prima di esportare l'impostazione macchina, accertarsi che il collegamento dal Tester al computer sia corretto.* 

- 6. Fare clic su **OK**.
- 7. Fare clic su  $\overline{\bullet}$ . Una copia della nuova impostazione macchina viene esportata nel Tester. Al termine dell'esportazione, viene visualizzato un prompt.
- 8. Fare clic su **OK**.

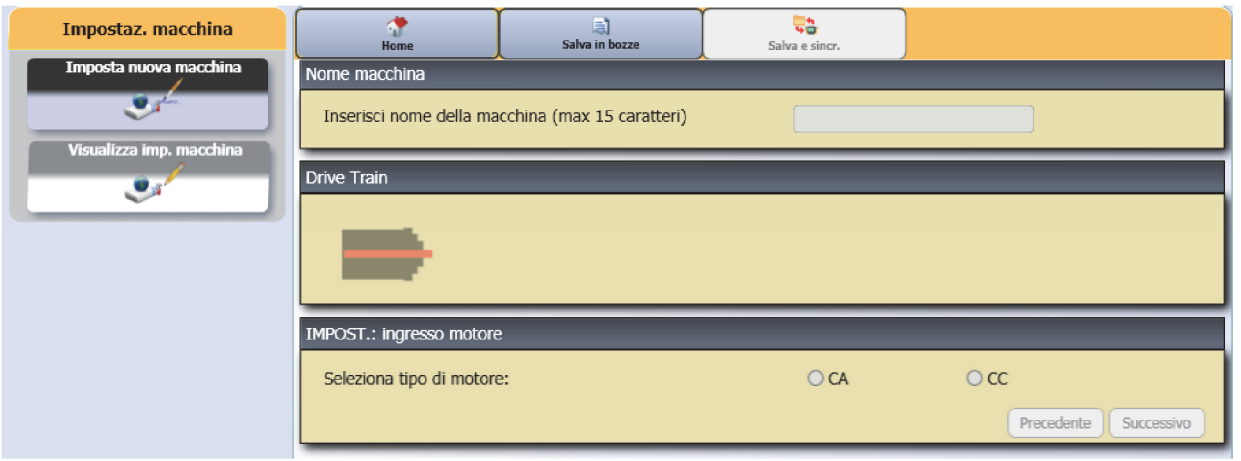

gbs99.bmp

#### *Visualizzazione delle configurazioni macchina*

Il software Viewer consente di visualizzare in un'unica finestra tutte le impostazioni macchina configurate. Il software Viewer mostra inoltre se queste impostazioni macchina sono state trasferite al Tester. È possibile modificare, copiare, eliminare ed esportare come PDF le impostazioni macchina.

Per aprire la finestra delle impostazioni:

1. Fare clic su **Impostaz. macchina > Visualizza imp. macchina**. Sul lato destro della finestra viene visualizzato il pannello Visualizza imp. macchina.

- 2. Fare clic su **PC desktop** (selezione predefinita) sul lato sinistro del pannello. Viene visualizzato l'elenco delle impostazioni macchina con il relativo Stato registrazione (impostazione macchina completa o incompleta).
- 3. Fare clic sull'ID Tester in **Tester**. La finestra mostra tutte le impostazioni macchina trasferite dal software Viewer al Tester.

#### *Nota*

*Fare clic sull'intestazione dell'elenco per ordinare gli elementi per data in ordine ascendente o discendente.* 

La tabella 5-3 elenca le utilità per la finestra Visualizza imp. macchina.

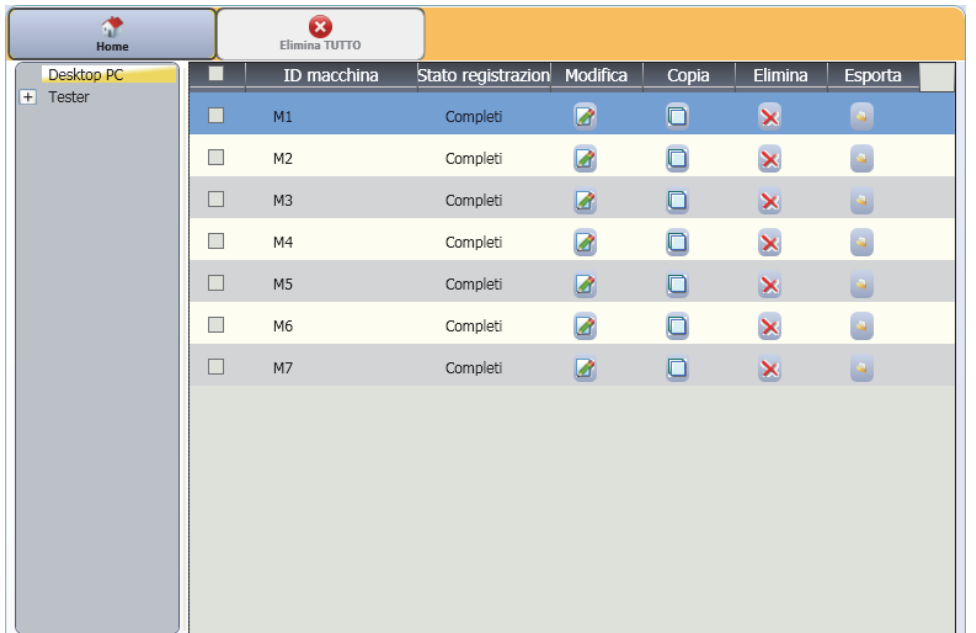

gbs103.bmp

## **Tabella 5-3. Utilità per Visualizza imp. macchina**

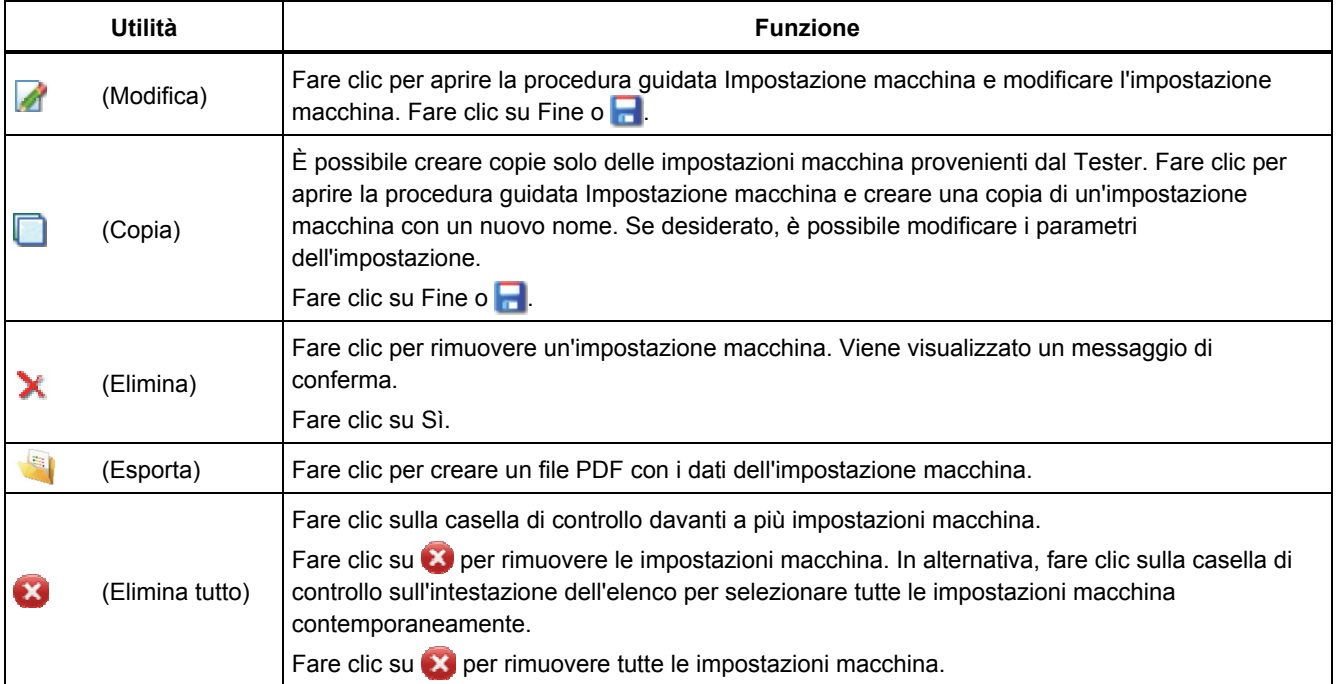

## *Visualizzazione delle diagnosi*

Dopo aver completato i test di vibrazione su una macchina, è possibile importare i dati della diagnosi sul computer e utilizzare il software Viewer per visualizzarli meglio. I filtri del software consentono di impostare i parametri per la visualizzazione dei dati.

Per ulteriori informazioni su come esaminare i report diagnostici e come utilizzare il software Viewer, consultare i programmi di formazione, le guide e i video disponibili sul sito Web Fluke, www.fluke.com.

Per visualizzare i dati delle diagnosi:

- 1. Importare i dati delle diagnosi (vedere *Importazione dei dati* diagnostici).
- 2. Fare clic su **Visualizza diagnosi**. Nella finestra viene visualizzato il pannello Visualizza diagnosi con dati di diagnosi campione.

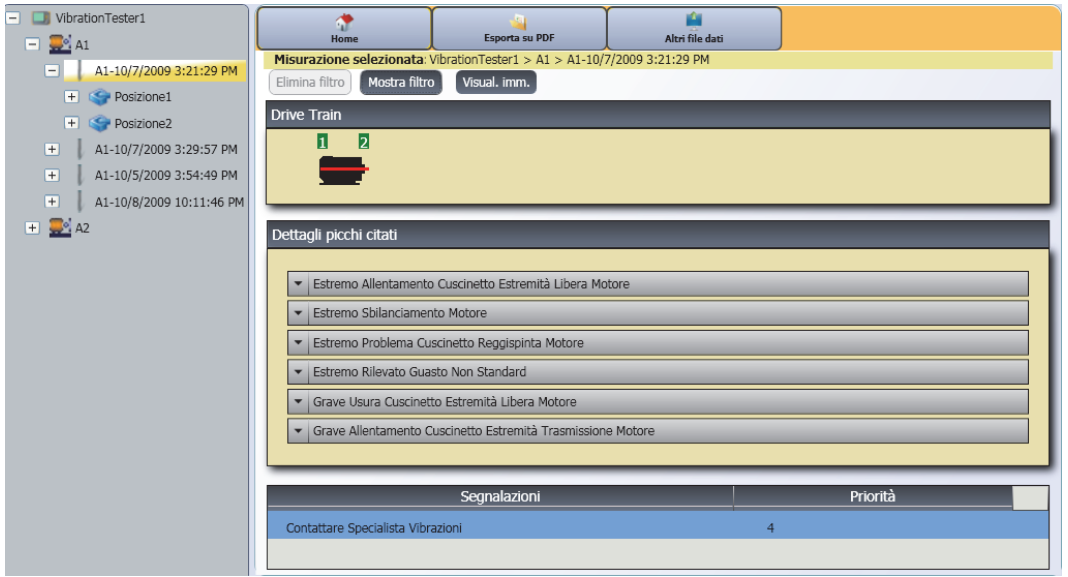

gbs104.bmp

Il lato sinistro del pannello riporta un elenco dei dati diagnostici disponibili. Questo elenco è organizzato in base al nome Tester:

- Il livello superiore mostra il nome del Tester
- Fare clic su + accanto al nome del Tester per visualizzare i test (ID test) che utilizzano il Tester
- Fare clic su + accanto all'ID test per visualizzare l'ID misurazione
- Sotto l'ID misurazione sono disponibili la posizione della misurazione, la forma d'onda del tempo e lo spettro per tale posizione

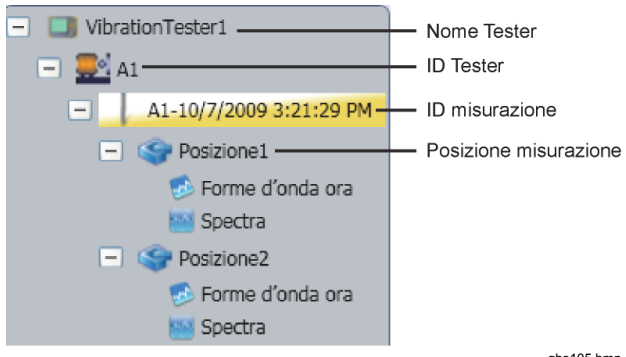

- 3. Fare clic su **Elimina filtro** per rimuovere le selezioni dei filtri e tornare alle impostazioni predefinite.
- 4. Fare clic su **Mostra filtro** per aprire la finestra Filtri. Il campo **ID Tester** mostra il nome del Tester.

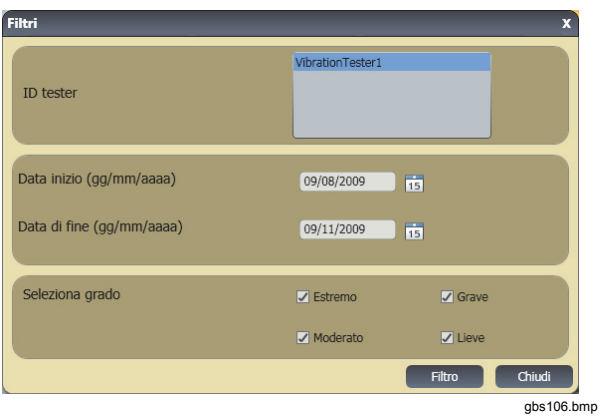

5. Inserire Data inizio e Data di fine. In alternativa, fare clic su  $15$  e poi fare clic sulla data nel calendario. Questo filtro mostra l'elenco delle misurazioni rilevate in questo periodo di tempo.

gbs105.bmp

#### *810 Manuale d'uso*

- 6. Nel campo Seleziona grado, selezionare il livello di gravità Estremo, Grave, Moderato o Lieve. Questo filtro mostra un elenco dei guasti con il livello di gravità selezionato.
- 7. Dopo aver selezionato le opzioni del filtro, fare clic su **Filtro**.

Quando è selezionata una misurazione, appare il pulsante **Visual. imm.** Fare clic sul pulsante **Visual. imm.** per aggiungere l'immagine termografica ai dati diagnostici di una misurazione.

Per aggiungere un'immagine termica o jpg:

- 1. Fare clic su Visual. imm. Si apre una finestra di dialogo di ricerca file.
- 2. Fare clic su **Sfoglia**.
- 3. Trovare l'immagine (formato immagine **JPEG** o **.IS2**) nella struttura dei file.

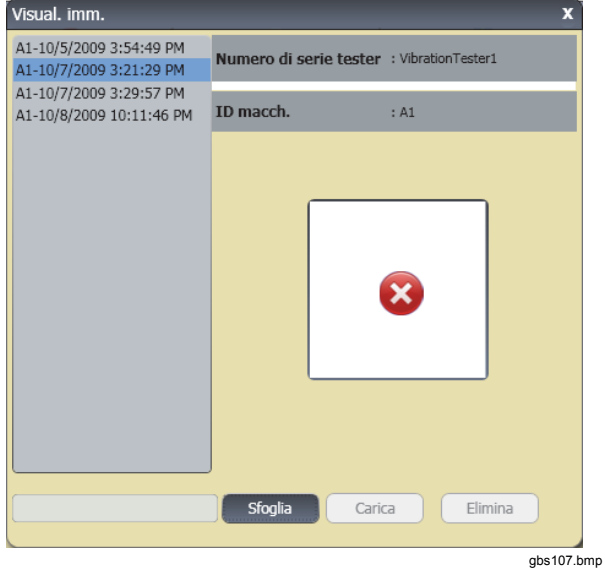

- 4. Fare clic su **Carica** per aggiungere l'immagine ai dati diagnostici della misurazione selezionata. Il campo **Drive Train** mostra l'illustrazione della macchina testata. Il campo **Dettagli picchi citati** mostra i guasti della macchina.
- 5. Fare clic sulla freccia del menu a discesa sul guasto per visualizzare ogni picco citato e il relativo numero, cuscinetto, asse (assiale, radiale o tangenziale), ampiezza vibrazione, ordine e intervallo (alto o basso).
- 6. Fare clic su un picco citato nell'elenco per visualizzare il relativo grafico. Il campo **Segnalazioni** mostra un elenco in ordine di priorità dei suggerimenti per la ricerca guasti.

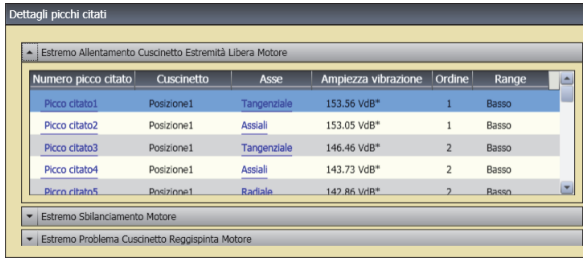

gbs108.bmp

Per creare un PDF dei dati diagnostici:

- 1. Fare clic su **. Si** . Si apre una finestra di dialogo che consente di salvare in un file PDF.
- 2. Salvare il file PDF. Sullo schermo viene visualizzata una finestra di dialogo che consente di aprire il file.
- 3. Selezionare il file e fare clic su **Apri**.

#### *Visualizzazione di altri file di dati*

Il software Viewer consente di visualizzare i dettagli delle diagnosi di altri file di dati che utilizzano il formato di file .mdf. Per visualizzare i dati di backup:

- 1. Fare clic su Altri file dati. Sullo schermo viene visualizzata la finestra di dialogo Apri.
- 2. Localizzare il file di database **.mdf** contenente i dati diagnostici.
- 3. Trovare e aprire il file di database .mdf. È possibile visualizzare i dati diagnostici di backup. Per ulteriori istruzioni, vedere *Visualizzazione delle* diagnosi.
- 4. Fare clic su **Ripristina database prin**.

#### *Forma d'onda del tempo*

Per ogni posizione di test è disponibile una forma d'onda del tempo. È necessario configurare il sistema per salvare la forma d'onda del tempo non elaborata. Con una formazione all'analisi avanzata delle forme d'onda, è possibile individuare diversi problemi mediante il riconoscimento di schemi nella forma d'onda.

Per aprire la finestra delle forme d'onda del tempo:

- 1. Fare clic sulla posizione di interesse.
- 2. Fare clic su **Forme d'onda ora** sul lato destro del pannello.

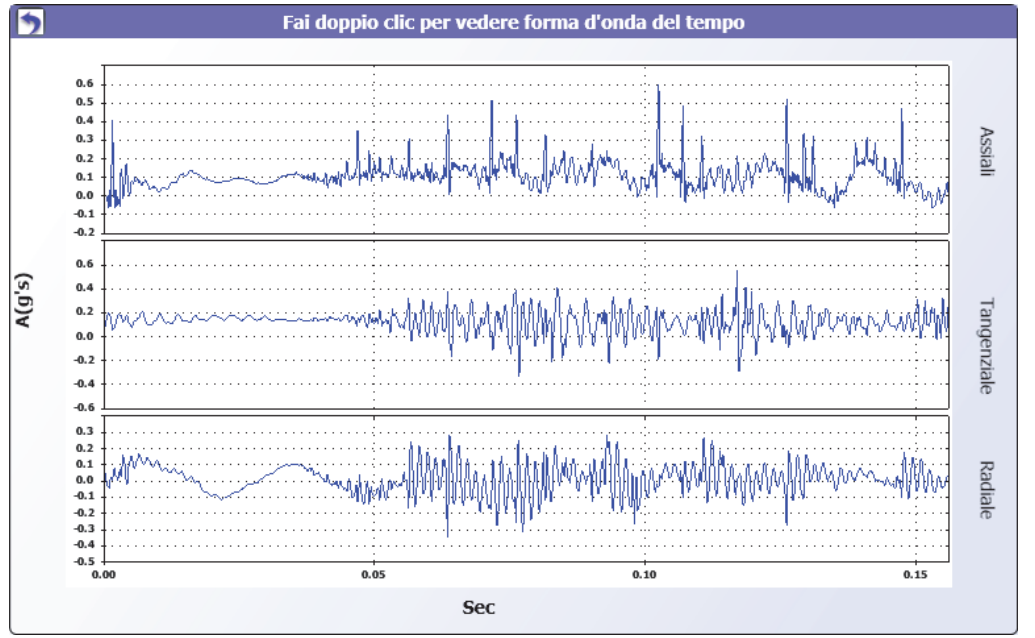

Per ingrandire e ridurre la forma d'onda del tempo:

- 1. Fare clic sull'immagine della forma d'onda.
- 2. Ruotare il pulsante di scorrimento del mouse.

Per modificare le unità:

- 1. Fare clic sull'etichetta dell'asse X.
- 2. Fare clic sull'etichetta dell'asse Y.

Per tornare al menu **Visualizza diagnosi**, fare clic su

## . *Spettri*

7

Per ogni posizione di test è disponibile un grafico di frequenza bidimensionale (o spettro). Il grafico confronta le misurazioni assiale, tangenziale e radiale.

Per aprire la finestra dello spettro:

- 1. Fare clic sulla posizione di interesse.
- 2. Fare clic su **Spectra** sul lato destro del pannello. Si apre la finestra dello spettro.

L'intervallo di frequenza alto (o ampio) rientra in uno spettro di 0-100X. L'intervallo di frequenza basso (o stretto) rientra in uno spettro di 0-10X.

Per ingrandire e rimpicciolire il grafico dei dati:

- 1. Fare doppio clic sull'immagine dello spettro.
- 2. Ruotare il pulsante di scorrimento del mouse.

Per modificare le unità:

- 1. Fare doppio clic sull'etichetta dell'asse X per modificare le unità di ampiezza.
- 2. Fare doppio clic sull'etichetta dell'asse Y per modificare le unità di frequenza.

Per tornare al menu **Visualizza diagnosi**, fare clic su

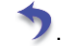

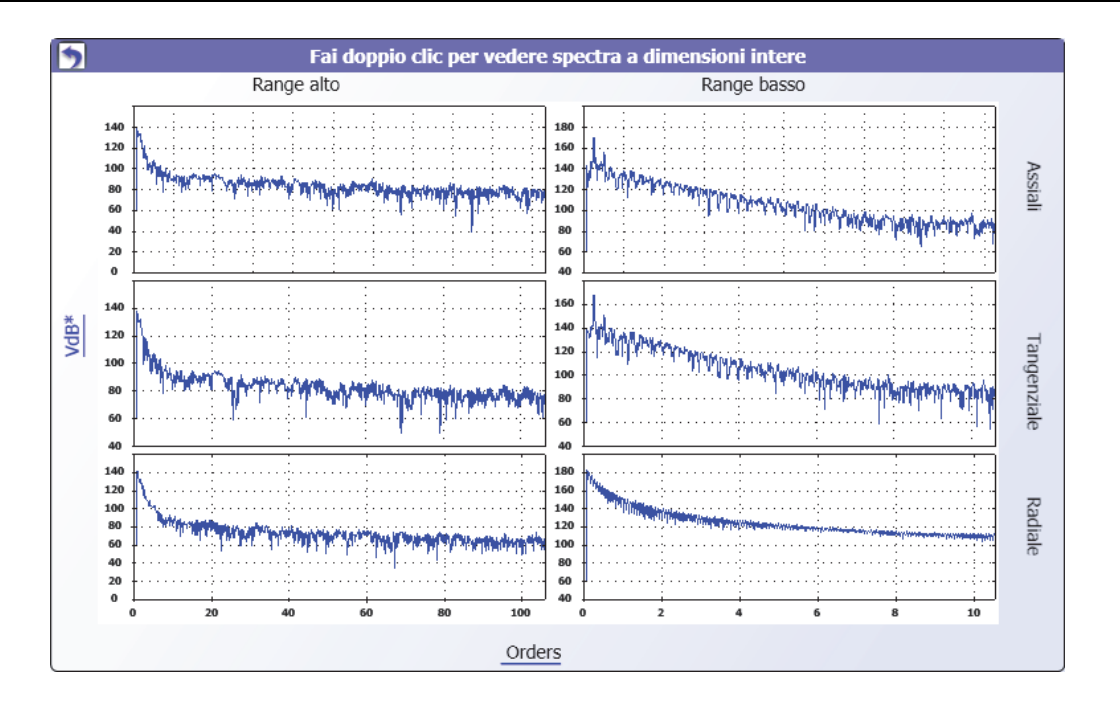

gbs109.bmp

# Capitolo 6<br>Manutenzione

## **Titolo**

## Pagina

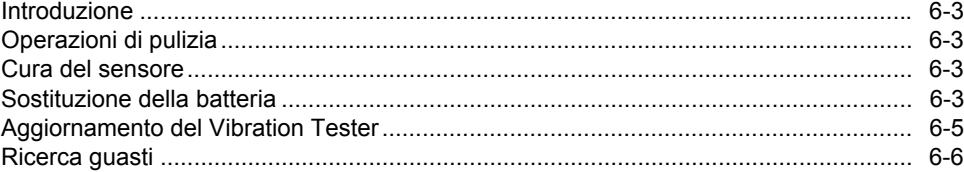

## <span id="page-124-0"></span>*Introduzione*

Il tester richiede una manutenzione minima. Non urtare, scuotere o far cadere il Tester, poiché ciò potrebbe provocare la modifica dei parametri impostati.

#### **Attenzione**

**Nessuna parte del Tester è riparabile dall'utente. Non tentare di aprire il Tester.** 

## **Attenzione**

**Per evitare di danneggiare il Tester o incidere sulle prestazioni, evitare situazioni di temperatura estreme. La temperatura ambientale di esercizio è compresa tra 0** °**C e 50** °**C, con umidità massima del 90%.** 

## *Operazioni di pulizia*

Pulire la custodia del Tester a intervalli regolari con un panno umido e una soluzione detergente delicata.

## **Attenzione**

**Per evitare danni o degrado delle prestazioni, mantenere asciutto il Tester. Non immergere il Tester in alcun liquido. Il Tester non è impermeabile.** 

## *Cura del sensore*

Pulire il cavo del sensore a intervalli regolari con un panno umido e una soluzione detergente delicata. Non tirare o spingere il cavo quando si collega o si rimuove il sensore.

Al termine di ogni test delle vibrazioni, riporre sempre il sensore nella custodia morbida di protezione.

## **Attenzione**

**Per evitare danni al sensore piezoelettrico interno, non urtare, scuotere o far cadere il sensore. Un sensore danneggiato diminuisce la qualità diagnostica.** 

## *Sostituzione della batteria*

Per sostituire la batteria:

- 1. Localizzare la batteria del Tester, come mostrato nella figura 6-1.
- 2. Spingere la chiusura della batteria verso l'alto ed estrarre per rimuovere la batteria.
- 3. Per riposizionare la batteria, allineare il connettore della batteria e spingere la batteria nell'apposita fessura.
- 4. Spingere delicatamente la batteria fino a quando non si blocca nella fessura.

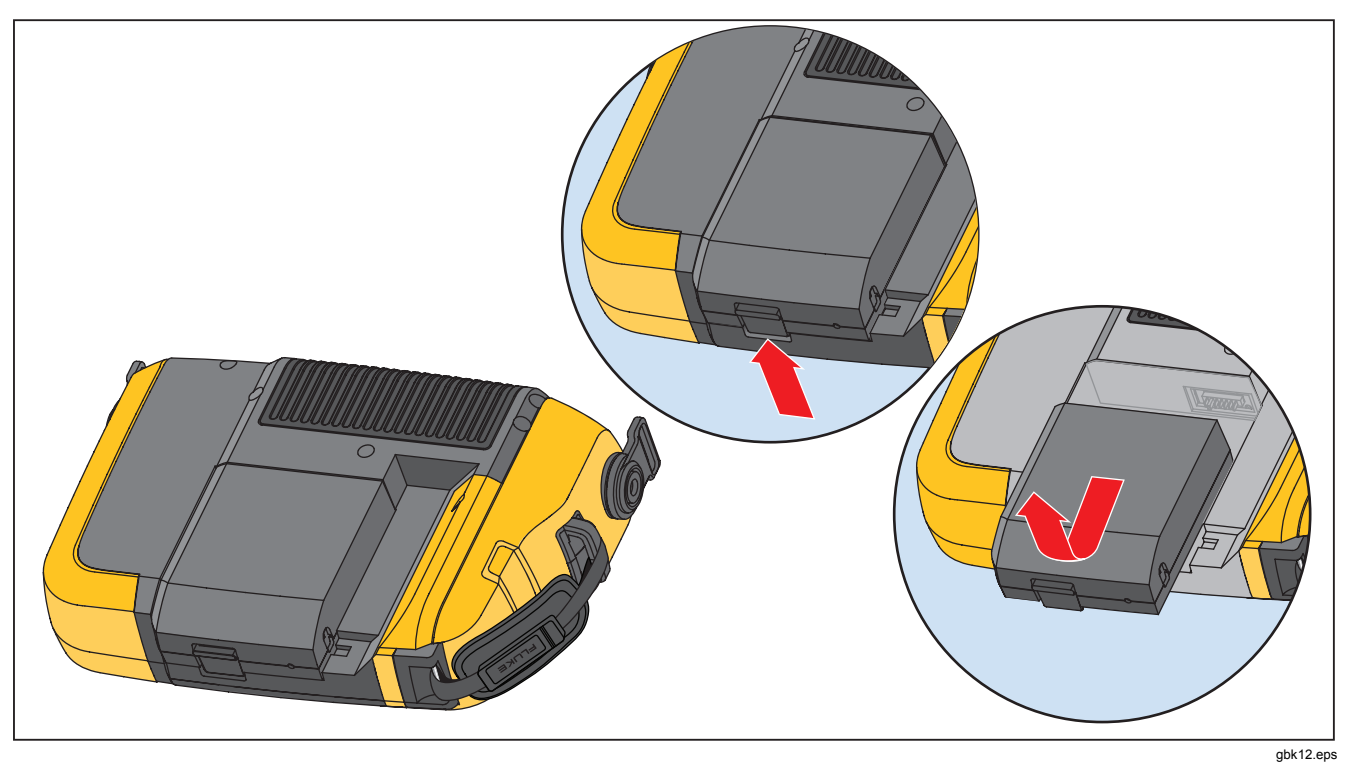

**Figura 6-1. Sostituzione della batteria** 

## <span id="page-126-0"></span>*Aggiornamento del Vibration Tester*

Periodicamente si rendono disponibili aggiornamenti per il Tester. Contattare Fluke per verificare la disponibilità degli aggiornamenti. Se l'acquisto del Tester è stato registrato, Fluke invierà automaticamente un avviso in caso di aggiornamento.

Per aggiornare il Tester:

- 1. Scaricare il file .CAB per il Tester o il motore diagnostico dal sito Web Fluke all'indirizzo www.fluke.com.
- 2. Avviare l'applicazione software Viewer.
- 3. Fare clic su Preferenze. Sul display vengono visualizzati lo schermo Preferenze e i relativi sottomenu.
- 4. Fare clic su Aggiornamento Vibration Tester. Sul lato destro della finestra viene visualizzato il pannello di aggiornamento del software.
- 5. Premere Sfoglia per selezionare un file .CAB per il Vibration Tester. Si apre una finestra che consente di localizzare il file di installazione .CAB.

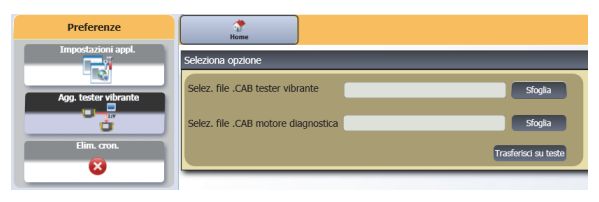

gbs110.bmp

- 6. Fare clic su Trasferisci su tester.
- 7. Premere Sfoglia per selezionare il file .CAB. Si apre una finestra che consente di localizzare il file di installazione CAB
- 8. Individuare il file .CAB scaricato nella struttura dei file.
- 9. Fare clic su Trasferisci su tester.
- 10. Riavviare il Tester. Il Tester si aggiorna con la versione più recente del software.

## <span id="page-127-0"></span>*Ricerca guasti*

La tabella 6-1 elenca problemi, cause e azioni correttive per il Tester.

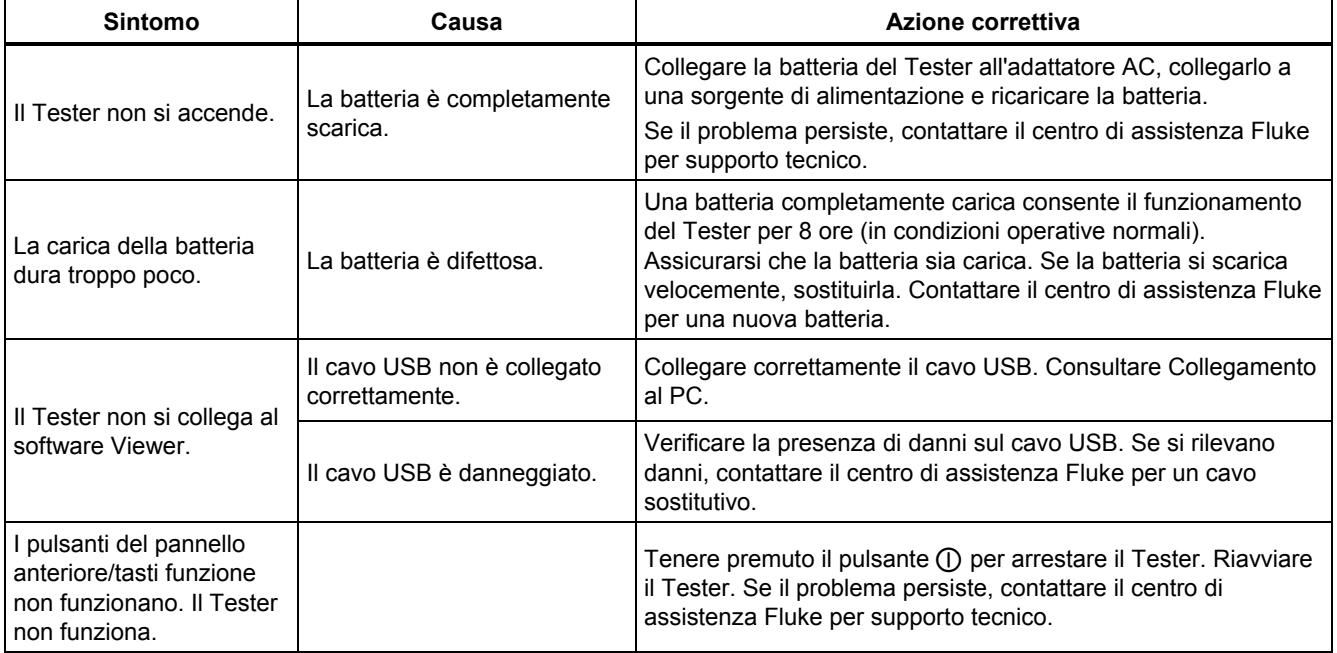

## **Tabella 6-1. Ricerca guasti**

# *Appendice A Domande frequenti (FAQ)*

L'appendice raccoglie le domande più frequenti relative al Vibration Tester. Maggiori informazioni sul Tester sono disponibili all'indirizzo www.fluke.com.

## *Domande frequenti – Installazione*

**1. Posso stimare i valori (rpm, kW, rapporti di trasmissione ecc.) quando imposto la macchina o devo fornire informazioni esatte?** 

Per ottenere una diagnosi corretta, l'utente deve fornite dati il più possibile accurati.

**2. Quanti caratteri posso utilizzare per creare un nome macchina?** 

La lunghezza massima del nome macchina è 15 caratteri.

#### **3. Perché gli rpm sono fondamentali per ottenere una diagnosi corretta?**

L'inserimento di un regime di marcia accurato (rpm) è fondamentale per ottenere una diagnosi corretta. Un regime di marcia accurato aiuta il Tester a distinguere con precisione condizioni di guasto diverse.

Per ottenere un valore rpm accurato su una trasmissione a velocità variabile, utilizzare il tachimetro laser e il nastro riflettente forniti con il Tester oppure procurarsi il valore della frequenza dal controller stesso. Per convertire il valore della frequenza in rpm, calcolare quanto segue:

 $Hz * 60 = rpm$ 

**4. Su componenti azionati a cinghia o catena, come posso stimare gli rpm in uscita quando non ho a disposizione la misura di un tachimetro?** 

Procurarsi il valore RPM utilizzando il tachimetro laser è il metodo preferito per determinare il regime di marcia. Tuttavia, il valore rpm di uscita può essere ottenuto usando semplici calcoli aritmetici. Per i sistemi a due pulegge a riduzione semplice, utilizzare la formula seguente e risolvere per ottenere gli rpm della puleggia azionata:

Diametro, puleggia condotta RPM, puleggia motrice Diametro, puleggia condotta <sub>–</sub> RPM, puleggia motrice<br>Diametro, puleggia motrice <sup>–</sup> RPM, puleggia condotta

**5. Cosa succede se non si risponde alle domande opzionali durante l'impostazione macchina?** 

Per ottenere il massimo livello di affidabilità della diagnosi, è bene avere tutte le informazioni possibili. Le informazioni opzionali, ad esempio il numero di denti sull'ingranaggio oppure il numero di pale sulla pompa, possono essere ottenute dal manuale d'uso del componente oppure direttamente dal produttore. Saltando le domande opzionali nell'impostazione macchina si potrebbe produrre una sovradiagnosi della condizione del componente ("falso positivo").

#### **6. Le scatole ingranaggi richiedono un'impostazione speciale nel Tester?**

Per diagnosticare accuratamente eventuali guasti delle scatole ingranaggi, è necessario inserire le velocità dell'albero, i conteggi dei denti degli ingranaggi o i rapporti di trasmissione.

Se si seleziona il metodo delle velocità dell'albero per scambiatori a velocità singola, è essenziale utilizzare lo stesso metodo di inserimento (manuale o tachimetro) per gli alberi di ingresso e di uscita.

Per scatole ingranaggi a due o tre velocità, fare riferimento alla documentazione della scatola ingranaggi o all'etichetta della macchina per determinare i rapporti di trasmissione o il conteggio dei denti degli ingranaggi.

#### **7. Quali tipi di macchinari posso diagnosticare con il Tester?**

Il Tester può diagnosticare la maggior parte dei tipi più comuni di apparecchiature rotanti, a eccezione di turbine, centrifughe (purificatori), motori a gas/diesel e generatori. Consultare il manuale d'uso per un elenco completo delle apparecchiature. Tuttavia, alcune apparecchiature indicate con un altro nome potrebbero essere ugualmente impostate nel Tester. Ad esempio, un semplice mixer in un impianto di lavorazione di generi alimentari potrebbe essere dotato di un gruppo motore composto da un motore, un accoppiamento, una scatola ingranaggi e una *pompa a elica*. Quando si valuta la possibilità di diagnosticare un determinato apparecchio con il Tester, smontarlo nei componenti di base e determinare se tali componenti possono essere testati.

## *Domande frequenti – Misurazione*

1. **Quali sono gli effetti del carico e delle condizioni della macchina?**

La vibrazione di un gruppo motore può variare in base al carico e alla temperatura ambiente del motore. L'unica eccezione a questa regola sono le macchine con alberi di trasmissione non allineati correttamente. Si raccomanda di rilevare le misurazioni delle vibrazioni quando la macchina opera in uno **stato costante e a una temperatura operativa normale**. Per esempio, rilevare misurazioni da una macchina il cui carico cicla o aumenta/diminuisce regolarmente non è ideale (ad esempio i compressori). In tali casi, sarà necessario bypassare il processo per garantire diagnosi accurate e coerenti. Nel caso di molti compressori, il momento migliore per rilevare le misurazioni è quando il livello del serbatoio è basso e il compressore è acceso. Il compressore funzionerà per un periodo più lungo per riempire il serbatoio. I macchinari testati quando sono ancora freddi potrebbero avere vibrazioni significativamente diverse di quelli a una temperatura operativa normale, perché la temperatura influenza l'allineamento dell'albero e le distanze operative a causa dell'espansione termica.

Nel caso delle pompe, la cavitazione, l'ingresso di aria o la pressione di scarico influenzeranno le misure delle vibrazioni e la qualità diagnostica sarà compromessa. Le pompe non devono essere testate con le valvole di scarico chiuse; tuttavia, se devono essere testate in condizioni di ricircolo, la valvola di ricircolo può essere parzialmente chiusa per raggiungere una pressione di scarico normale.

Per macchinari di grandi dimensioni, la regola generale è riscaldare la macchina per almeno 30 minuti prima di rilevare una misurazione.

#### **2. Come si monta il sensore?**

Quando si utilizza un sensore montato magneticamente, prestare attenzione nel fissarlo alla superficie di test. Il magnete potrebbe attirare il sensore mentre viene tenuto in mano, facendolo urtare contro la superficie di test con forza eccessiva, danneggiandolo in modo irreversibile. Tenere saldamente il sensore e farlo scorrere con cura sulla superficie di test per ridurre al minimo il potenziale di impatto.

#### **3. Qual è l'opzione di montaggio migliore?**

Le diagnosi del Tester dipendono molto dalla qualità del segnale di vibrazione ricevuto dalla macchina testata. Il metodo tramite il quale un sensore è montato sulla macchina influenza direttamente la qualità, la precisione e l'intervallo del segnale.

In generale, i montaggi permanenti (ad es. perni o adesivo) forniscono i risultati migliori, ma sono meno pratici. Devono essere utilizzati con macchinari che operano a velocità e/o frequenze elevate. Questi comprendono i macchinari con uno scambiatore di velocità (per es. una scatola ingranaggi) che genera una velocità dell'albero di uscita più di cinque volte superiore alla velocità dell'albero di ingresso, macchinari (per es. pompe per vuoto) in cui l'unità di trasmissione opera a più di 6000 rpm e compressori centrifughi, che solitamente includono uno scambiatore di velocità integrato. I montaggi permanenti sono appropriati anche se si desidera un monitoraggio costante dei dati nell'arco del tempo. I montaggi a magnete sono generalmente più comodi e veloci, e sono per questo i più utilizzati per le misurazioni "a vista", anche se possono comportare una minore precisione.

#### **4. È possibile utilizzare un sensore ad asse singolo?**

Il Tester può funzionare con un sensore ad asse singolo, ma si consiglia di utilizzare un sensore triassiale per migliorare la qualità diagnostica e per comodità: l'utilizzo di un sensore triassiale consente di risparmiare tempo e denaro, poiché vengono misurati 3 canali contemporaneamente, mentre i sensori ad asse singolo misurano un asse alla volta. Se è collegato un sensore ad asse singolo, è necessario rilevare almeno due misurazioni per ogni posizione dei cuscinetti per poter diagnosticare i dati.

#### **5. Come è possibile selezionare le posizioni di misurazione corrette?**

Se la trasmissione è orizzontale: Posizionare il sensore sull'estremità, sul lato o sulla parte superiore o inferiore dell'apparecchio.

Se la trasmissione è verticale: Posizionare il sensore sulla parte anteriore, posteriore, laterale, superiore o inferiore dei componenti. Per i gruppi motore verticali, le parti anteriori, posteriori e laterali sono essenzialmente uguali. Il primo posizionamento fungerà da riferimento per gli altri. Per esempio, una volta stabilita una posizione "anteriore", vengono determinate anche le posizioni "posteriore" e "laterale". Accertarsi di utilizzare lo stesso riferimento per le misurazioni future.

Si consiglia di rilevare due misurazioni da ogni componente del gruppo motore, se il motore ha più di 30 kW e la lunghezza tra i cuscinetti è più di 102 cm. Per apparecchiature con meno di 30 kW e una lunghezza inferiore a 102 cm tra i cuscinetti, è sufficiente una misurazione.

Suggerimenti rapidi:

- Posizionare il sensore il più vicino possibile al cuscinetto, oppure su un componente strutturale solido che conduce al cuscinetto.
- La posizione del cavo del sensore deve essere parallela o perpendicolare all'albero di trasmissione, se possibile.
- Evitare di montare il sensore su aree con superfici sottili (per es. protezioni delle ventole) e su alette di raffreddamento.
- Fissare il sensore a una superficie metallica piana e pulita, ove possibile. Strati spessi di vernice, grasso, olio o altre materie ridurranno sia la forza di tenuta del magnete sia la risposta ad alta frequenza del sensore.
- Per una diagnosi coerente nel corso del tempo, è importante posizionare i sensori triassiali nello stesso orientamento e nella stessa posizione sulla macchina prima di rilevare una misurazione.
- Non rilevare misurazioni dei cuscinetti da fondamenta o da una base fabbricata.
- Non scambiare le posizioni delle guarnizioni per una posizione di misurazione dei cuscinetti sulle pompe.

#### *Nota*

*Consultare la Guida di riferimento rapido per ulteriori linee guida sulle posizioni dei sensori.* 

**6. Perché è importante l'orientamento del sensore?** 

Il sensore triassiale (fornito con il Tester) può rilevare segnali di vibrazione da tre assi diversi contemporaneamente. La configurazione dell'orientamento nella procedura di impostazione consente al Tester di correlare correttamente i segnali di vibrazione con ognuno dei tre assi. Il montaggio del sensore in posizioni diverse o la modifica dell'orientamento di 90 gradi può causare una modifica del segnale direzionale rilevato da un canale del sensore. *È quindi fondamentale garantire che l'impostazione dell'orientamento del sensore nel Tester corrisponda all'orientamento effettivo del sensore posizionato sulla macchina.* 

#### **7. Come orientare il sensore?**

Il Tester utilizza l'albero di trasmissione (rappresentato da una linea rossa spessa sullo schermo) come riferimento principale. Orientare il sensore relativamente all'albero di trasmissione utilizzando il cavo del sensore nel punto in cui fuoriesce da quest'ultimo, indicando al Tester se il cavo è parallelo o perpendicolare all'albero.

#### Suggerimento rapido:

La prima volta che si rileva una misurazione, disegnare o verniciare una linea sulla macchina per indicare la posizione della misurazione del sensore, con una freccia a indicarne l'orientamento. Ciò consentirà di garantire la coerenza delle misurazioni future.

#### **8. La diagnosi sarà influenzata se non è possibile raggiungere tutte le posizioni di misurazione?**

Per una diagnosi corretta, è necessario rilevare *almeno* una misurazione per ogni componente del gruppo motore. Se un componente non è testato (tranne cinghie e accoppiamenti), il Tester non può diagnosticare il componente non testato.

#### **9. Quando è necessario utilizzare il tachimetro?**

L'utilizzo di un tachimetro è fortemente consigliato per motori CC con trasmissione a frequenza variabile (VFD) e quando i dati rpm non sono disponibili per i motori regolari. Per acquisire le misure con il tachimetro, è necessario posizionare un nastro riflettente sull'apparecchiatura rotante.

#### **10. Cosa bisogna fare se il Tester indica un errore di sovraccarico dell'accelerometro?**

Il sovraccarico dell'accelerometro è un comune errore del sistema diagnostico. Questo errore può essere causato da un transiente termico o da un sensore non fissato saldamente. Per isolare il problema, verificare prima di tutto che la causa non sia un montaggio scorretto del sensore o un cavo non collegato correttamente. Se il problema non è risolto dopo aver eliminato questi problemi, contattare il centro di assistenza Fluke.

## *Domande frequenti – Diagnosi*

**1. In che modo il Tester esegue la diagnosi dei problemi e quanto sono accurate le diagnosi?** 

Dopo avere raccolto le informazioni dell'impostazione e della misurazione, il sistema diagnostico integrato analizza i dati utilizzando un insieme di algoritmi potenti. Utilizzando un database di macchinari simili *senza guasti noti*, il sistema diagnostico confronta l'impostazione della macchina testata e i dati delle vibrazioni appena acquisiti con macchinari simili presenti nel database.

La qualità diagnostica dipende soprattutto dalla qualità e dalla quantità dell'impostazione della macchina e dei dati forniti al Tester. Una precisa descrizione dei componenti, insieme al posizionamento e orientamento corretto del sensore, misurazioni accurate del regime di marcia e la risposta a tutte le domande opzionali sono tutti fattori che contribuiscono alla precisione della diagnosi definitiva. Se è possibile specificare la precisione della capacità di raccolta dati del Tester (vedere le specifiche elettriche), per definire una precisione affidabile per la capacità diagnostica del Tester entrano comunque in gioco molte variabili. In ogni caso, nei test indipendenti, la capacità diagnostica del Tester è analoga a quella di un esperto analista delle vibrazioni.

Le diagnosi sono basate sull'esperienza con macchinari simili. Il Tester fa parte di un processo decisionale completo e deve essere utilizzato unitamente al buonsenso e alla conoscenza della macchina testata prima di intraprendere specifiche azioni di riparazione.

#### **2. Come deve essere interpretata la scala di gravità? Quanto tempo si ha a disposizione prima che si verifichi un guasto?**

La scala di gravità si basa sull'intensità del guasto della macchina al momento della misurazione. Non è un indicatore del tempo rimanente prima che si verifichi un guasto alla macchina. Con il mutare delle condizioni la gravità può cambiare e anche sembrare più lieve (ad esempio subito dopo la lubrificazione). Tuttavia, nel corso del tempo, le condizioni peggioreranno con il normale logorio tecnico della macchina. *Il tempo prima che si verifichi un guasto varia in base al tipo di apparecchiatura, all'età, al carico della macchina, alle condizioni ambientali e ad altre variabili.* Non è possibile correlare ogni livello di gravità con un determinato lasso di tempo prima che si verifichi un guasto. Seguire le azioni raccomandate per ogni livello di gravità per evitare che si verifichino guasti. In generale, la scala può essere interpretata come segue:

- **Lieve** Non si raccomanda alcuna azione di riparazione. Monitorare la macchina e ripetere il test dopo averla sottoposta alla manutenzione regolare pianificata per verificare che la manutenzione sia stata eseguita correttamente.
	- **Moderato** (Mesi, fino a un anno) In futuro potrebbe essere necessaria un'azione di riparazione. È possibile si verifichi un guasto alla macchina, quindi è bene pianificare di conseguenza. Aumentare la frequenza dei test delle vibrazioni su questa apparecchiatura e verificare la disponibilità di pezzi di ricambio.

• **Grave** (Settimane) - Potrebbe essere necessaria un'azione di riparazione prima del prossimo periodo di inattività pianificato. Possono essere presenti altre prove fisiche del guasto in termini di rumore e temperature elevate dei cuscinetti. Testare nuovamente la macchina entro un breve periodo per confermare i risultati. Limitare il tempo di attività della macchina, ove possibile, e determinare una tendenza di progressione del guasto per evitare danni ad altri componenti.

**Estremo** (Giorni) – Prendere in considerazione la possibilità di arrestare l'apparecchiatura ed eseguire **subito** le azioni di riparazione per evitare guasti irreversibili. Probabilmente saranno presenti altre prove fisiche del guasto in termini di rumore, temperature maggiori dei cuscinetti o movimento visibile. Testare nuovamente la macchina entro un breve periodo per confermare i risultati.

#### **3. Il Tester segnala "grave" o "estremo", ma non vi è alcuna indicazione di guasto. Cosa bisogna fare?**

Per i guasti estremi, gli utenti dovrebbero essere in grado di rilevare la presenza di un guasto imminente tramite temperatura eccessiva, rumore o movimento visibile. Se non vi sono indicazioni fisiche del guasto, si consiglia di controllare gli ingressi delle impostazioni macchina nel Tester ed eseguire nuovamente la misurazione. Un'impostazione scorretta della macchina, un regime di marcia (rpm) non corretto o una tecnica di misurazione sbagliata possono provocare diagnosi inaccurate. La qualità diagnostica è direttamente correlata alla qualità e alla quantità delle informazioni fornite al Tester.

#### **4. Il Tester indica "lieve" o "moderato", ma risultano esserci livelli estremi di vibrazioni. Cosa bisogna fare?**

In alcune situazioni, quali l'installazione di una macchina su fondamenta flessibili, possono essere rilevate vibrazioni eccessive. Questo tipo di vibrazioni non è necessariamente un fattore negativo; è piuttosto legato alla progettazione.

Si consiglia comunque di controllare i valori di ingresso delle impostazioni macchina e di ripetere la misurazione in caso di dubbi relativi ai risultati diagnostici.

#### **5. Quali sono alcune delle cause di dati o diagnosi non corretti?**

Gli elementi seguenti causeranno la raccolta di dati non corretti e diagnosi inaccurate:

- Ingresso velocità non corretto
- Impostazione macchina non corretta
- Transienti termici, macchina che non raggiunge la temperatura operativa normale
- Sovraccarico del sensore, spesso dovuto alla mancata equalizzazione della temperatura del sensore prima della raccolta dei dati
- Posizioni di misurazione non corrette
- Rilevamento di misurazioni da una macchina che cicla o aumenta/diminuisce il carico

Confermare i valori delle impostazioni macchina e rilevare nuovamente le misurazioni.

#### **6. Cosa bisogna fare quando il Tester diagnostica più di cinque guasti gravi o estremi?**

Se il Tester indica più di cinque guasti gravi o estremi, è altamente probabile che un valore di ingresso dell'impostazione non sia corretto e che il Tester restituisca diagnosi errate a causa delle informazioni sbagliate. Controllare nuovamente gli ingressi dell'impostazione macchina, in particolare i valori rpm (se non è nota la velocità esatta, utilizzare il tachimetro o visualizzare il pannello di controllo dell'unità). Rilevare nuovamente la misurazione e rianalizzare i dati.

#### **7. Vorrei avere maggiori informazioni sui servizi di consulenza avanzati sulle vibrazioni. Ci sono raccomandazioni?**

Fluke ha una collaborazione con un fornitore di servizi di alto livello, Azima DLI, per fornire servizi di consulenza avanzati sulle vibrazioni. Consultare il sito Web www.azimadli.com oppure contattare direttamente l'azienda:

#### **Supporto clienti**

Azima DLI 1050 NE Hostmark Street, Suite 101 Poulsbo, WA 98370 USA Tel.: (+1) 360-626-0111 (05:00 – 16:30, fuso orario del Pacifico) Fax: (+1) 360-626-0041 E-mail: Support@azimadli.com

# *Appendice B Messaggi di errore e avvertenza*

La tabella B-1 riporta un elenco di messaggi di errore e avvertenza del Tester. La tabella B-2 riporta un elenco di messaggi di errore e avvertenza del software Viewer.

| Messaggio su schermo                     | <b>Descrizione</b>                                                                                                    |
|------------------------------------------|----------------------------------------------------------------------------------------------------|
| RPM non validi                           | Gli rpm sono fuori intervallo (l'intervallo degli rpm è 200-12000)                                                                                                    |
| Tachimetro non connesso                  | Il Tester non riesce a trovare il tachimetro. Consultare "Come collegare il tachimetro" ed<br>eseguire i collegamenti.                                                                           |
| Laser del tachimetro laser<br>non ACCESO | Il laser del tachimetro è spento. Premere il pulsante di accensione del tachimetro.                                                                                                    |
| ACCENSIONE tachimetro<br>non riuscita    | Il funzionamento del tachimetro richiede l'alimentazione dal Tester. Assicurarsi che la<br>connessione del cavo sia corretta. Se il problema persiste, contattare Fluke per supporto<br>tecnico. |

**Tabella B-1. Messaggi di errore e avvertenza del Vibration Tester** 

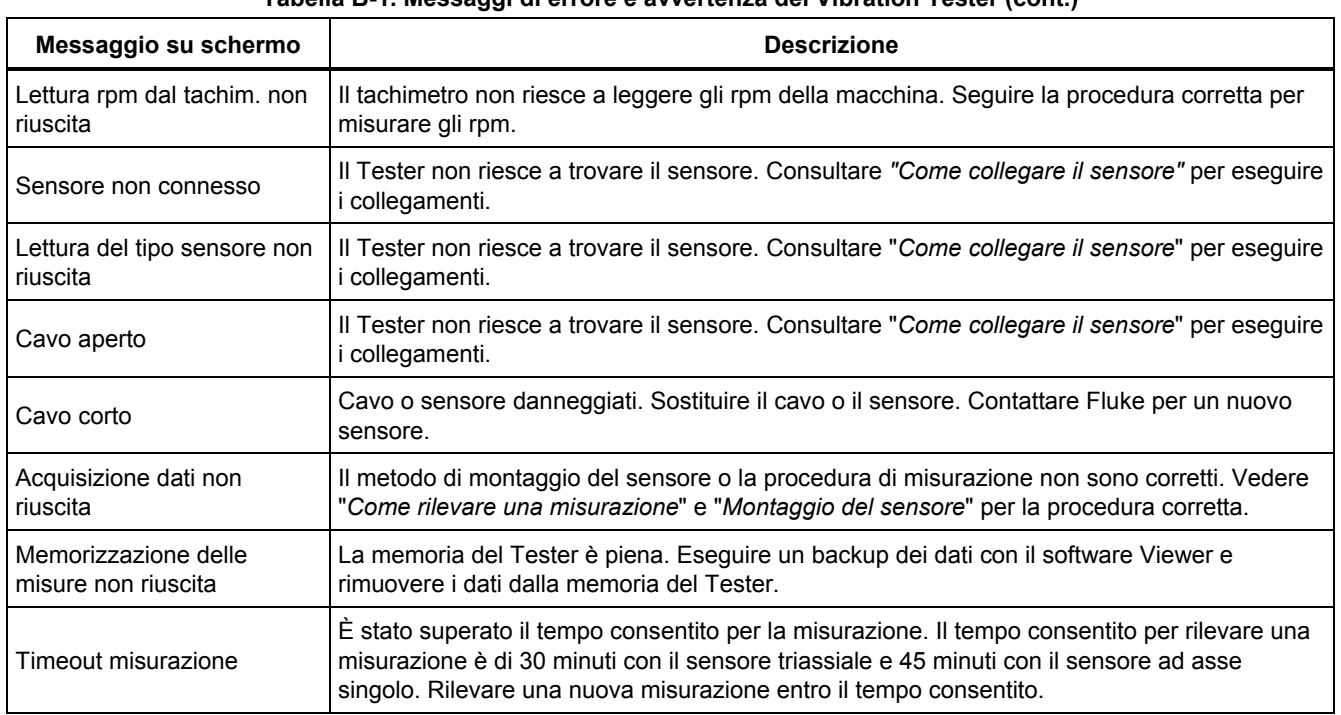

## **Tabella B-1. Messaggi di errore e avvertenza del Vibration Tester (cont.)**

## **Tabella B-1. Messaggi di errore e avvertenza del Vibration Tester (cont.)**

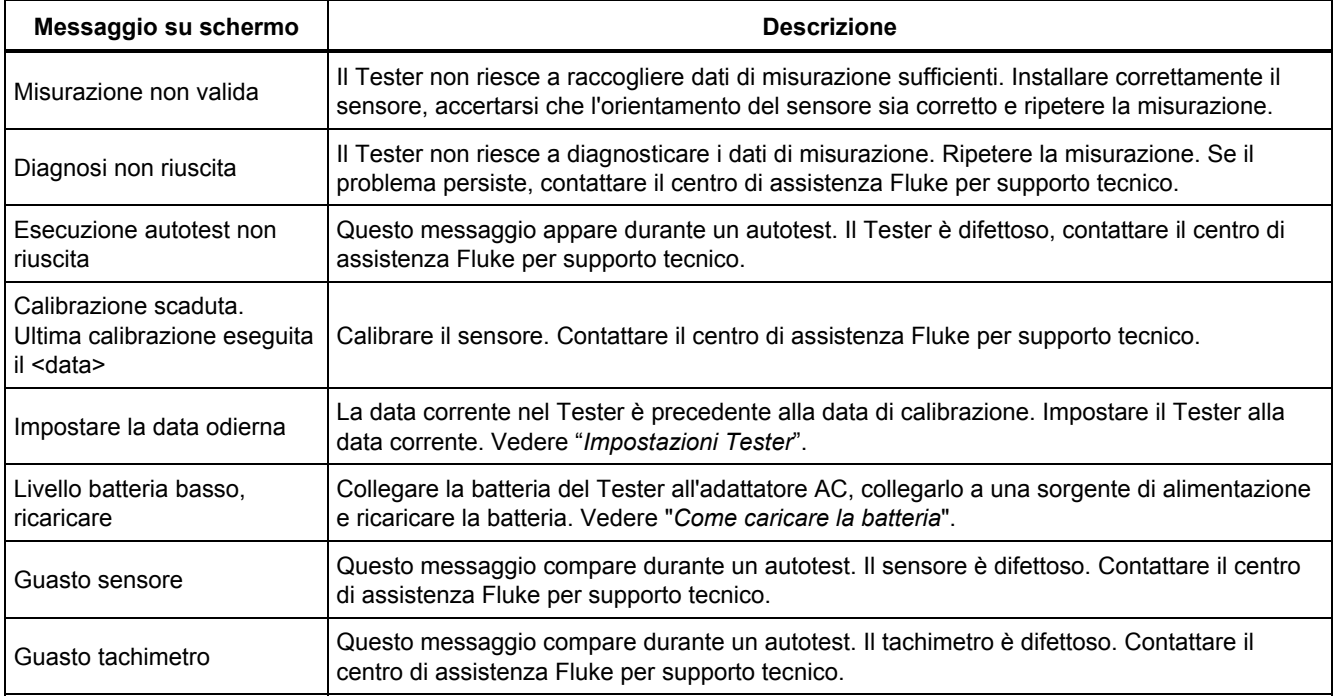

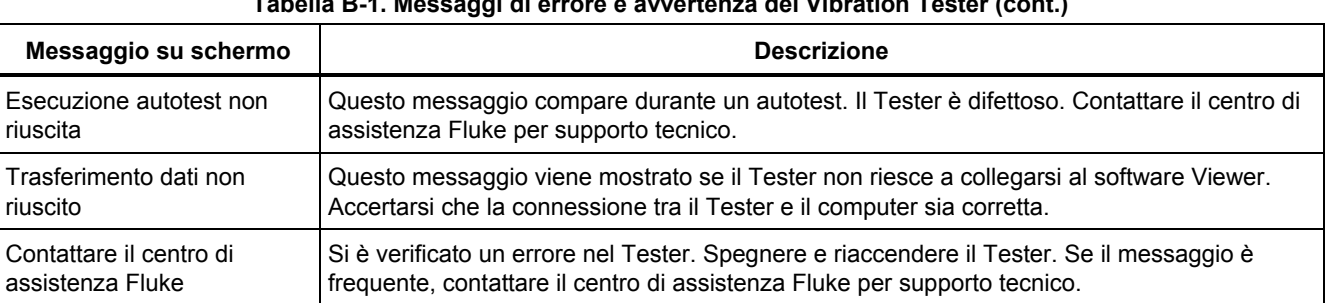

#### **Tabella B-1. Messaggi di errore e avvertenza del Vibration Tester (cont.)**

## **Tabella B-2. Messaggi di errore e avvertenza del software Viewer**

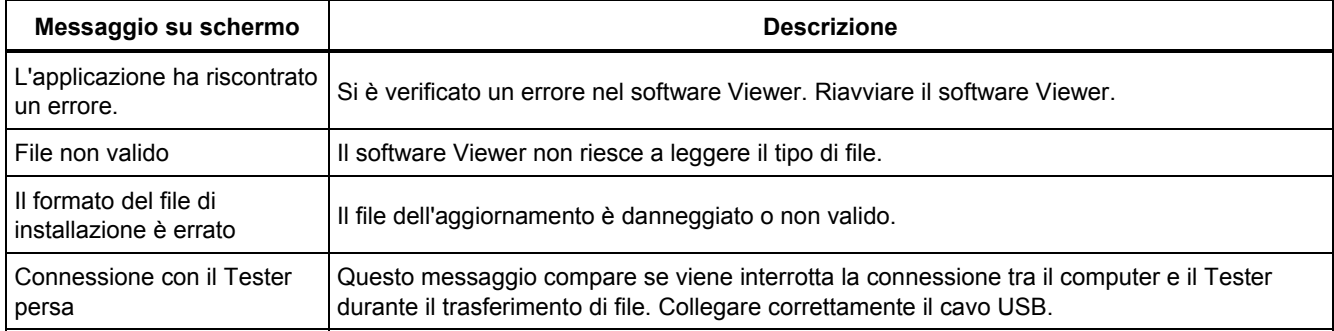

## *Appendice C Glossario*

**Accelerazione.** La percentuale del cambio di velocità, spesso indicata in "g" o "mm/s2" nel sistema metrico o "in/sec2" nel sistema inglese. L'accelerazione non è costante, ma varia durante il ciclo di vibrazione, raggiungendo livelli massimi quando la velocità raggiunge il minimo. Questo normalmente accade quando una determinata massa ha decelerato fino a fermarsi e sta per accelerare nuovamente.

**Accelerometro.** Un trasduttore la cui uscita elettrica risponde direttamente all'accelerazione. Gli accelerometri solitamente coprono un intervallo di frequenza molto più ampio, rilevando segnali non indicati da altri tipi di trasduttori. A causa dell'intervallo di frequenza, gli accelerometri sono ideali per la maggior parte delle apparecchiature rotanti, e sono quindi i trasduttori più utilizzati per la misurazione delle vibrazioni.

**Allineamento.** Una condizione nella quale i componenti di un gruppo motore sono paralleli o perpendicolari, in

conformità ai requisiti di progettazione. Il Tester può diagnosticare condizioni di disallineamento se questi componenti non sono più allineati conformemente ai requisiti di progettazione, provocando livelli eccessivi di usura dei cuscinetti o consumo di energia elettrica nella macchina.

**Ampiezza.** Le dimensioni o la grandezza della vibrazione (spostamento, velocità o accelerazione). I termini della velocità possono essere espressi da picco a picco, da zero a picco o come RMS (Root Mean Square o valore efficace). In generale, "da picco a picco" è utilizzato per lo spostamento, "da zero a picco" è utilizzato per la velocità e RMS è utilizzato per l'accelerazione. Nei dettagli diagnostici del Tester, l'ampiezza indica la grandezza di ogni picco citato in termini di velocità.

**Assiale.** Uno dei tre assi di vibrazione (radiale, tangenziale e assiale); il piano assiale è parallelo alla linea centrale di un albero o di un asse rotante di una parte rotante.

**Velocità di risonanza di bilanciamento.** Una velocità di rotazione che corrisponde a una frequenza naturale di risonanza.

**Condizione bilanciata.** Per macchinari rotanti, una condizione in cui la linea centrale geometrica dell'albero corrisponde alla linea centrale della massa.

**Bilanciamento.** Una procedura per la regolazione della distribuzione della massa radiale di un rotore in modo tale che la linea centrale della massa si avvicini alla linea centrale geometrica del rotore.

**Bloccaggio.** L'installazione di un blocco di montaggio permanente è detta "bloccaggio" di una macchina.

**Picco citato.** Un livello/grandezza di vibrazione anomalo identificato (o citato) dal motore diagnostico Fluke 810. I picchi citati sono contrassegnati in rosso nel Tester e nel software Viewer. Ogni guasto diagnosticato può essere correlato a più picchi citati.

**CPM.** Cicli per minuto. I cicli per minuto rappresentano la misura del numero di volte in cui si verifica un determinato evento in un periodo di un minuto. Utilizzati come asse orizzontale dei grafici dello spettro e delle forme d'onda del tempo nel Tester.

**Spostamento.** Nella misurazione della vibrazione di un macchinario, indica la distanza effettiva di spostamento della parte in questione causata dalla vibrazione. È misurato in millesimi di pollice (mils) nel sistema inglese e in millimetri (mm) nel sistema metrico.

**Frequenza.** Il numero di eventi che si verificano in un determinato periodo di tempo; la frequenza è calcolata anche come il reciproco del tempo (uno diviso per l'intervallo di tempo). La frequenza è solitamente espressa in termini di Hertz (Hz), ma può essere espressa anche come cicli per minuto (cpm) o giri per minuto (rpm) quando si moltiplicano gli Hz per 60. Può inoltre essere rappresentata come multipli della velocità di rotazione, o "ordini", in cui la frequenza in rpm è divisa per la velocità di rotazione della macchina.

**Dominio della frequenza.** Poiché le vibrazioni esistono in un dominio di tempo definito, un segnale di vibrazione è rappresentato come una forma d'onda del tempo, se visualizzato su un oscilloscopio. Se riportata su un grafico, la forma d'onda del tempo rappresenta l'ampiezza rispetto al tempo. Se la forma d'onda fosse trasformata nel dominio della frequenza, il risultato sarebbe uno spettro rappresentante un grafico dell'ampiezza rispetto alla frequenza.

**Asimmetria.** Una condizione dell'apparecchiatura rotante in cui il centro della massa non corrisponde al centro della rotazione. L'asimmetria può ridurre notevolmente la durata dei cuscinetti e causare vibrazioni eccessive della macchina.

**Imprecisione.** L'imprecisione meccanica può essere di due tipi: rotante e non rotante. Un'imprecisione rotante è causata dalla distanza eccessiva tra gli elementi fissi e rotanti del macchinario, come in un cuscinetto. L'imprecisione non rotante è un'imprecisione tra due parti normalmente fisse, come un sostegno e una fondazione, oppure l'alloggiamento di un cuscinetto e un macchinario.
**Disallineamento.** Nei macchinari, l'allineamento perfetto si verifica quando le linee centrali di due alberi accoppiati coincidono. Quando non coincide, è presente un disallineamento. Il disallineamento angolare si verifica quando le linee centrali dei due alberi si intersecano ma non sono parallele. Il disallineamento parallelo si verifica quando le linee centrali dei due alberi sono parallele ma non concentriche.

**Supporto di montaggio.** I supporti di montaggio (in bronzo o acciaio inossidabile) possono essere applicati nelle posizioni di misurazione appropriate sui macchinari utilizzando un adesivo industriale. L'accelerometro triassiale viene collegato a questi supporti per la raccolta dei dati. Il supporto garantisce un buon trasferimento dei dati di vibrazione al trasduttore, fornendo una posizione di montaggio salda e costante.

**Ordini.** Nel contesto dell'apparecchiatura rotante, gli ordini sono multipli o armoniche del regime di marcia (o del componente di riferimento associato). Per esempio, 1X significa "uno per regime di marcia".

**Elemento piezoelettrico.** Qualsiasi trasduttore (sensore) che utilizza una sostanza piezoelettrica come elemento attivo. Esempi sono trasduttori di forza, accelerometri, trasduttori di pressione e cartucce pick-up dei fonografi.

**Radiale.** Il piano radiale, uno dei tre assi di vibrazione (radiale, tangenziale e assiale), rappresenta la direzione dal trasduttore verso il centro dell'albero sull'apparecchiatura rotante. Per i tipici macchinari orizzontali, il piano radiale equivale all'asse verticale. Per i macchinari orizzontali, il piano radiale si riferisce all'asse orizzontale al quale è fissato l'accelerometro.

**Intervallo (frequenza).** Intervallo di frequenza della raccolta dei dati. "Alto" indica l'intervallo di frequenza alto o ampio in un determinato spettro (per es. 0-100X). "Basso" indica l'intervallo di frequenza basso o stretto in un determinato spettro (per es. 0-10X).

**Regime di marcia.** La velocità di funzionamento del macchinario rotante, solitamente espressa in giri al minuto (rpm). Può anche essere espressa in Hz dividendo gli rpm per 60.

**Sensore.** Trasduttore o accelerometro la cui uscita è direttamente proporzionale all'accelerazione. Per produrre l'uscita del sensore vengono utilizzati più comunemente elementi piezoelettrici.

**Firma.** La firma, solitamente chiamata firma della vibrazione, è lo schema di vibrazione complessivo di una macchina. Si dice che la firma della vibrazione contenga più informazioni sulla macchina di quante ne possa individuare qualsiasi test non distruttivo.

**Spettro.** Plurale spettri. Il grafico dell'ampiezza del segnale di vibrazione (asse y) rispetto alla frequenza (asse x), detto anche "firma della vibrazione", "FFT" o "grafico spettrale". I segnali di vibrazione possono essere trasformati dal dominio del tempo (ampiezza rispetto al tempo) al dominio della frequenza (ampiezza rispetto alla frequenza) utilizzando il metodo FFT (Fast Fourier Transform). Uno spettro semplifica l'interpretazione dei dati delle vibrazioni, poiché alcune ampiezze di

vibrazione possono essere strettamente correlate al regime di marcia della macchina. La tecnologia diagnostica nel Tester identifica i problemi meccanici raffigurati nello spettro e cita le grandezze anomale.

**Tachimetro.** Un dispositivo per indicare la velocità di rotazione.

**Tangenziale.** Il piano tangenziale, uno dei tre assi di vibrazione (radiale, tangenziale e assiale), è posizionato perpendicolarmente al piano radiale e tangenzialmente all'albero di trasmissione. Per i tipici macchinari orizzontali, il piano tangenziale equivale all'asse orizzontale. Per i tipici macchinari verticali, il piano tangenziale equivale al secondo asse orizzontale perpendicolare al montaggio dell'accelerometro.

**TEDS.** Un TEDS, o foglio dati elettronico del trasduttore, è una tecnologia che consente di comunicare il tipo di sensore al Tester. Il TEDS lavora con il Tester per garantire che il sensore funzioni alla sensibilità specificata, garantendo prestazioni ottimali, e ricorda all'utente quando è necessario calibrare il sensore.

**Forma d'onda del tempo.** Il grafico di un segnale di vibrazione nel dominio del tempo con l'ampiezza del segnale (asse y) rispetto al tempo (asse x). La forma d'onda del tempo rappresenta il segnale così come viene acquisito direttamente dal sensore. Il Tester non memorizza le forme d'onda del tempo a meno che l'utente non scelga di acquisirle nelle impostazioni del Tester. Le forme d'onda del tempo possono essere visualizzate solo nel software Viewer e possono essere esportate in un file se sono necessarie ulteriori analisi.

**VdB (velocità in Decibel).** VdB è una scala logaritmica in cui 0 VdB = 10E-8 metri al secondo. Questa scala è utilizzata per le misurazioni negli Stati Uniti.

**VdB\* (velocità in Decibel).** VdB\* è una scala logaritmica in cui 0 VdB = 10E-9 metri al secondo. Questa scala è utilizzata per le misurazioni nel Sistema internazionale/metrico.

**Velocità.** La velocità è il coefficiente di cambiamento della posizione, misurato come distanza per unità di tempo. Quando si rilevano i segnali di vibrazione, la velocità rappresenta anche il coefficiente di variazione dello spostamento ed è espressa in millimetri (mm) al secondo oppure pollici (") al secondo.

**VFD (Variable-Frequency Drive, trasmissione a frequenza variabile).** Una VFD è un sistema per controllare la velocità di rotazione di un motore elettrico a corrente alternata (CA) mediante il controllo della frequenza dell'alimentazione elettrica fornita al motore.

**Vibrazione.** La vibrazione è l'oscillazione di un punto, un oggetto o una parte di un oggetto attorno a una posizione di riferimento (o riposo) fissa. Un oggetto può vibrare come un pezzo unico, e in tal caso si parla di "vibrazione dell'intero corpo", oppure, come succede più spesso, un oggetto può vibrare in un modo complesso in cui si deforma e le sue diverse parti vibrano a frequenze e ampiezze diverse.

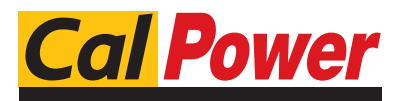

Via Acquanera, 29 22100 Como tel. 031.526.566 (r.a.) fax 031.507.984 info@calpower.it www.calpower.it